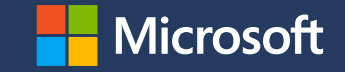

## **Practical Guide to Onboarding Customers to Microsoft Defender for Business**

Manuel García González

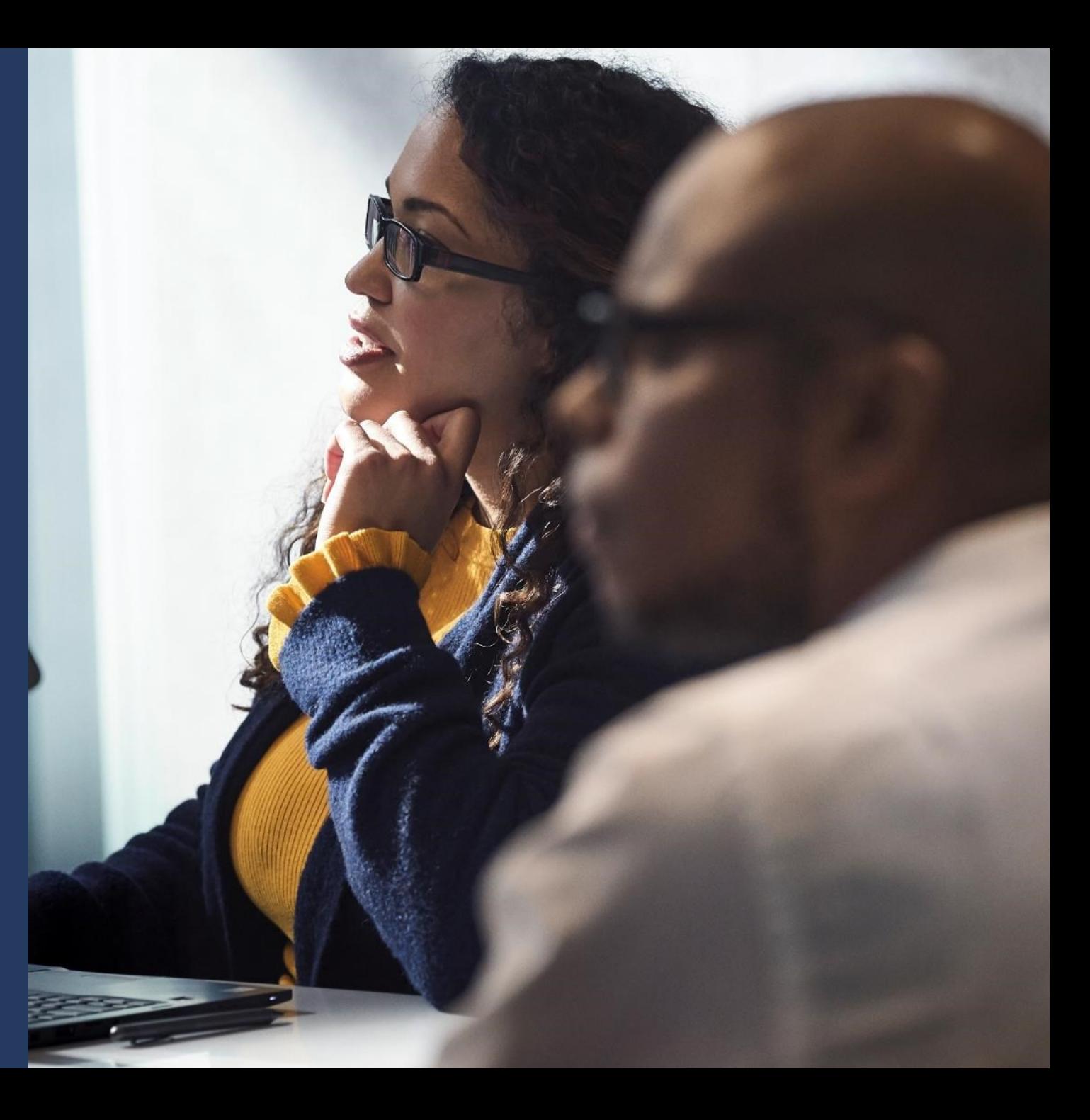

## **What we'll cover:**

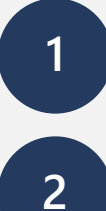

Getting Started

Set up your Defender for Business tenant

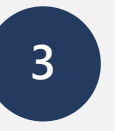

**4**

Deploy Defender for Business for test customers

Get ready to deploy to customers

# **Getting Started**

## **Getting Started**

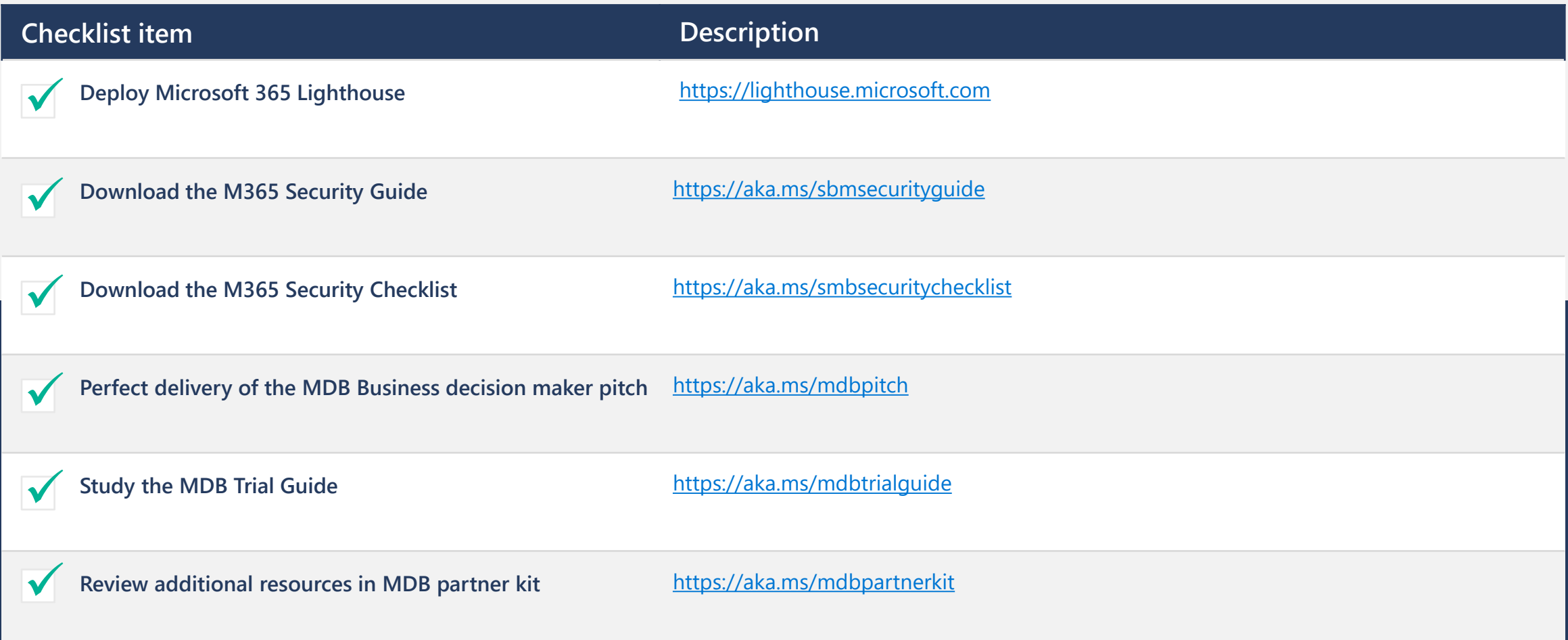

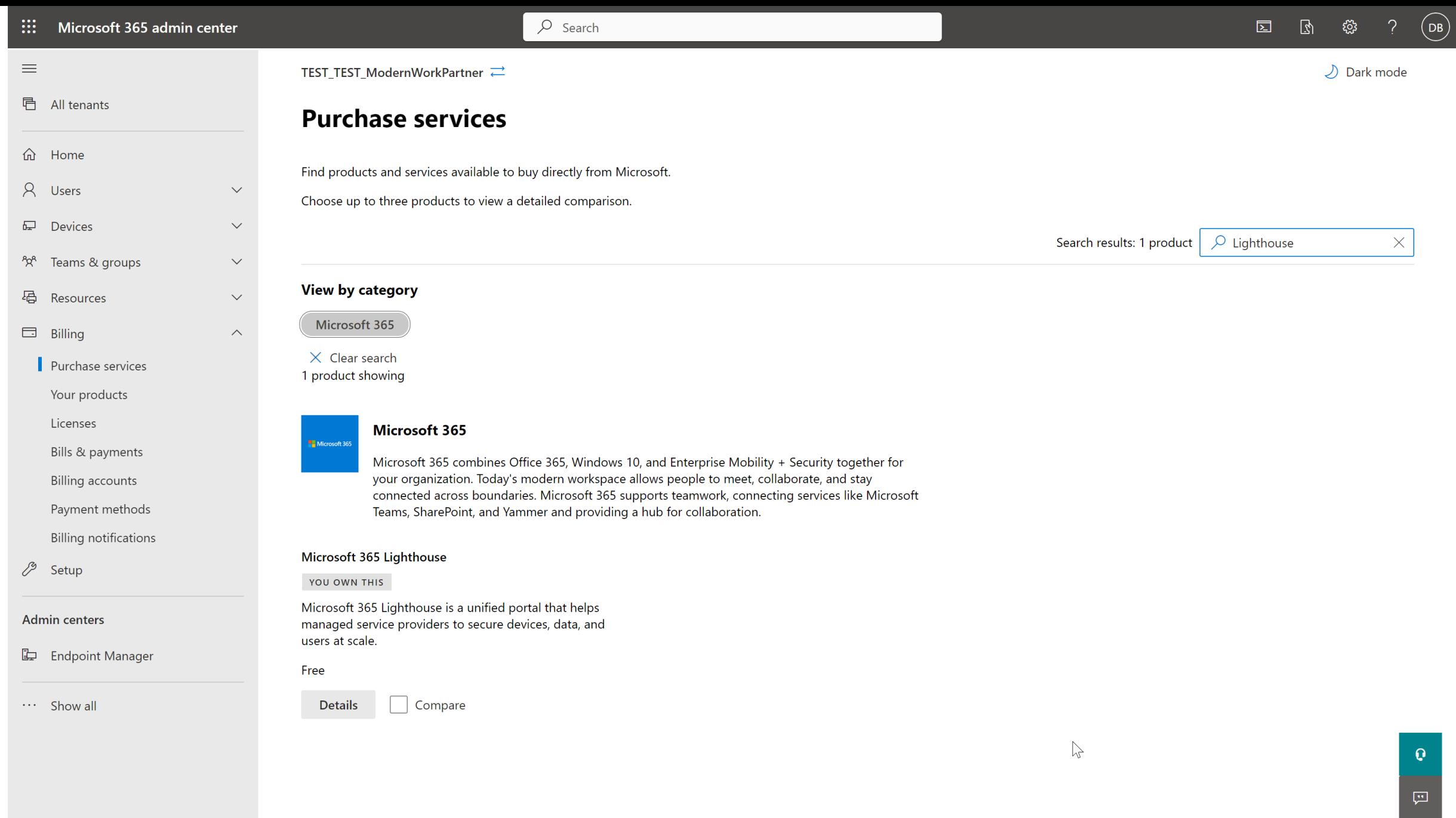

## **SMB Security Guide**

**Nicrosoft** 

### **Practical guide to security using Microsoft 365 Business (Basic, Standard, and Premium)**

Author: David Bjurman-Birr Contributors: Alex Fields, Andreas Bürkle

Published: February 2023

For the latest information, please see: aka.ms/smbsecurityguide

For a checklist form of this guide, please see: aka.ms/smbsecuritychecklist

For feedback and suggestions, please email: davidb@microsot.com

This document is provided to you "as-is" by Microsoft. Information and views expressed in this document may change without notice. You bear the risk of using it and verifying the continued accuracy of any claims. This document does not provide you with any legal rights to any intellectual property in any Microsoft product.

# How do I get the guide? aka.ms/smbsecurityguide

## **SMB Security Checklist**

#### **Nicrosoft**

#### **Checklist for security with Microsoft 365 Business Premium**

Author: David Bjurman-Birr Contributors: Alex Fields, Andreas Bürkle

Published: February 2023

Full guide: https://aka.ms/smbsecurityguide

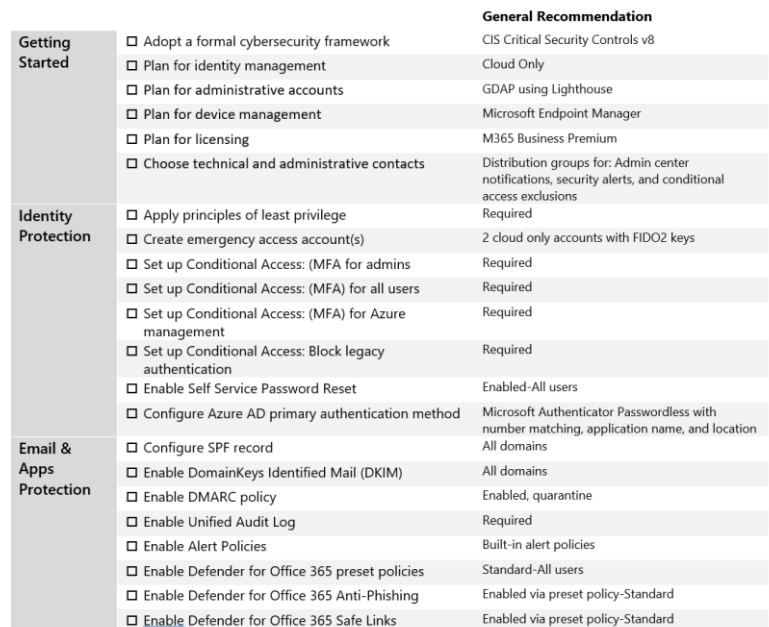

This document is provided to you "as-is" by Microsoft. Information and views expressed in this document may change without notice. You bear the risk of using it and verifying the continued accuracy of any claims. This document does not provide you with any legal rights to any intellectual property in any Microsoft product.

### **How do I get the checklist?**

### **aka.ms/smbsecuritychecklist**

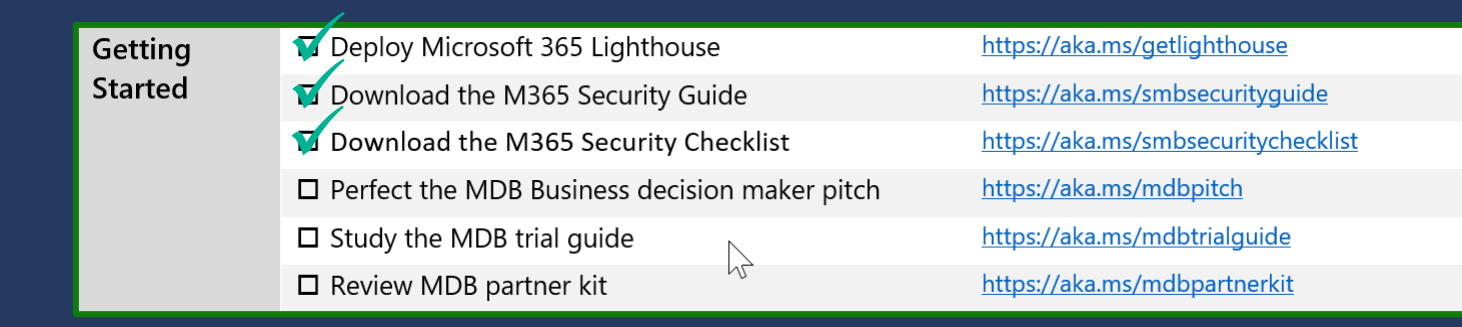

## **Getting Started** Perfect the MDB business decision maker pitch

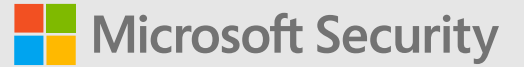

# **Microsoft Defender for Business**

Security for all

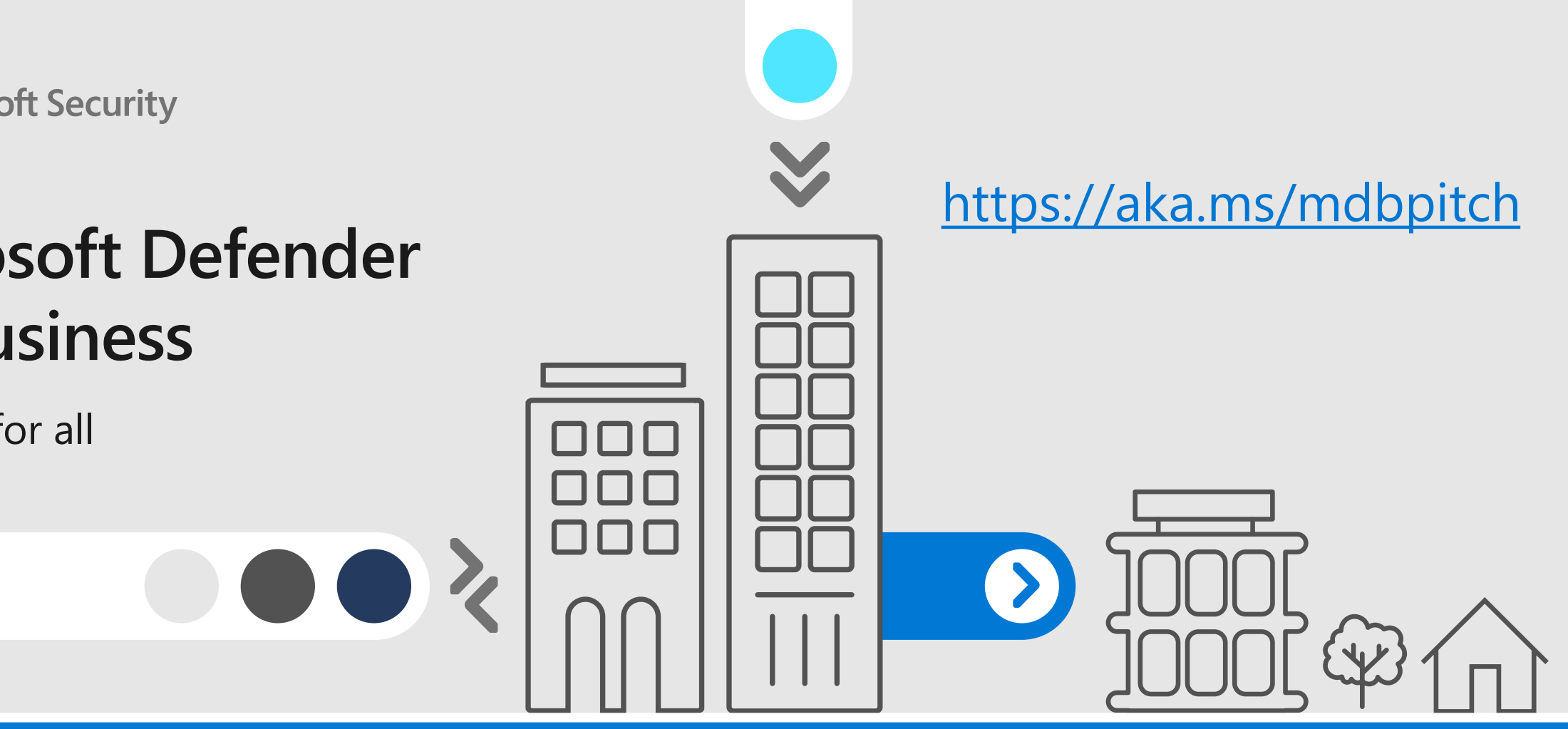

## **Silent partners**

The world relies on small and medium businesses

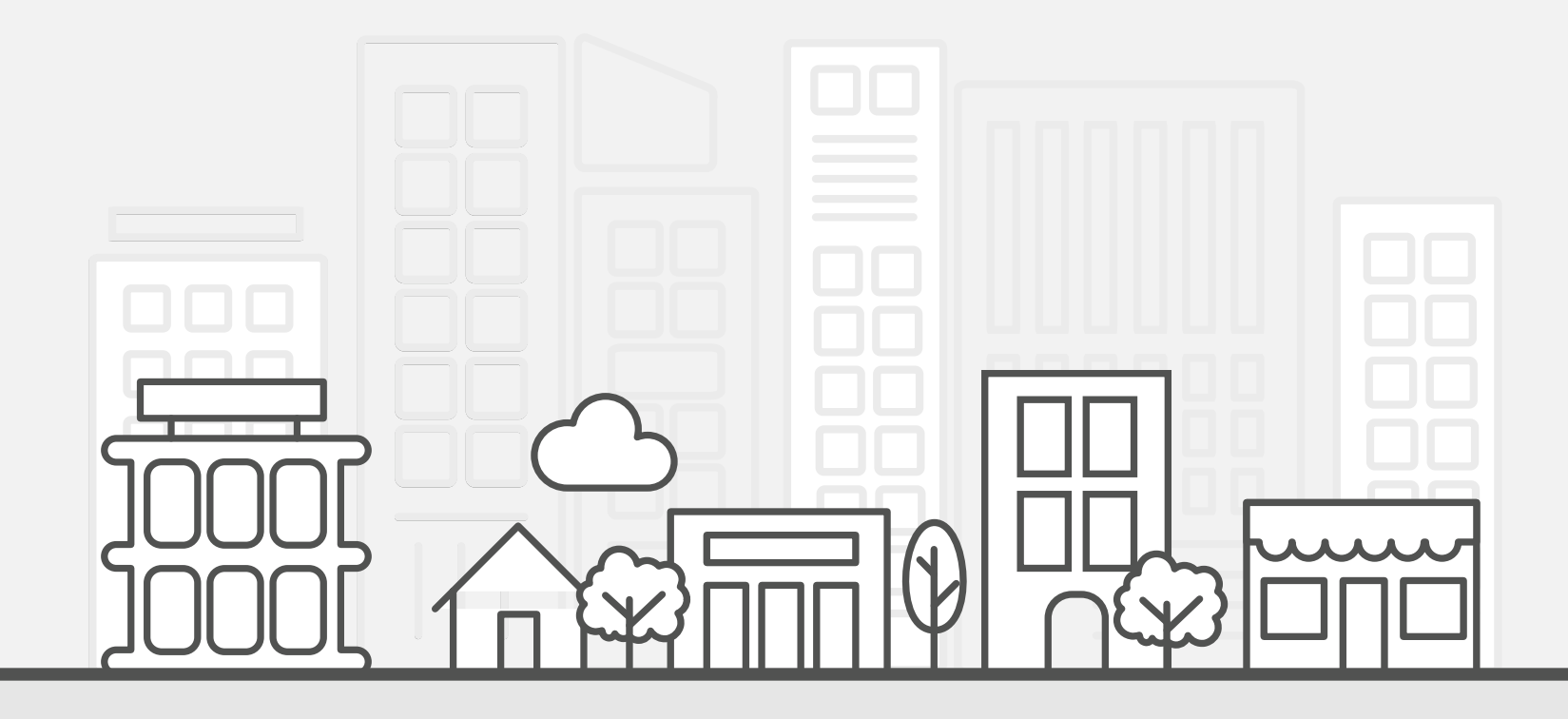

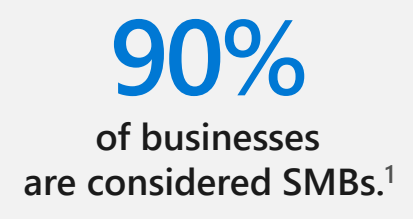

**of employees worldwide, are employed by a SMB.<sup>1</sup> 50%**

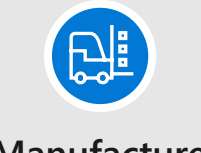

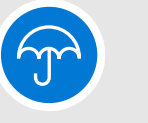

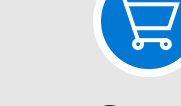

**Manufacturer Plumber Grocer Construction Florist**

圆

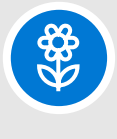

# **Businesses in the era of hybrid work**

Navigating a complex shift

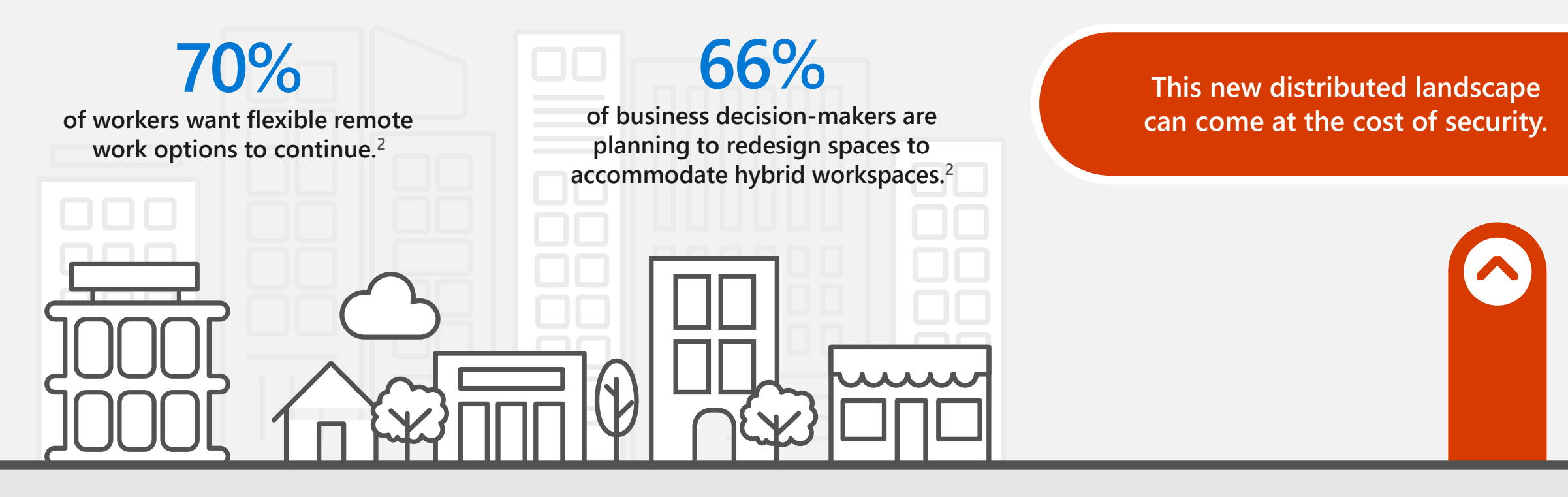

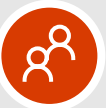

**Employees, customers, vendors, and partners AT multiple locations,**

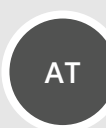

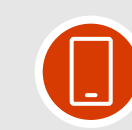

**on the move on the move multiple locations, with <b>the more personal and mobile devices than ever** 

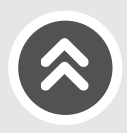

# **Traditional building security**

More organized, sophisticated attacks

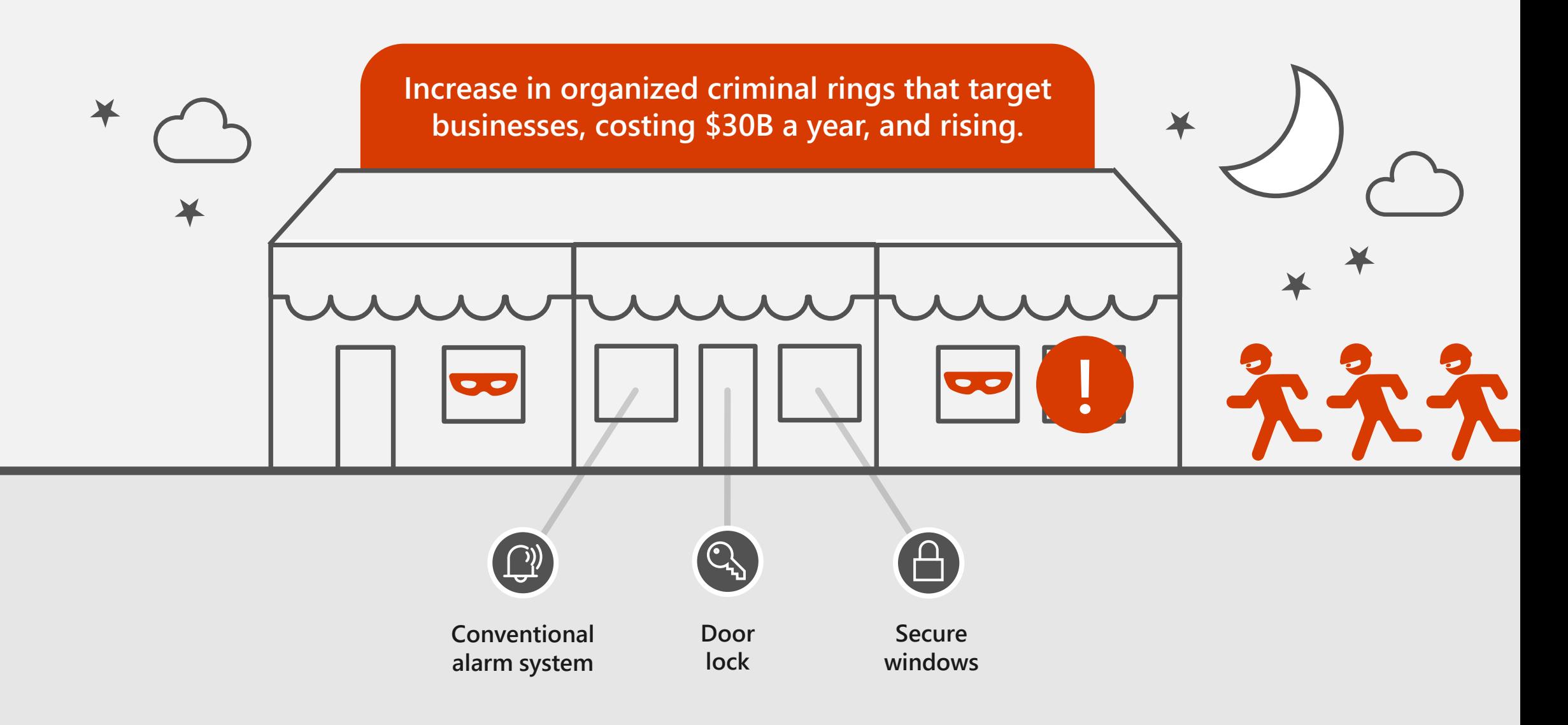

# **Traditional building security**

As our towns and businesses grow, standard protection isn't enough

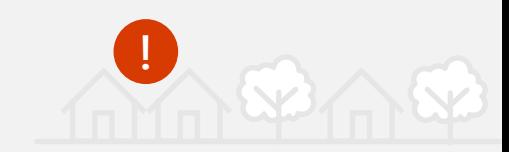

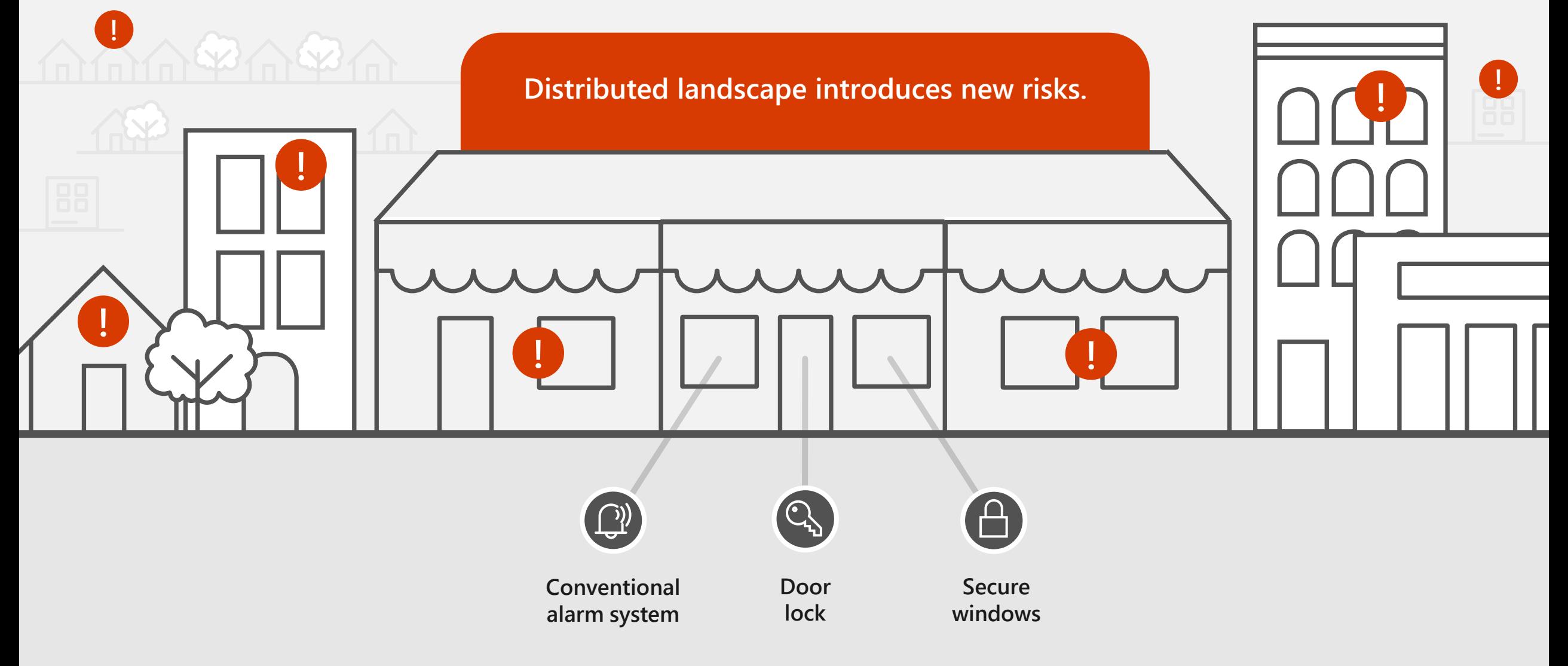

# **Cybercrime comes home**

Debunking the myth of "security through obscurity"

**Cybercriminals are increasingly expanding their attention beyond large enterprises to small and medium-size businesses.**

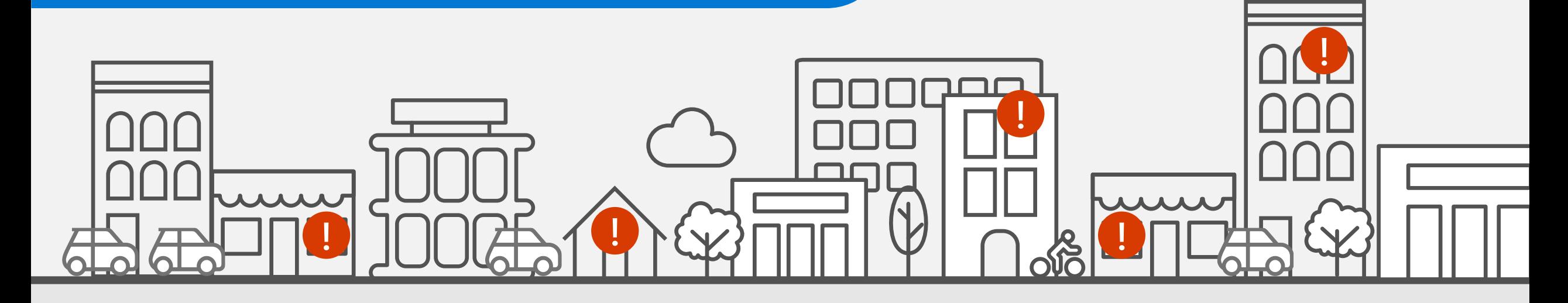

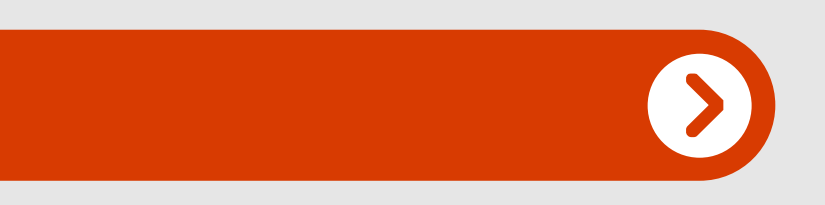

**growth of ransomware attacks on small businesses in the last year.<sup>3</sup> 300% >50%**

**of ALL cyber attacks are aimed at small businesses.<sup>3</sup>**

3. DHS secretary warns ransomware attacks on the rise, targets include small businesses, Luke Barr, ABC News. May 6, 2021.

# **When, not if. . .**

Traditional business cybersecurity measures in a world of multiple endpoints

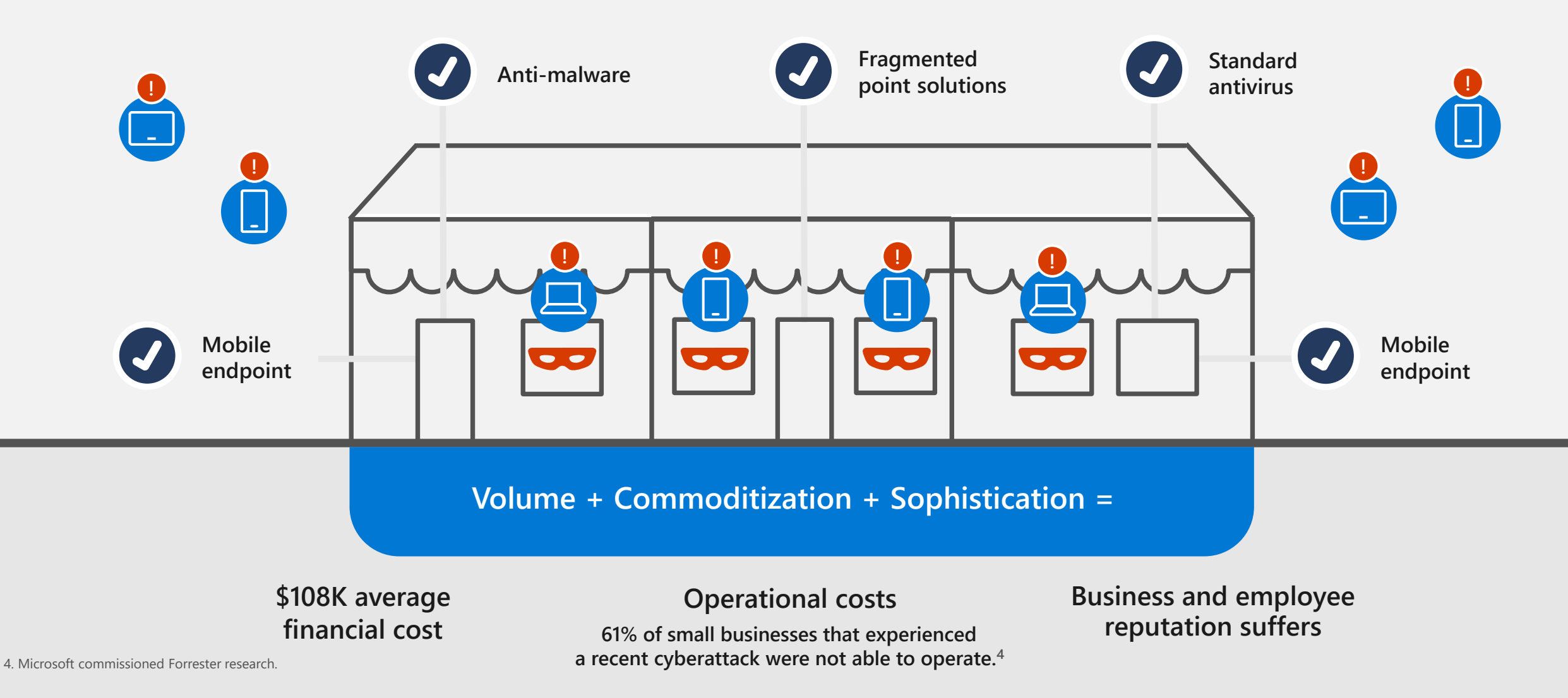

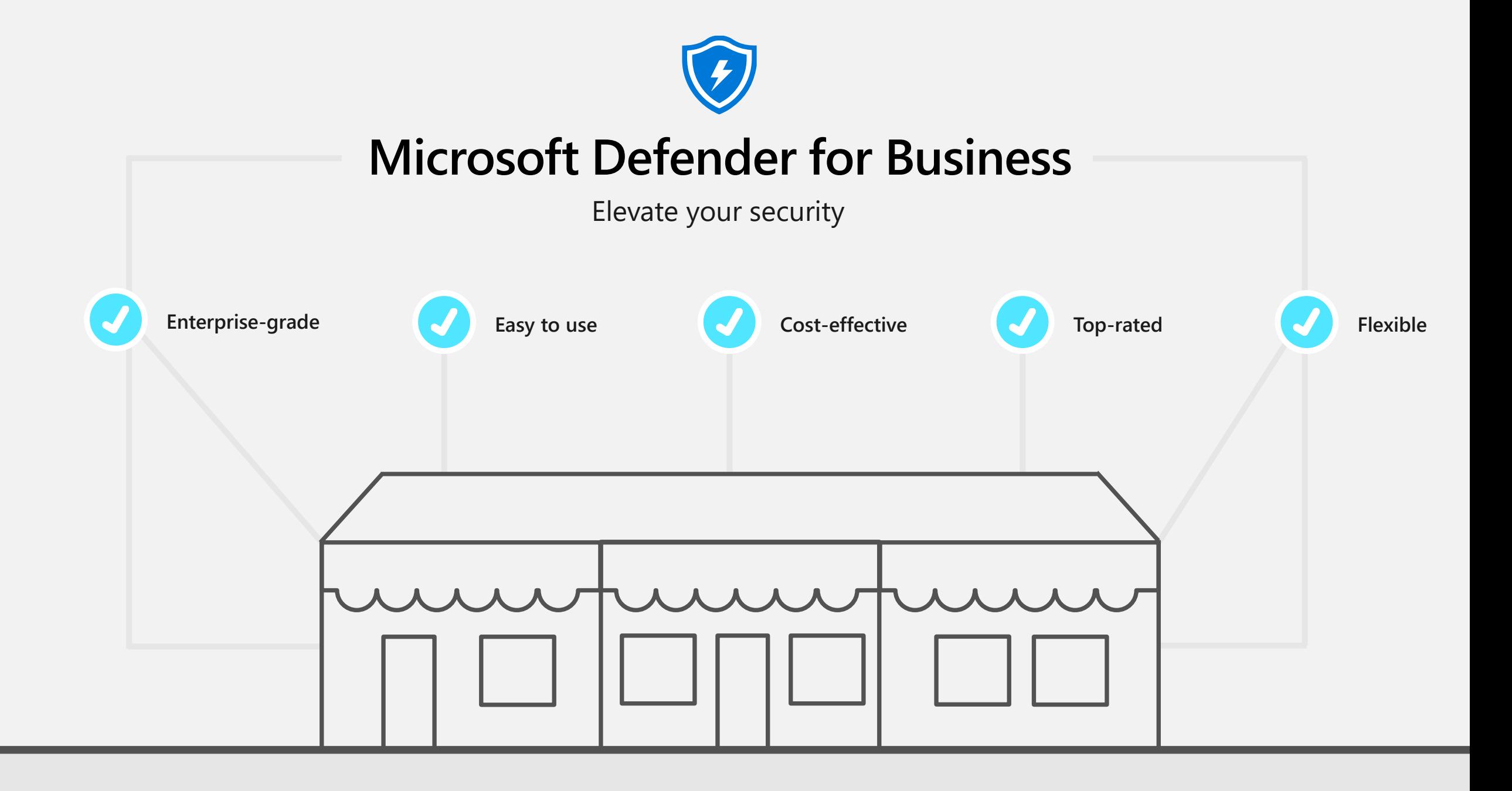

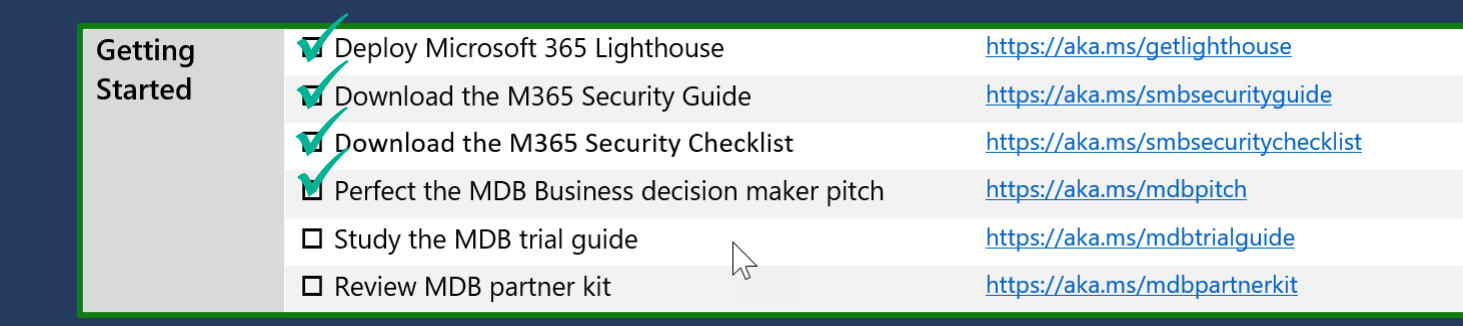

## **Getting Started** Study the MDB trial guide

## Trial user guide: Microsoft Defender for Business

**Microsoft 365** Solutions and architecture  $\vee$  Apps and services  $\vee$  Training  $\vee$  Resources  $\vee$ 

#### **Free Account**

#### Version

- Microsoft 365
- **16** Filter by title

Microsoft Defender for Business

> Overview

 $\vee$  Get started

#### Trial user guide - Defender for Business

Visit the Microsoft 365 Defender portal

Use the setup wizard

Try tutorials and simulations

 $\vee$  Set up and configure Defender for Business

Setup overview

- Step 1 Get Defender for Business
- Step 2 Add users and assign licenses
- Step 3 Assign security roles
- Step 4 Onboard devices

Step 5 - Review and edit your security policies

- > View and respond to detected threats
- > View or edit security policies
- > Monitor or manage devices
- > Reference information

#### Learn / Microsoft 365 / Defender for Business

### Trial user guide: Microsoft Defender for **Business**

Article • 11/09/2022 • 6 minutes to read • 6 contributors

#### Welcome to the Defender for Business trial user quide!

This quide will help you set up and use key features of your free trial. Using recommendations in this article from the Microsoft Defender team, learn how Defender for Business can help elevate your security from traditional antivirus protection to next-generation protection, endpoint detection and response, and vulnerability management.

### **What is Defender for Business?**

Defender for Business is a new endpoint security solution designed especially for small and medium-sized businesses with up to 300 employees. With this endpoint security solution, your organization's devices are well-protected from ransomware, malware, phishing, and other threats.

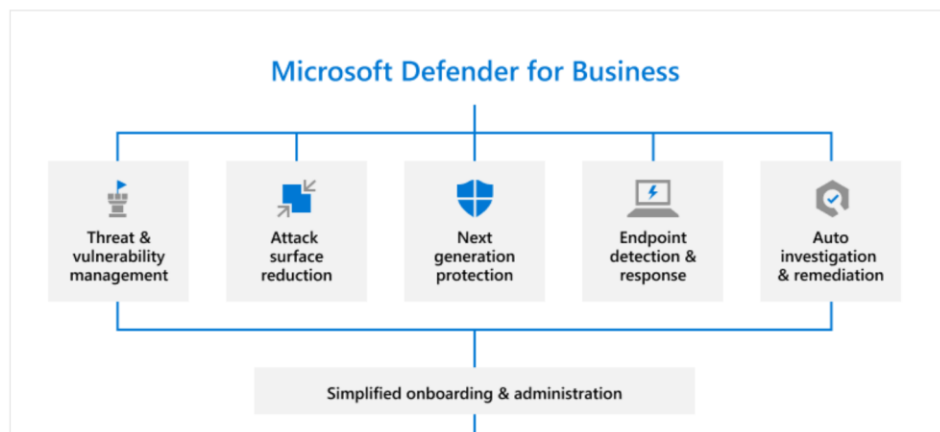

E. Download PDF

 $\oplus$   $\emptyset$  :

 $\equiv$  In this article

Set up your trial

**Additional resources** 

What is Defender for Business?

**Start using Defender for Business** 

△ Feedback

## **Microsoft Defender for Business partner kit**

### **Resources**

### **Partner opportunity**

Partner opportunity presentation

Microsoft Defender for Business licensing and basics comparison

**NEW** Microsoft Defender for Business partner opportunity summary

Microsoft 365 Business Premium Partner Playbook

### **Customer resources**

Customer-ready sizzle video

Microsoft Defender for Business one-pager

Microsoft Defender for Business - IT decision maker pitch deck

NEW Microsoft Defender for Business - Business decision maker pitch deck

Microsoft Defender for Business customer story - Martin & Zerfoss

Customer-ready email

Microsoft Defender for Business infographic

### **Technical training**

Microsoft Defender for Business technical documentation Microsoft Defender for Business Mechanics video On-demand technical webinars for partners Microsoft Defender for Business partner webinar IT checklist training - Managing hybrid work with Defender for Business, Microsoft 365 Lighthouse, and Business Premium **Webinar | Presentation Checklist for securing Microsoft Defender for Business** standalone NEW Interactive quide: Elevate your endpoint security with **Microsoft Defender for Business** 

**NEW** Interactive guide: Getting started with Microsoft **Defender for Business** 

Latest blog post

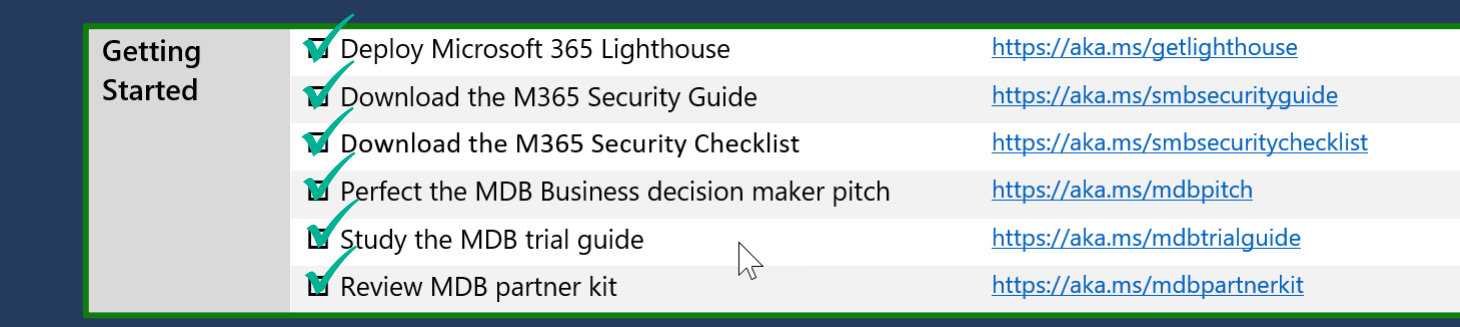

# Set up your Defender for Business tenant

## **Set up your Defender for Business tenant**

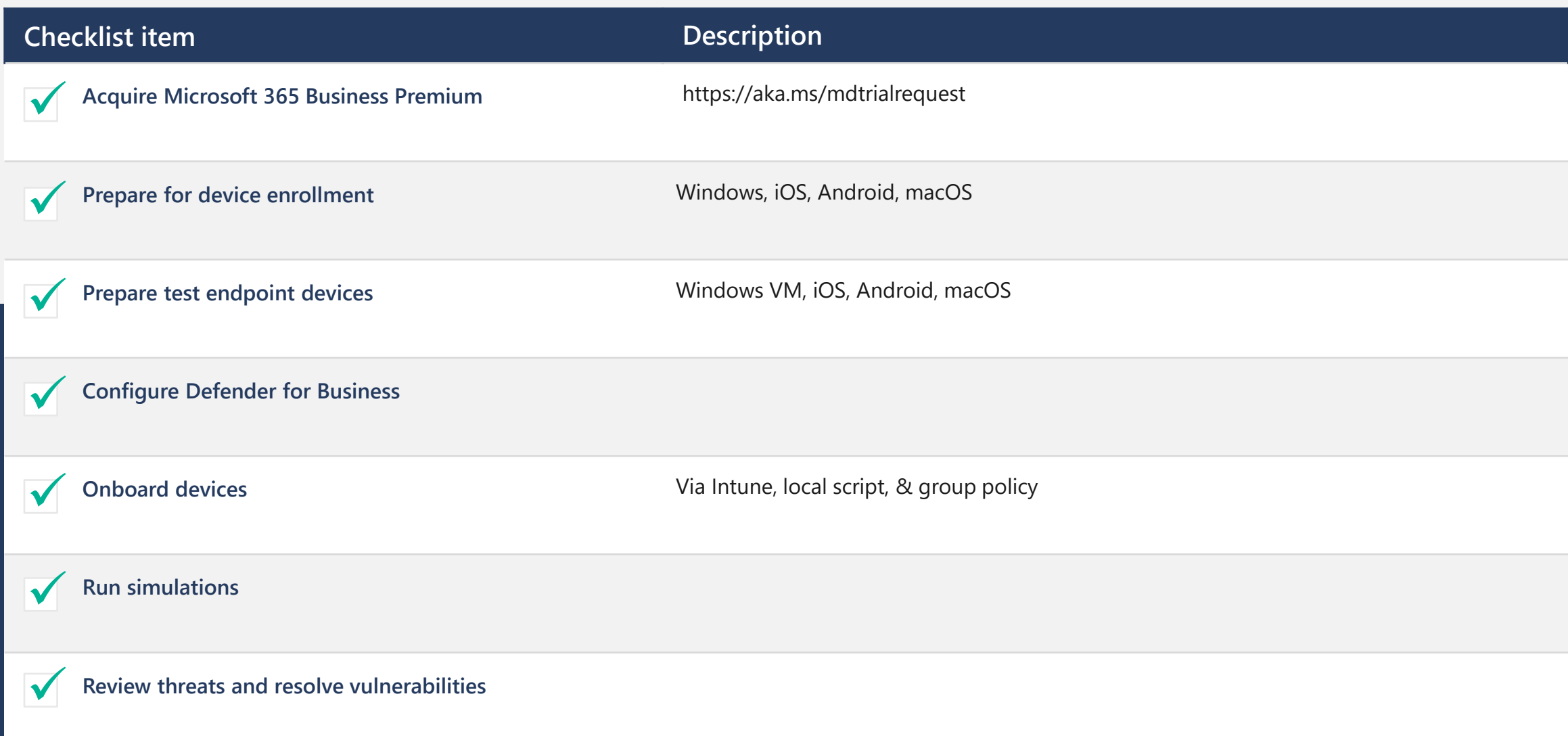

## **Acquire Microsoft 365 Business Premium**

<https://aka.ms/mdbtrialrequest>

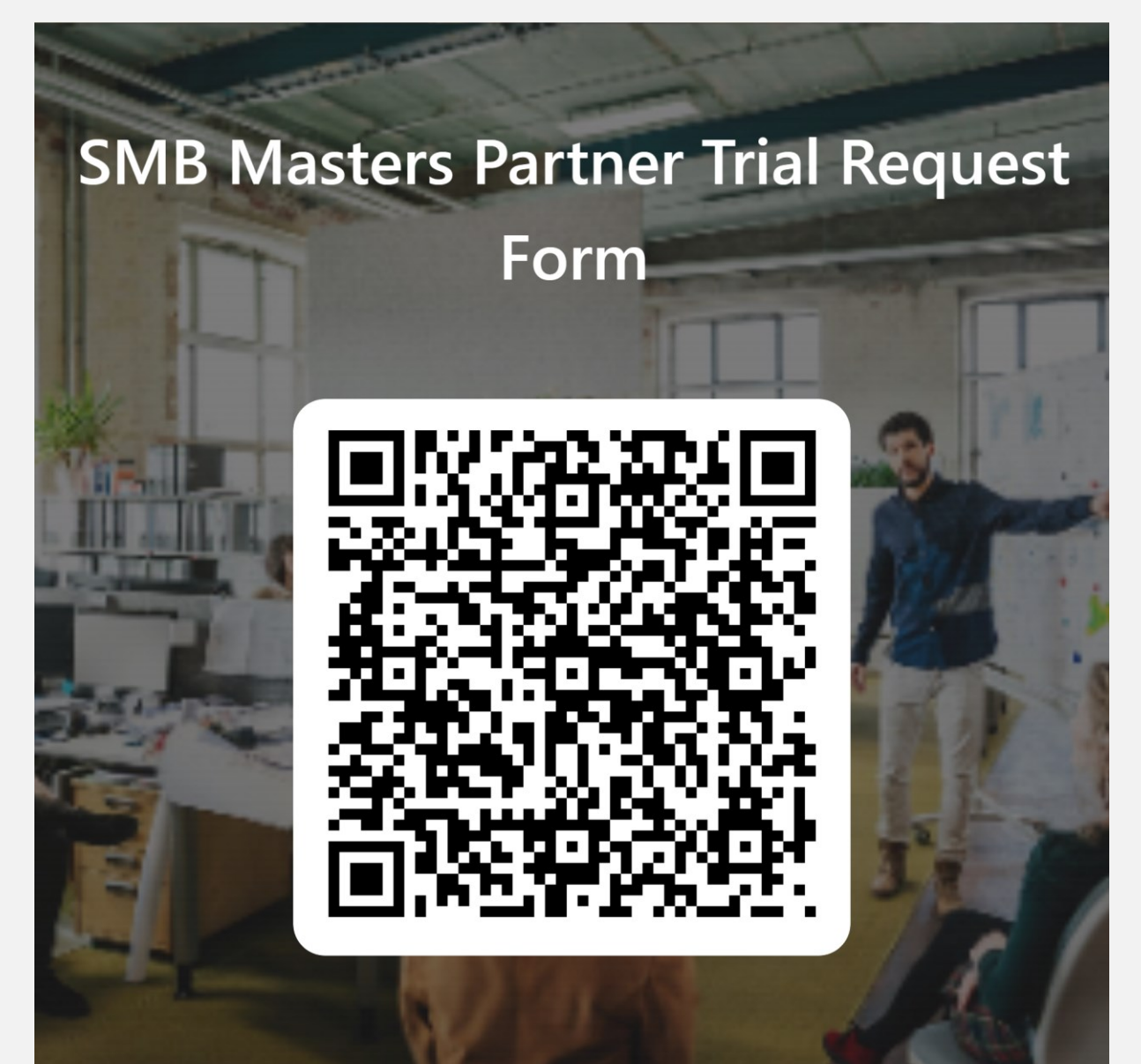

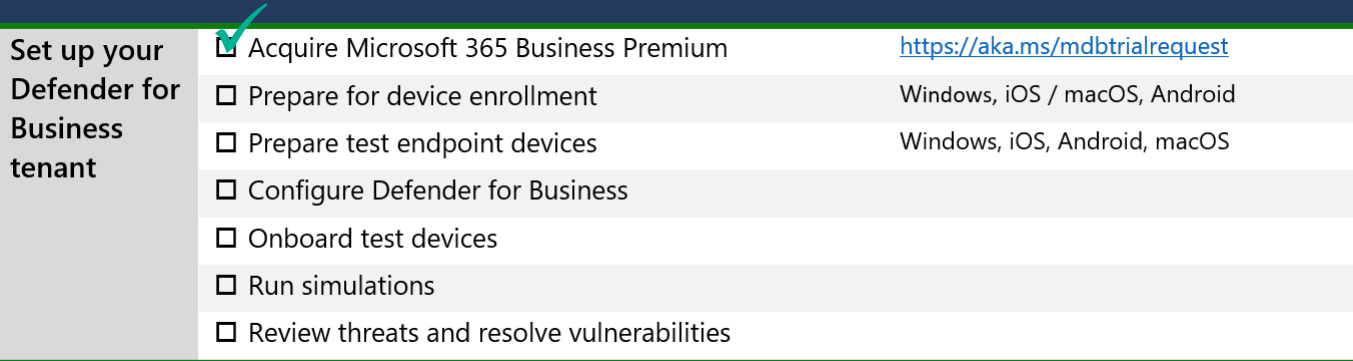

## **Set up your Defender for Business tenant Prepare for device enrollment**

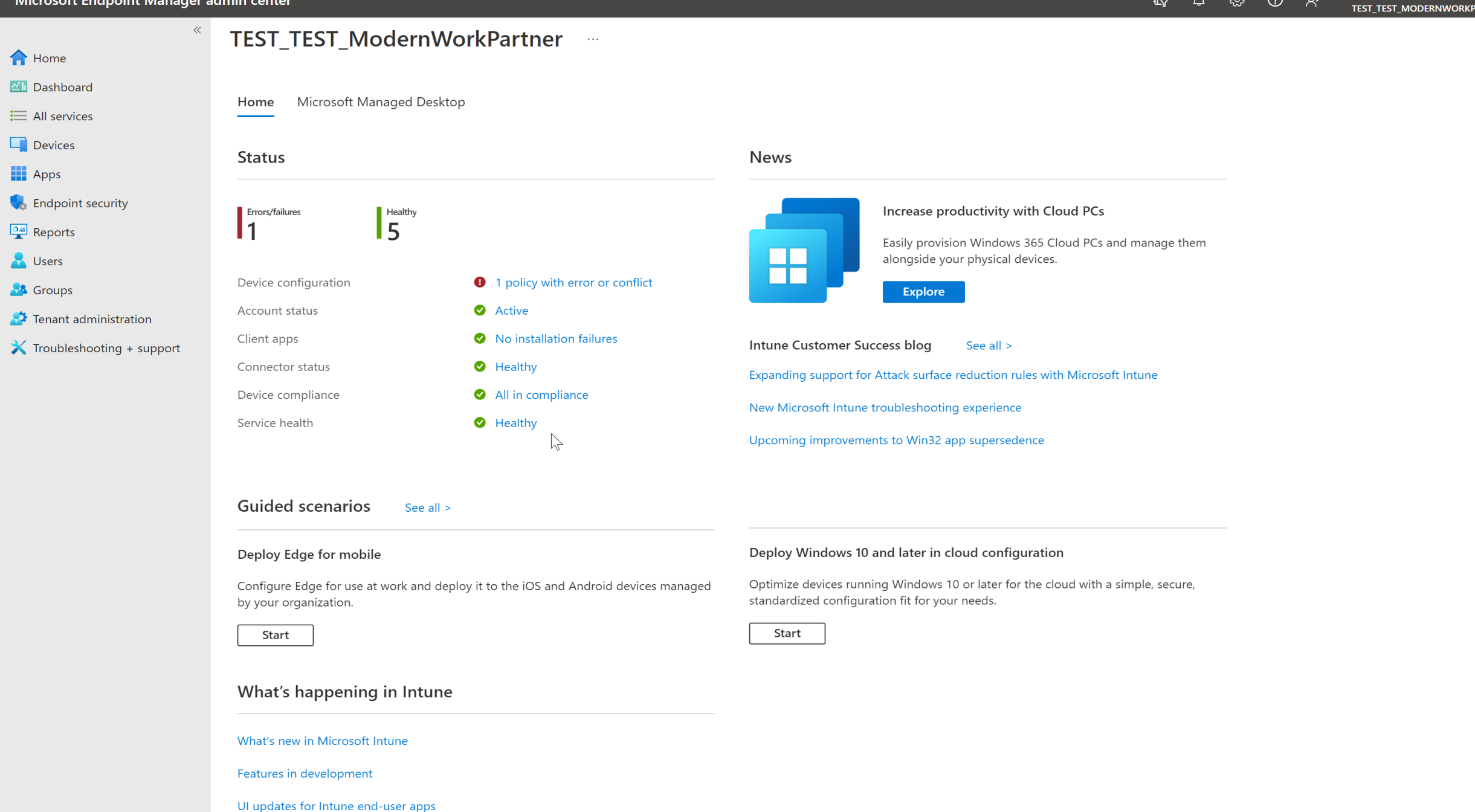

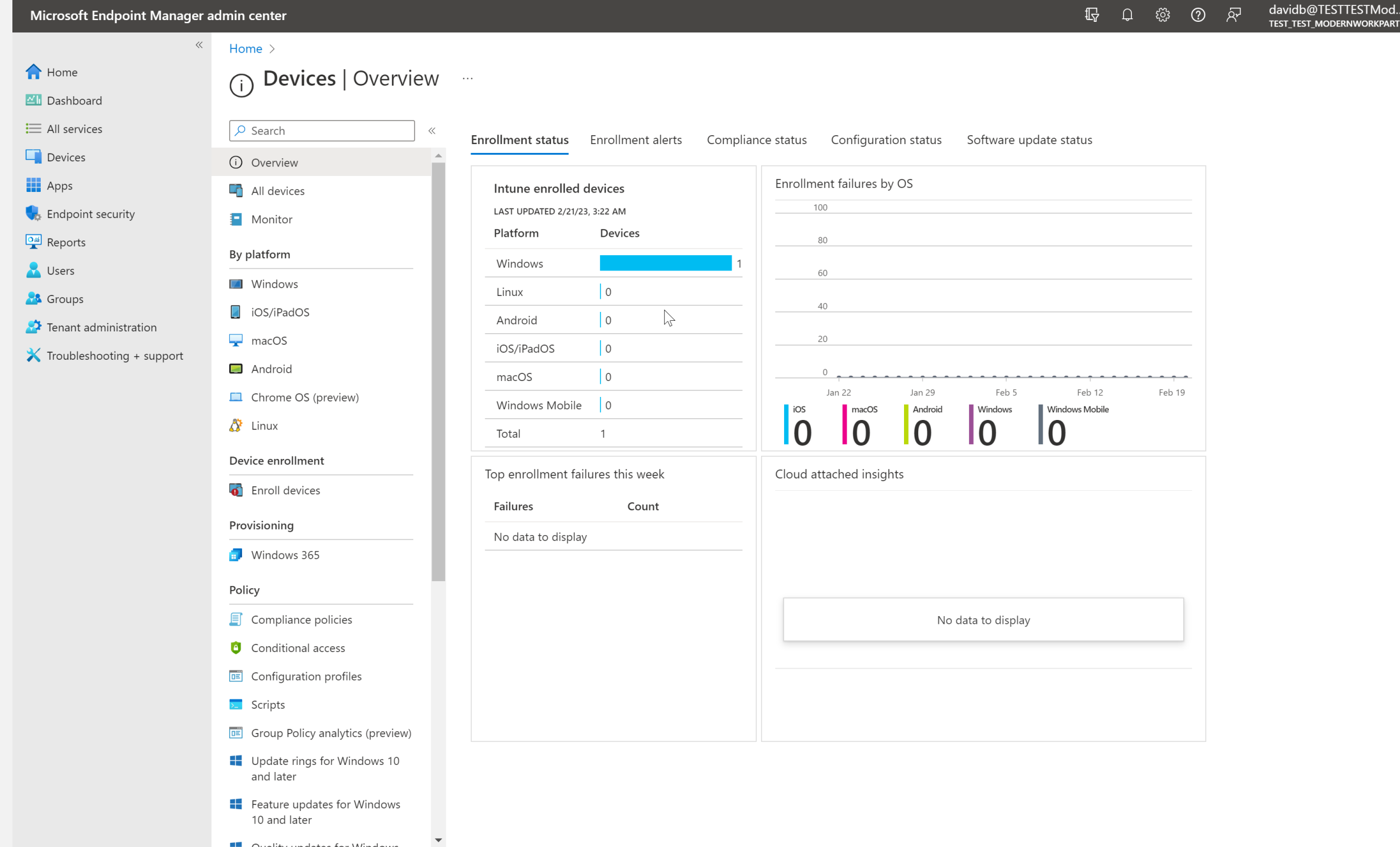

 $\blacksquare$   $\blacksquare$   $\blacks$ 

 $\bullet$ 

 $\times$ 

 $\ll$ 

 $\times$ 

Home > Devices | iOS/iPadOS > iOS/iPadOS

### A Home

MI Dashboard

- $\equiv$  All services
- $\Box$  Devices
- $\mathbf{H}$  Apps
- $\bigcup$  Endpoint security
- $\frac{|\mathbf{O}_m|}{|\mathbf{O}_m|}$  Reports
- **A** Users
- **88** Groups
- $\bullet$  Tenant administration
- $\mathsf{\times}$  Troubleshooting + support

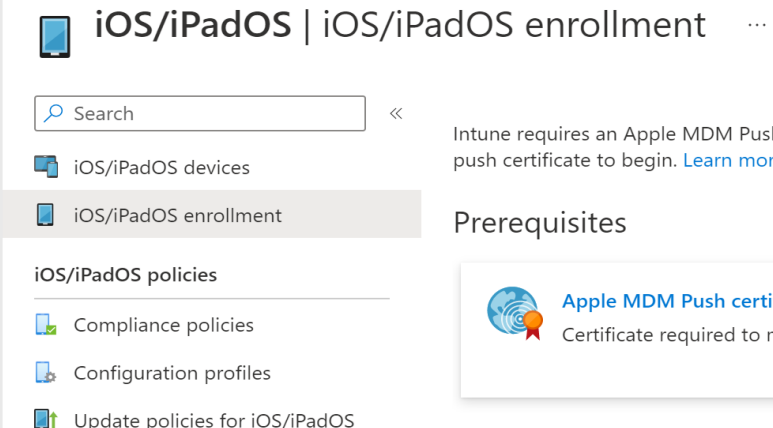

es an Apple MDM Push certificate to manage Apple devices, and supports multiple enrollment methods. Set up the MDM te to begin. Learn more.

#### sites

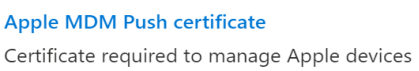

#### **Bulk enrollment methods**

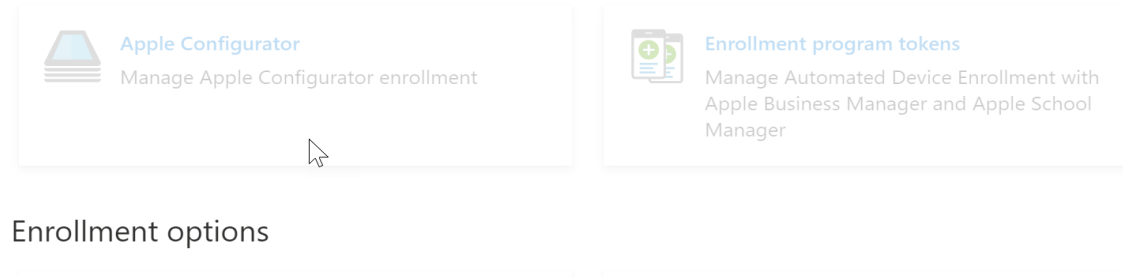

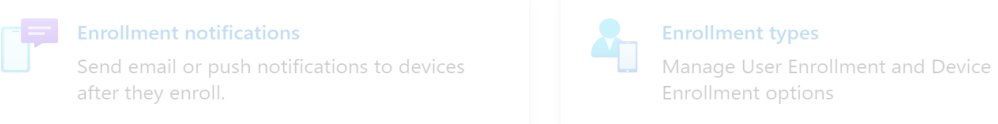

A Home

MI Dashboard

- $\equiv$  All services
- $\Box$  Devices
- $\mathbf{H}$  Apps
- $\left| \cdot \right|$  Endpoint security
- $\frac{O\omega}{\sqrt{2}}$  Reports
- **A** Users
- **A** Groups
- $\bullet$  Tenant administration
- $\mathbf X$  Troubleshooting + support

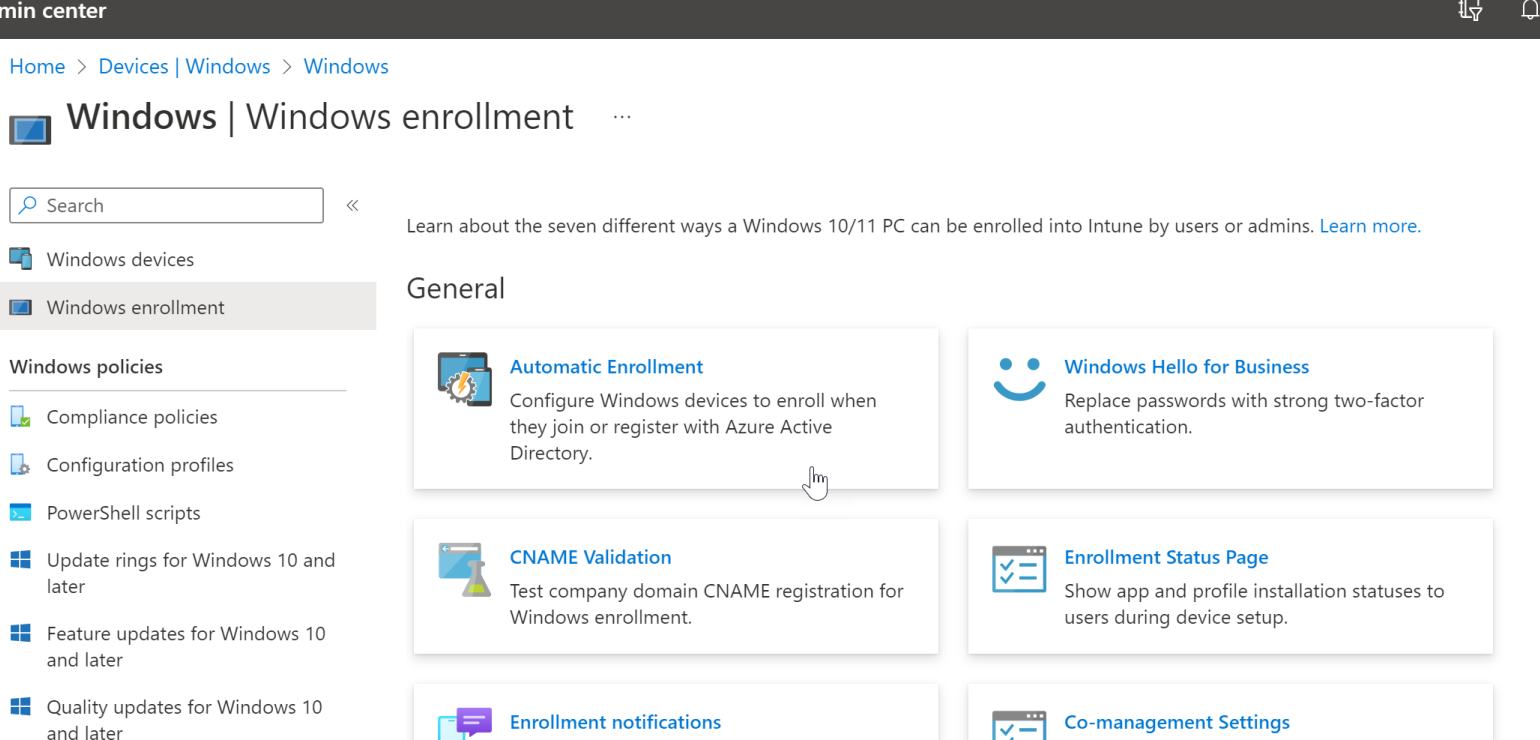

 $\leq$ Configure co-management settings for Configuration Manager integration

#### Windows Autopilot Deployment Program

after they enroll.

Send email or push notifications to devices

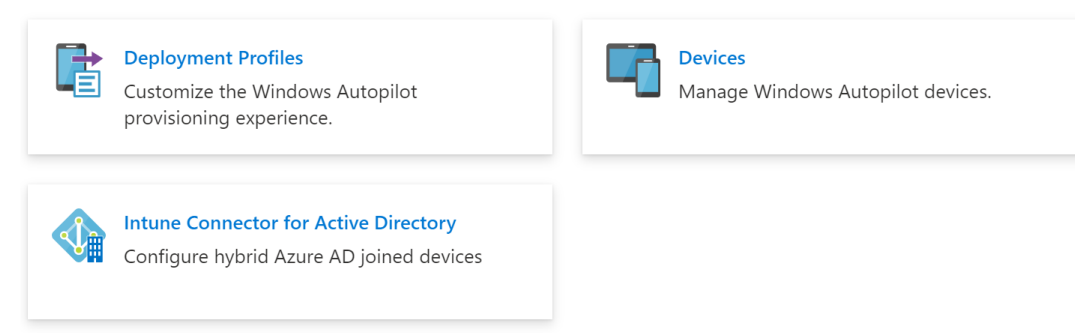

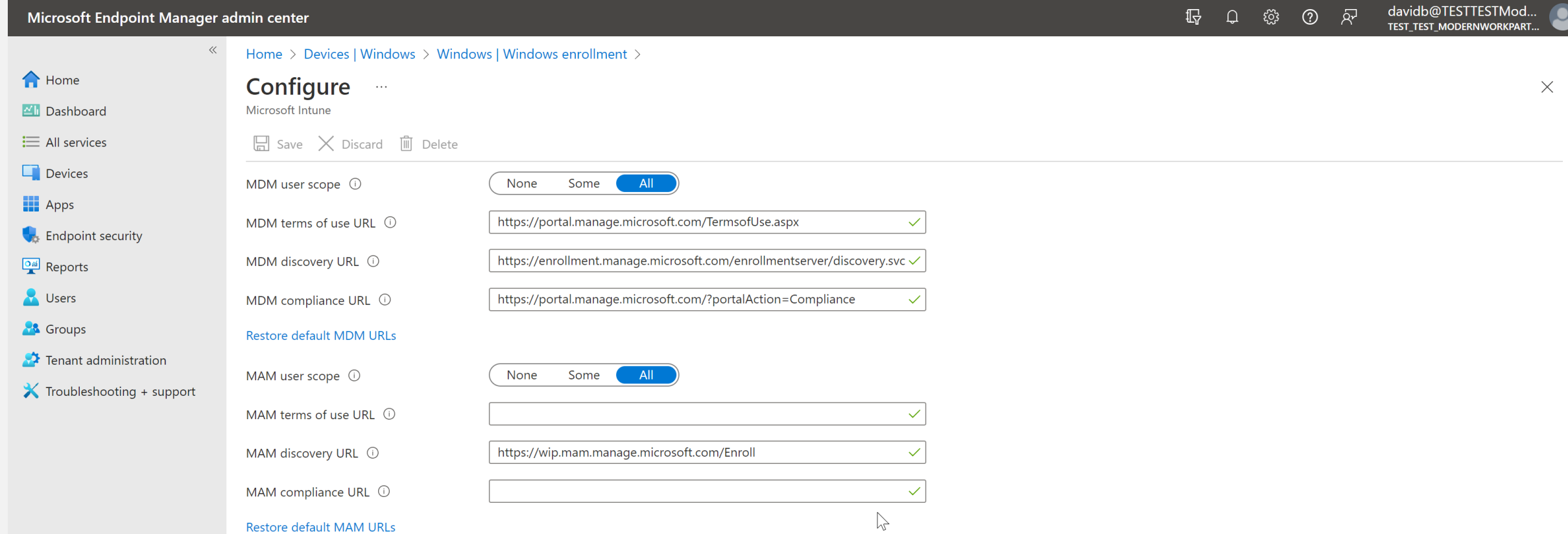

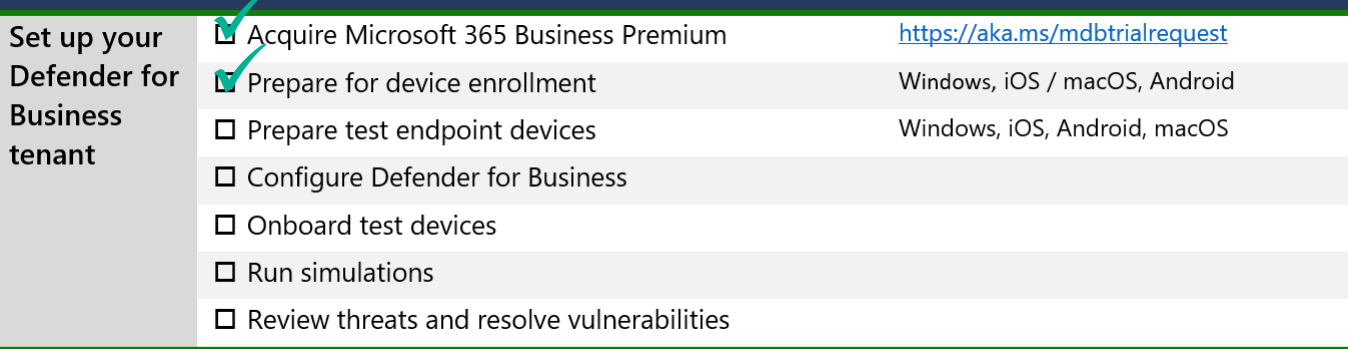

## Set up your Defender for Business tenant **Prepare Test Endpoint Devices**

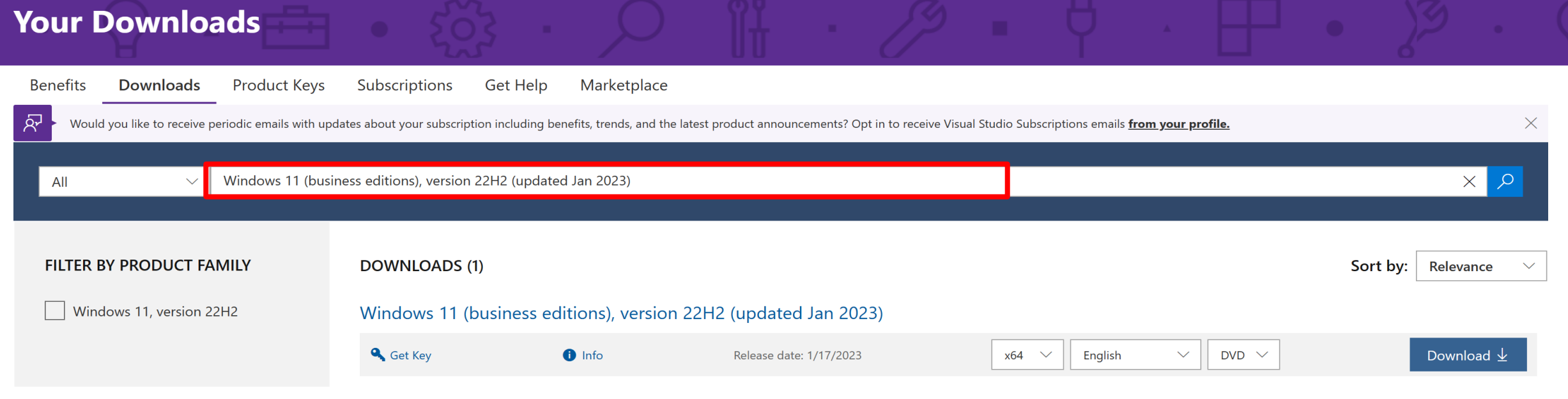

 $\mathbb{V}$ 

Hyper-V Manager

File Action View Help

 $\Leftrightarrow$   $\lozenge$   $\lozenge$   $\lozenge$   $\lozenge$   $\lozenge$   $\lozenge$   $\lozenge$   $\lozenge$ 

 $\begin{matrix} - & \Box \ \end{matrix}$ 

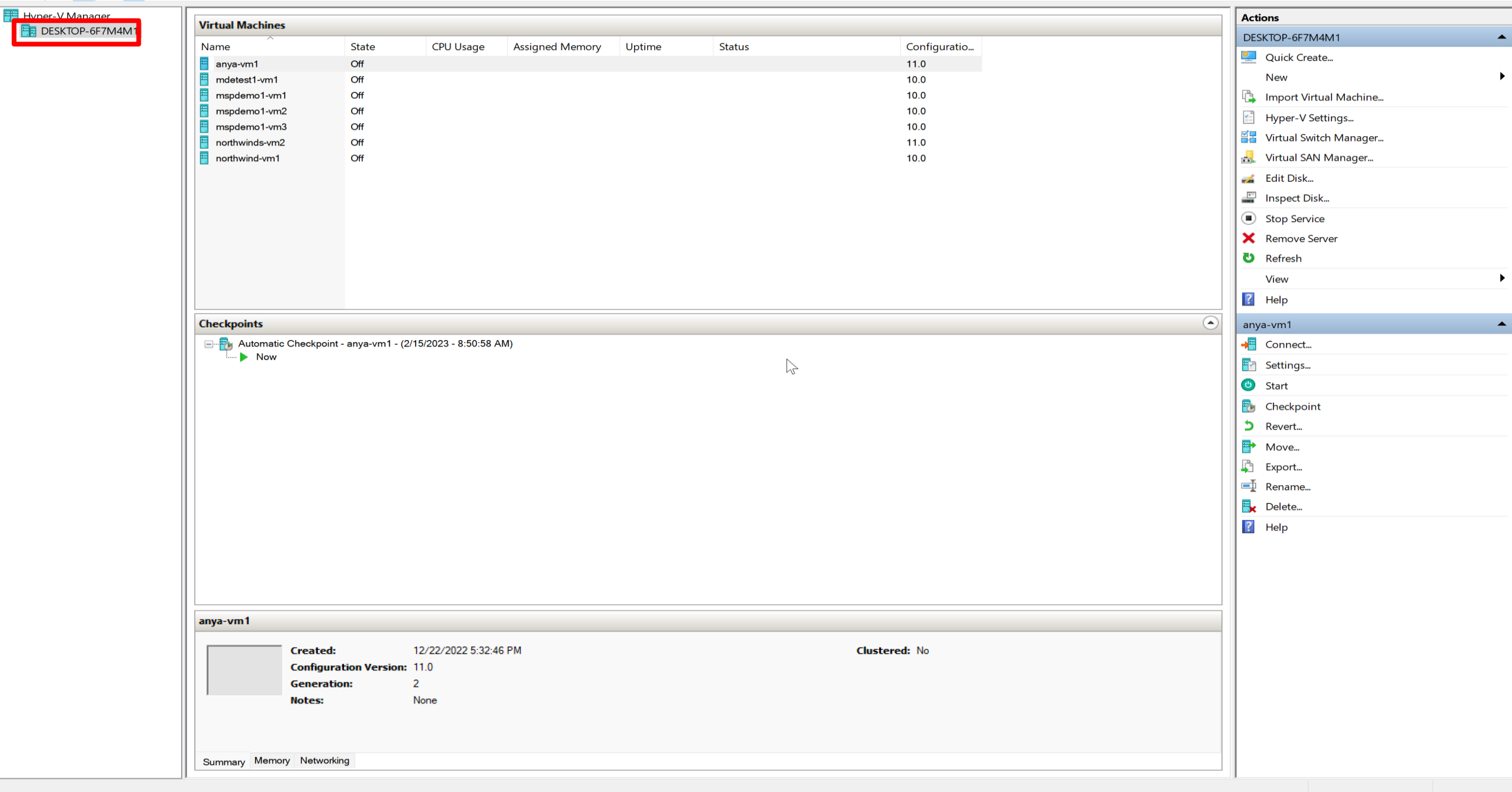

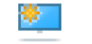

Assign Memory

Summary

### **Specify Name and Location**

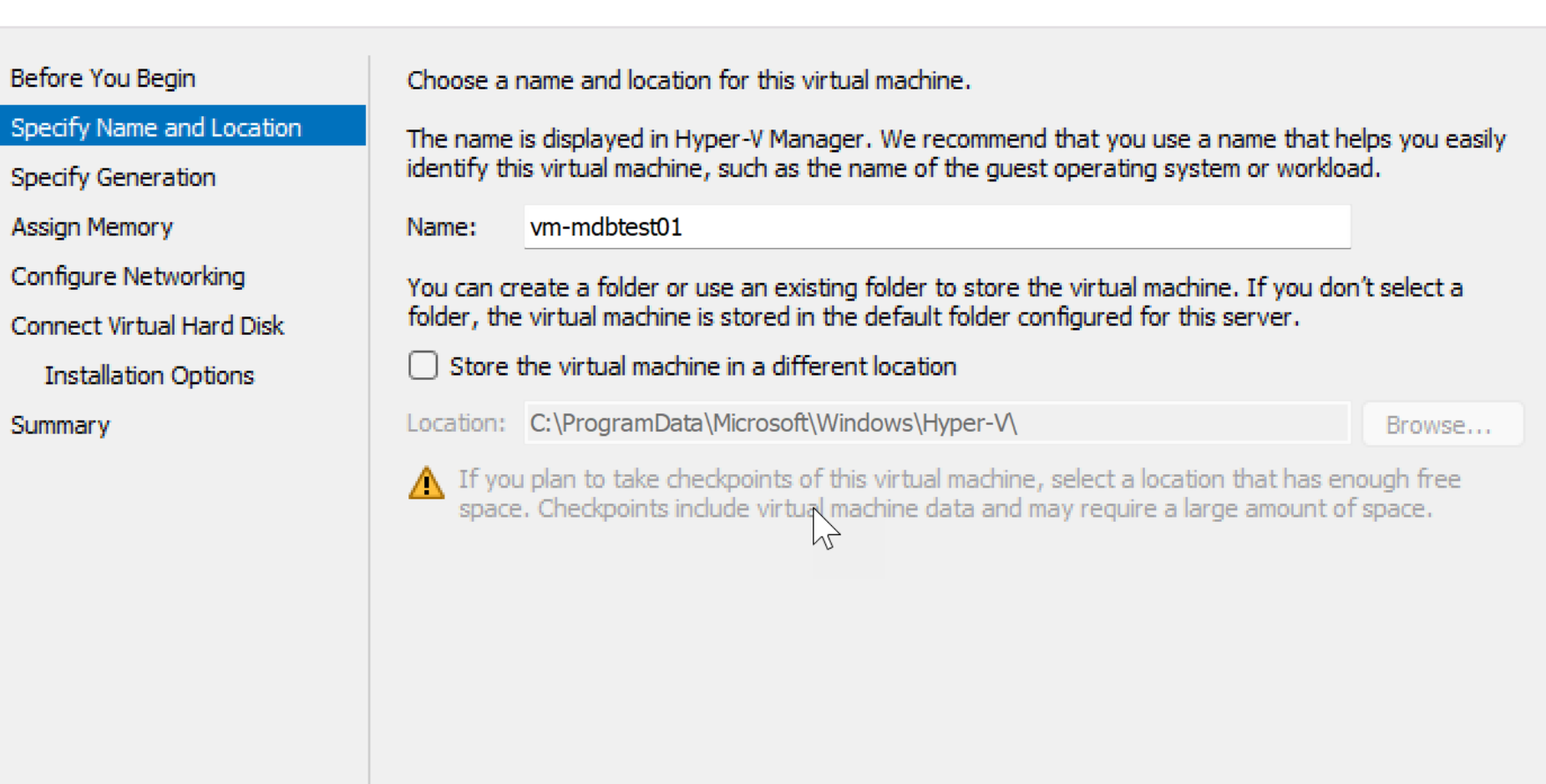

 $Next$ 

Finish

Cancel

 $\times$ 

### **Specify Generation**

Before You Begin

樂日

Specify Name and Location

#### Specify Generation

Assign Memory

Configure Networking

Connect Virtual Hard Disk

**Installation Options** 

Summary

Choose the generation of this virtual machine.

### $\bigcirc$  Generation 1

This virtual machine generation supports 32-bit and 64-bit quest operating systems and provides virtual hardware which has been available in all previous versions of Hyper-V.

### **O** Generation 2

This virtual machine generation provides support for newer virtualization features, has UEFI-based firmware, and requires a supported 64-bit guest operating system.

∧ Once a virtual machine has been created, you cannot change its generation.

 $\mathbb{Z}$ 

More about virtual machine generation support

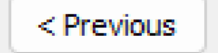

 $Next$ 

Finish

Cancel

 $\times$ 

### **Assign Memory**

Before You Begin

参加

Specify Name and Location

Specify Generation

**Assign Memory** 

Configure Networking

Connect Virtual Hard Disk

**Installation Options** 

Summary

Specify the amount of memory to allocate to this virtual machine. You can specify an amount from 32 MB through 251658240 MB. To improve performance, specify more than the minimum amount recommended for the operating system.

Startup memory: 4096 MB

- $\vee$  Use Dynamic Memory for this virtual machine.
- When you decide how much memory to assign to a virtual machine, consider how you intend to use the virtual machine and the operating system that it will run.

 $Next$ 

### 樂

### Configuxe Networking

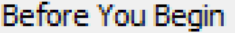

Specify Name and Location

Specify Generation

Assign Memory

### Configure Networking

Connect Virtual Hard Disk

**Installation Options** 

Summary

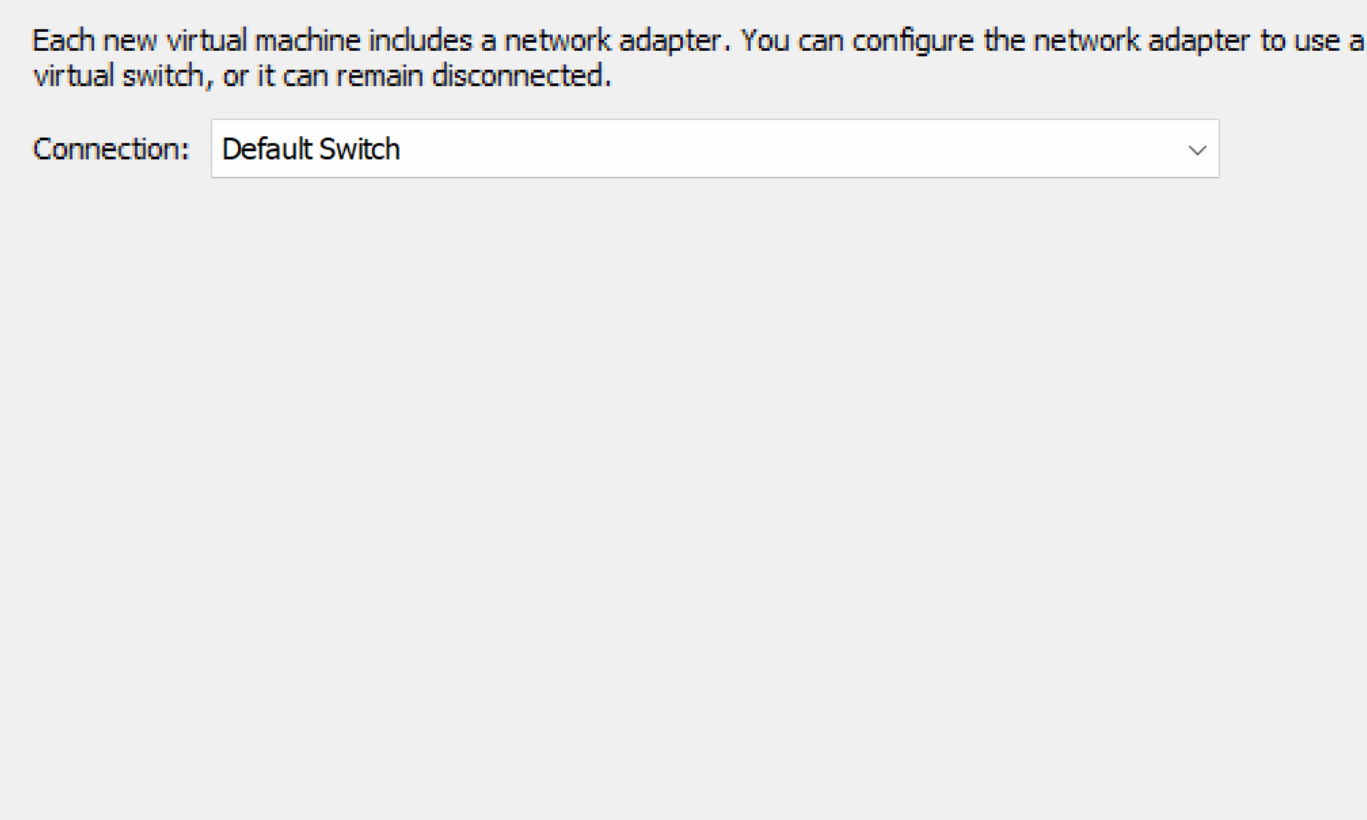

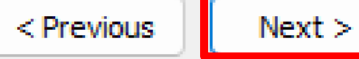

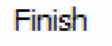

Cancel

 $\times$ 

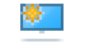

### **Connect Virtual Hard Disk**

Before You Begin

Specify Name and Location

Specify Generation

Assign Memory

Configure Networking

Connect Virtual Hard Disk

**Installation Options** 

Summary

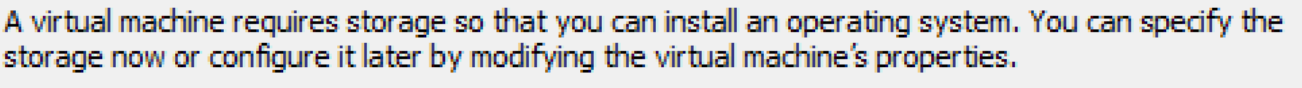

**O** Create a virtual hard disk

Use this option to create a VHDX dynamically expanding virtual hard disk.

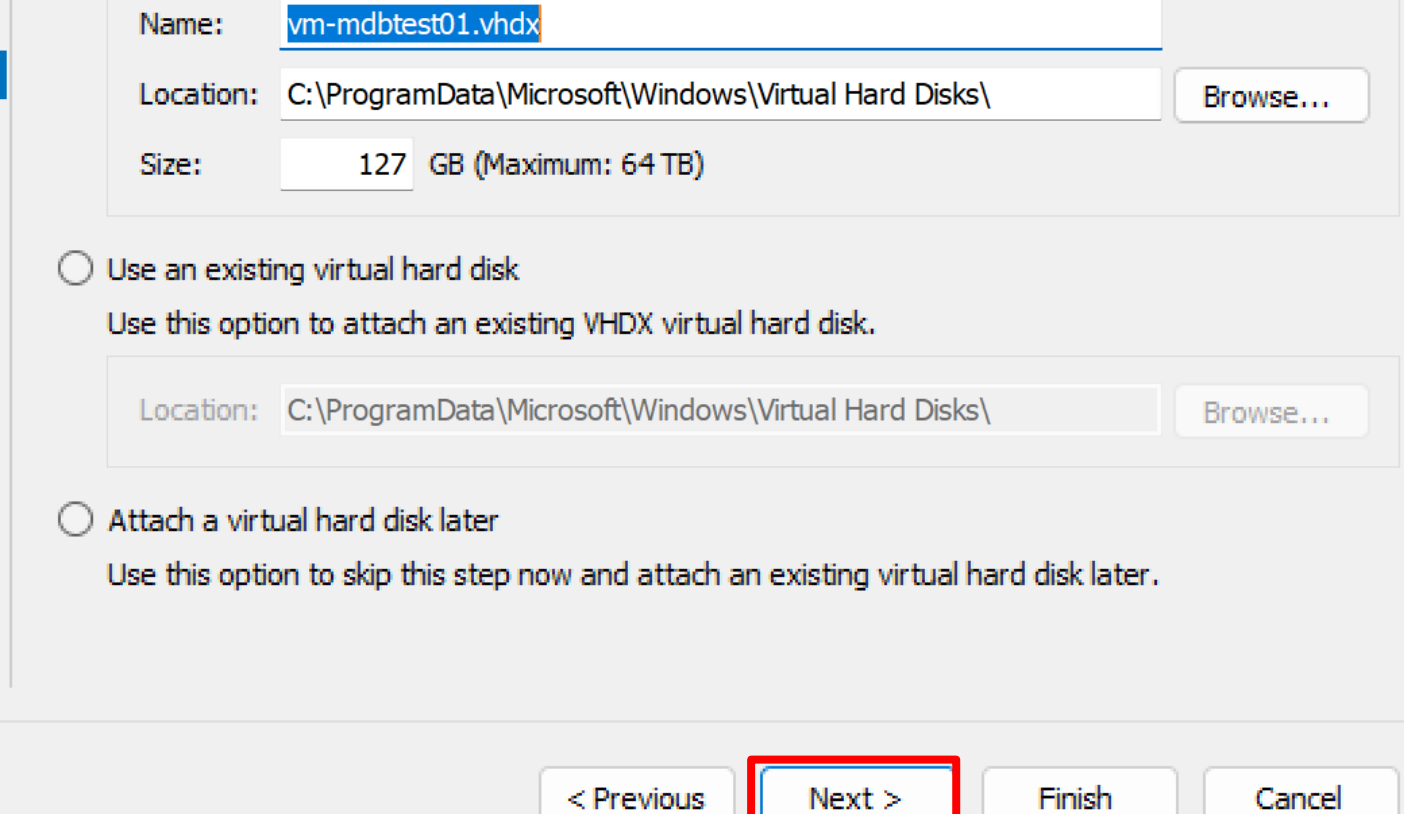
### **Installation Options**

Before You Begin

樂。

Specify Name and Location

Specify Generation

Assign Memory

Configure Networking

Connect Virtual Hard Disk

**Installation Options** 

Summary

You can install an operating system now if you have access to the setup media, or you can install it later.

### $\bigcirc$  Install an operating system later

### **O** Install an operating system from a bootable image file

 $\sqrt{ }$ 

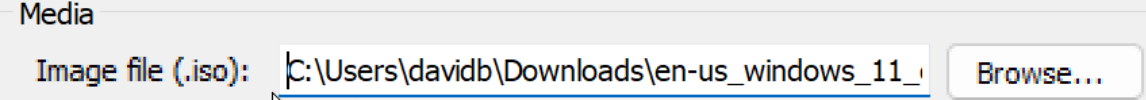

< Previous

 $Next$ 

Finish

Cancel

 $\bigcirc$  Install an operating system from a network-based installation server

Cancel

### 樂。

## **Completing the New Virtual Machine Wizard**

### Before You Begin

Specify Name and Location

Specify Generation

Assign Memory

Configure Networking

Connect Virtual Hard Disk

**Installation Options** 

Summary

You have successfully completed the New Virtual Machine Wizard. You are about to create the following virtual machine.

 $<$  Previous

 $Next >$ 

Finish

 $\downarrow$  Description:

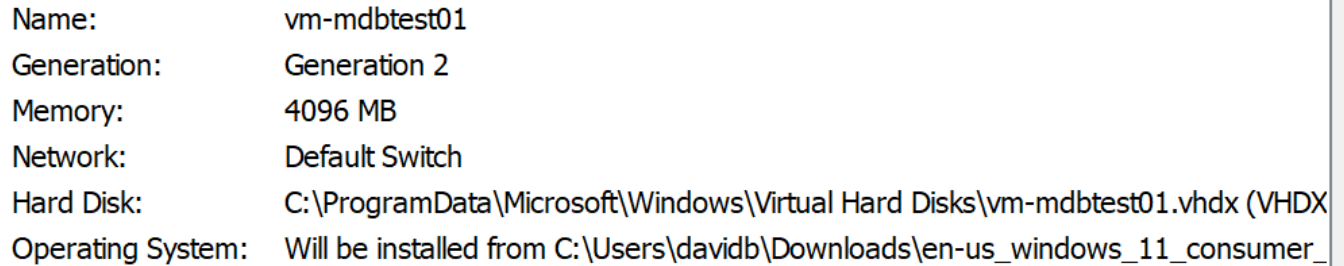

To create the virtual machine and close the wizard, click Finish.

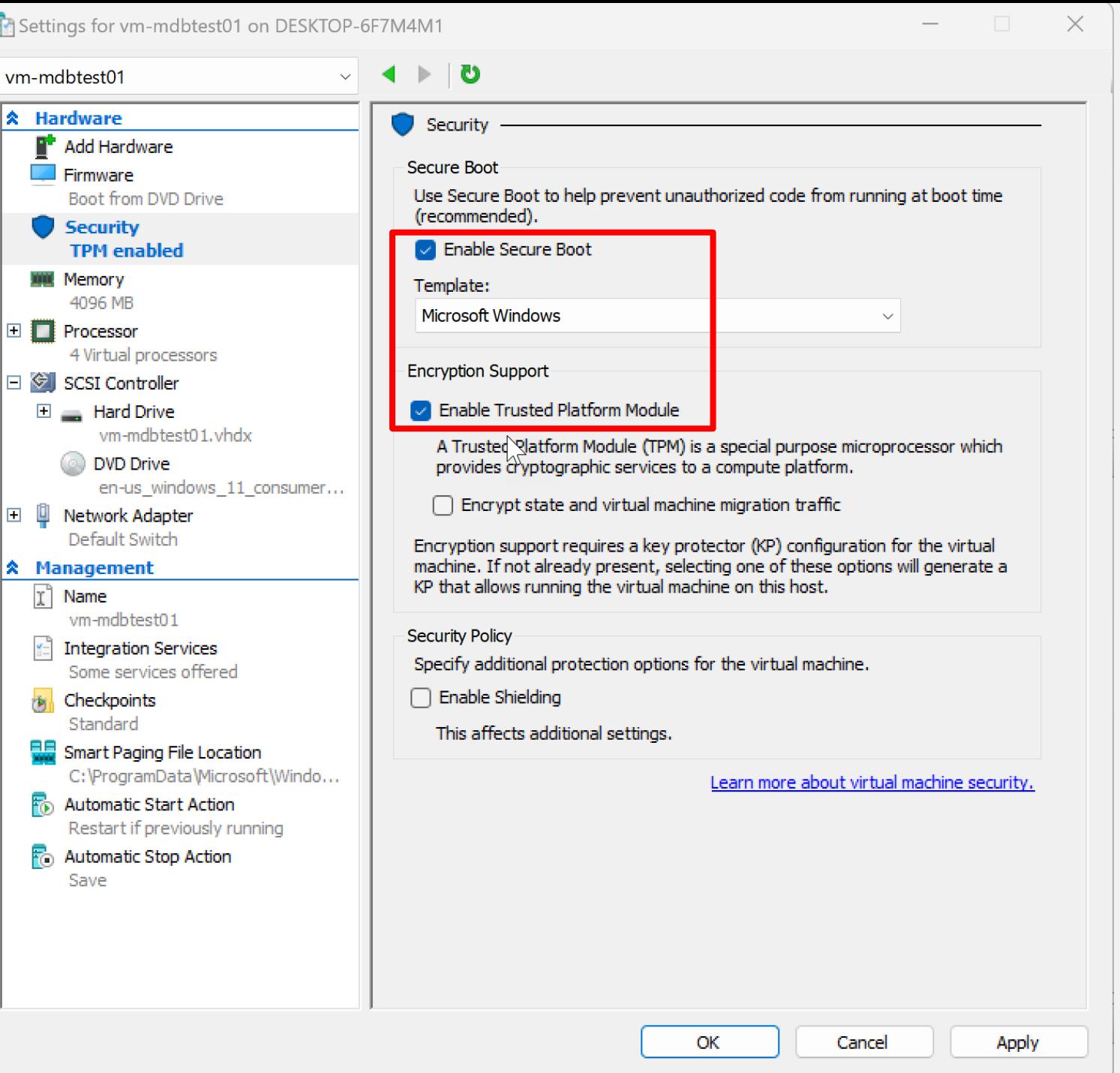

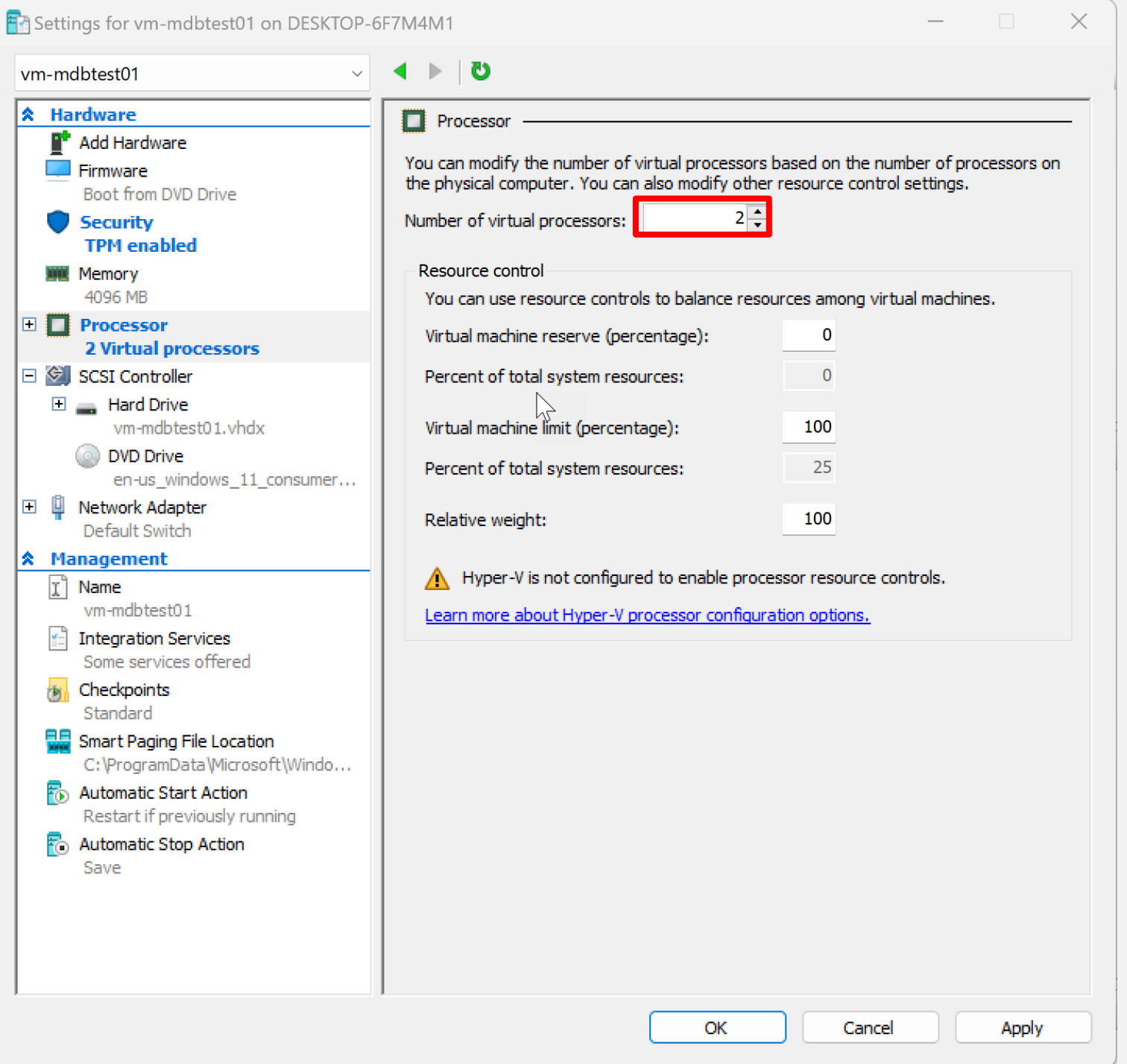

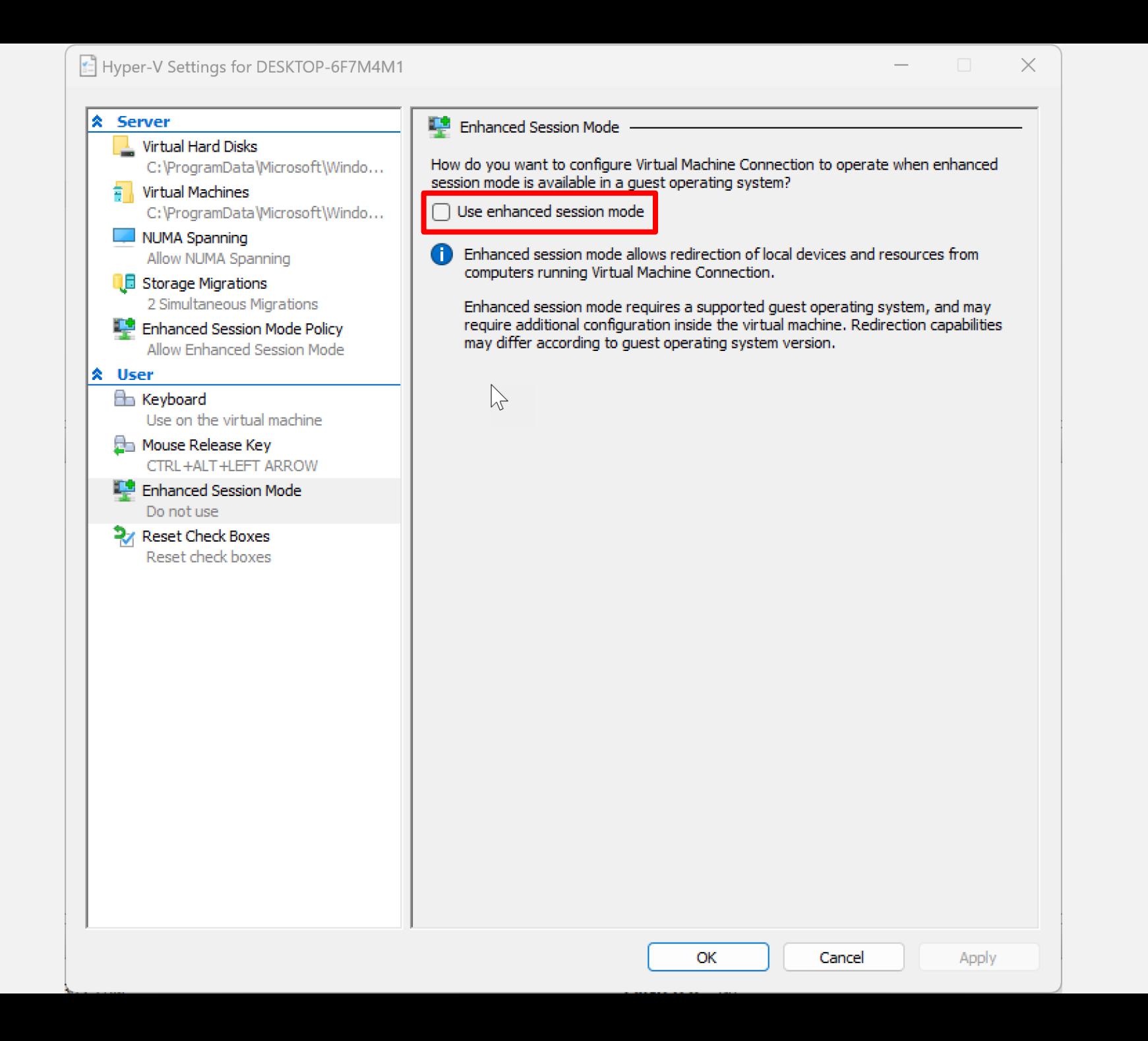

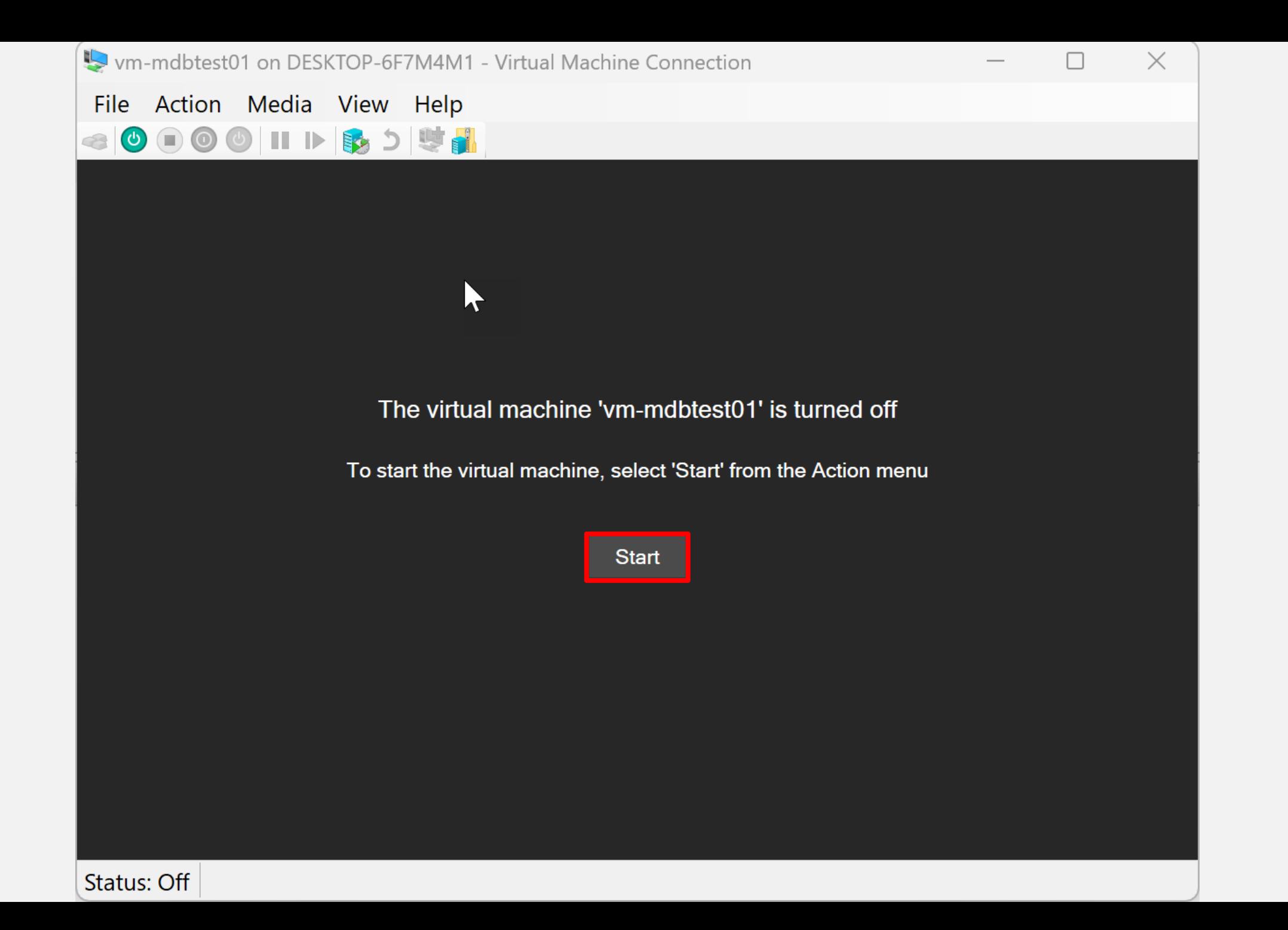

Press any key to boot from CD or DVD...

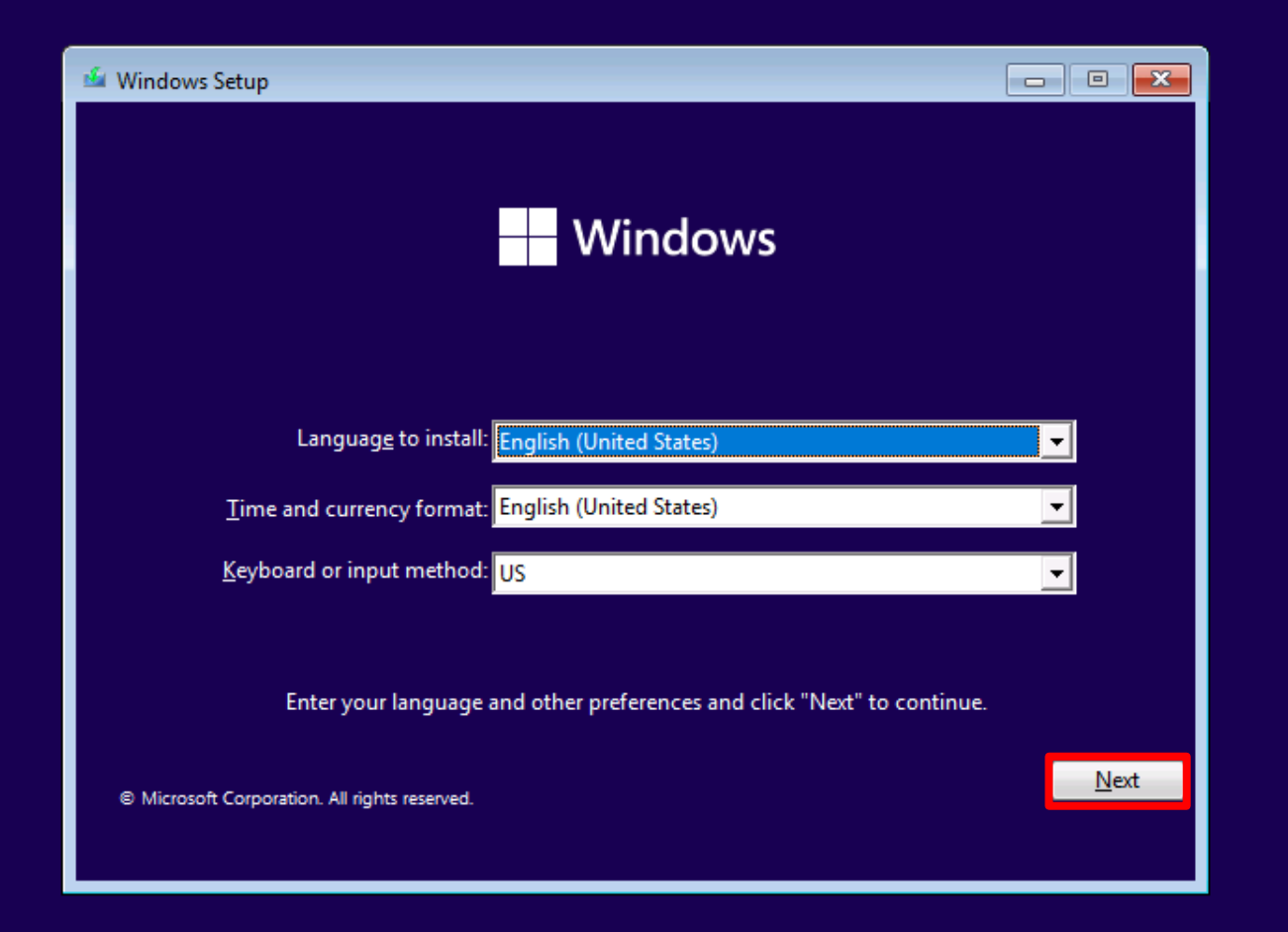

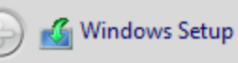

## **Activate Windows**

If this is the first time you're installing Windows on this PC (or you're installing a different edition), you need to enter a valid Windows product key. Your product key should be in the confirmation email you received after buying a digital copy of Windows or on a label inside the box that Windows came in.

The product key looks like this: XXXXX-XXXXX-XXXXX-XXXXX-XXXXX

If you're reinstalling Windows, select I don't have a product key. Your copy of Windows will be automatically activated later.

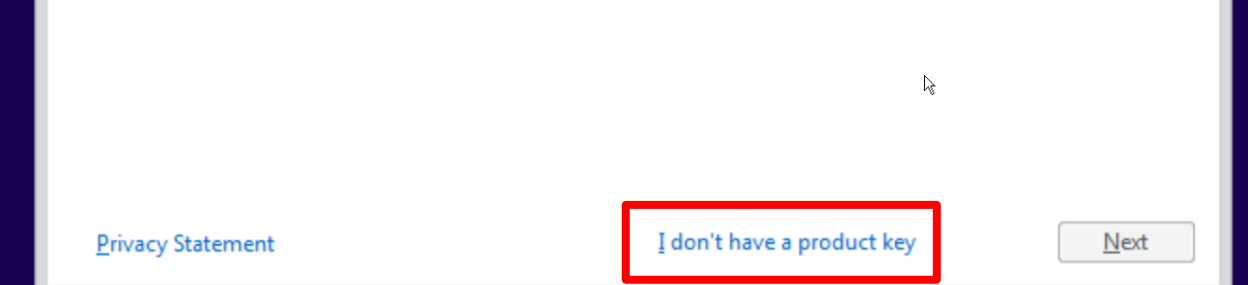

 $\mathbf{x}$ 

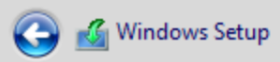

### Select the operating system you want to install

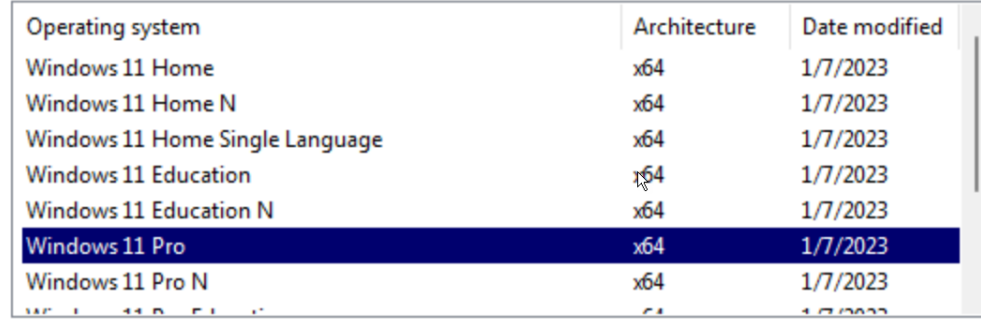

Description:<br>Windows 11 Pro

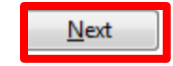

 $\mathbf{x}$ 

ᆚ

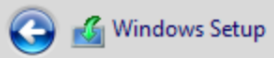

Which type of installation do you want?

### Upgrade: Install Windows and keep files, settings, and applications

The files, settings, and applications are moved to Windows with this option. This option is only available when a supported version of Windows is already running on the computer.

 $-x$ 

 $\mathbb{A}$ 

### Custom: Install Windows only (advanced)

The files, settings, and applications aren't moved to Windows with this option. If you want to make changes to partitions and drives, start the computer using the installation disc. We recommend backing up your files before you continue.

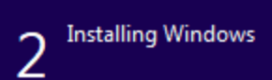

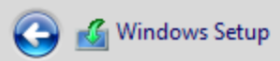

### Where do you want to install Windows?

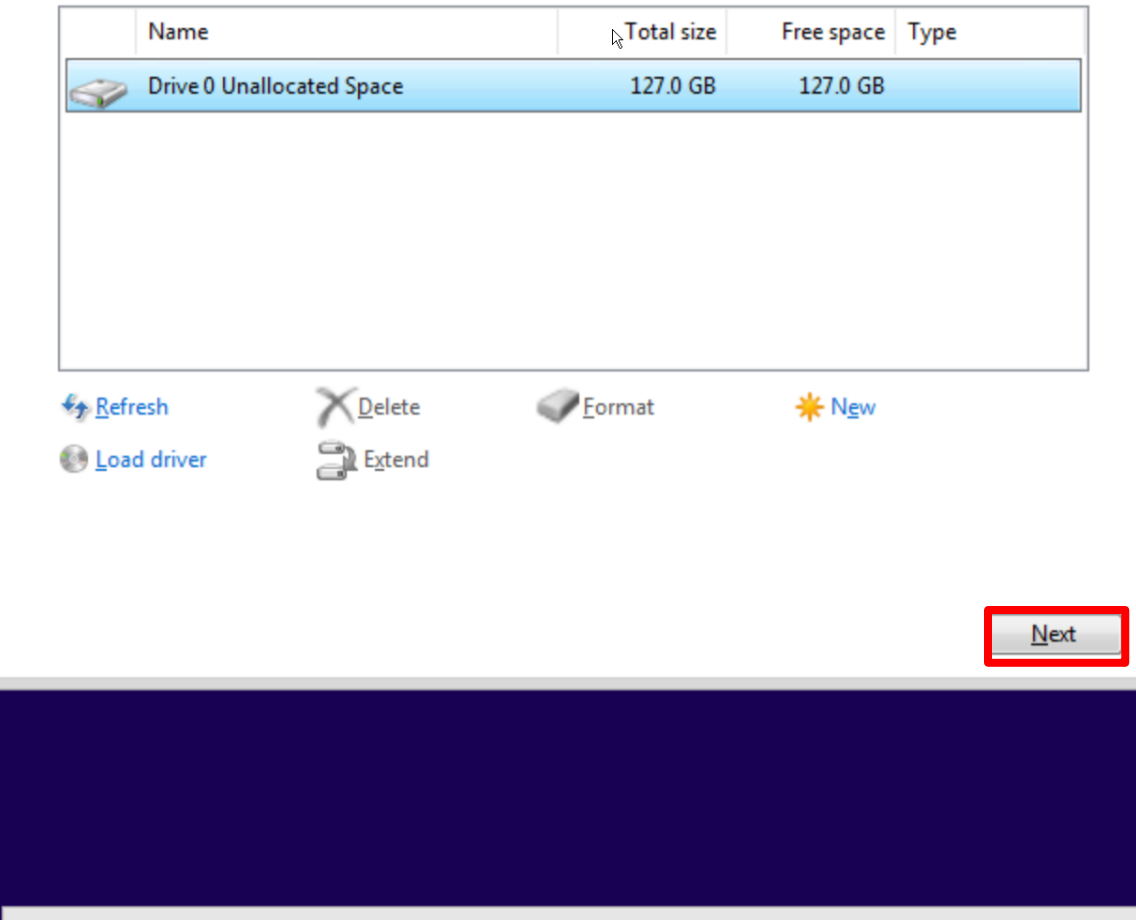

 $\sqrt{x}$ 

ᆚ

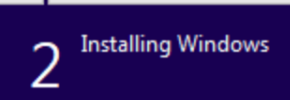

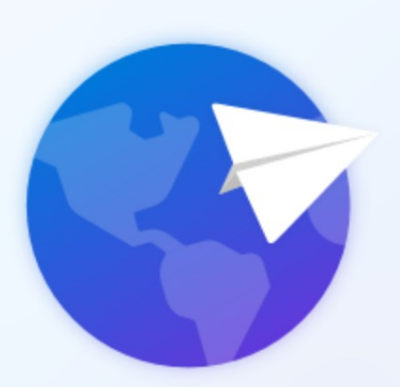

 $\mathbb{P}$ 

## Is this the right country or region?

# **United States** Afghanistan Åland Islands Albania Algeria American Samoa Andorra Yes

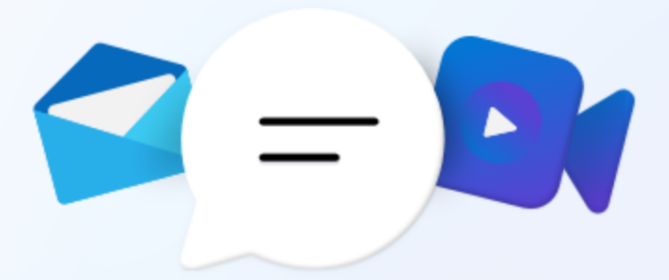

## How would you like to set up this device?

#### 6 Set up for personal use

Use a personal Microsoft account to get set up and have full control over this device.

### colored Set up for work or school

Get access to your organization's resources like email, network, apps, and services. Your organization will have full control over this device.

**Next** 

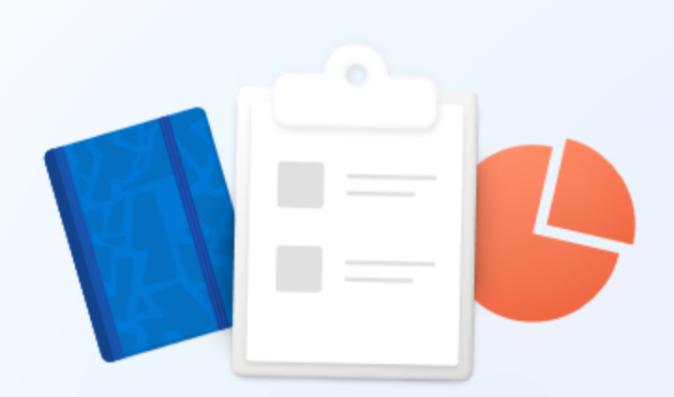

 $\leftarrow$ 

## Let's set things up for your work or school

You'll use this info to sign in to your devices.

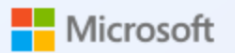

Sign in

someone@example.com

Sign in with a security key  $\circled{?}$ 

Sign-in options

 $\mathbb{P}$ 

Choosing Next means that you agree to the Microsoft Services Agreement and privacy and cookies statement.

**Next** 

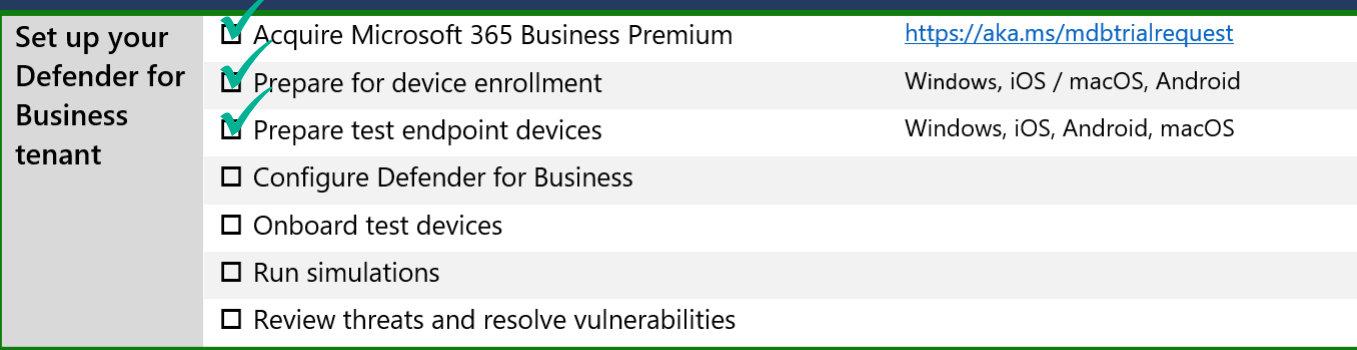

# Set up your Defender for Business tenant **Configure Defender for Business**

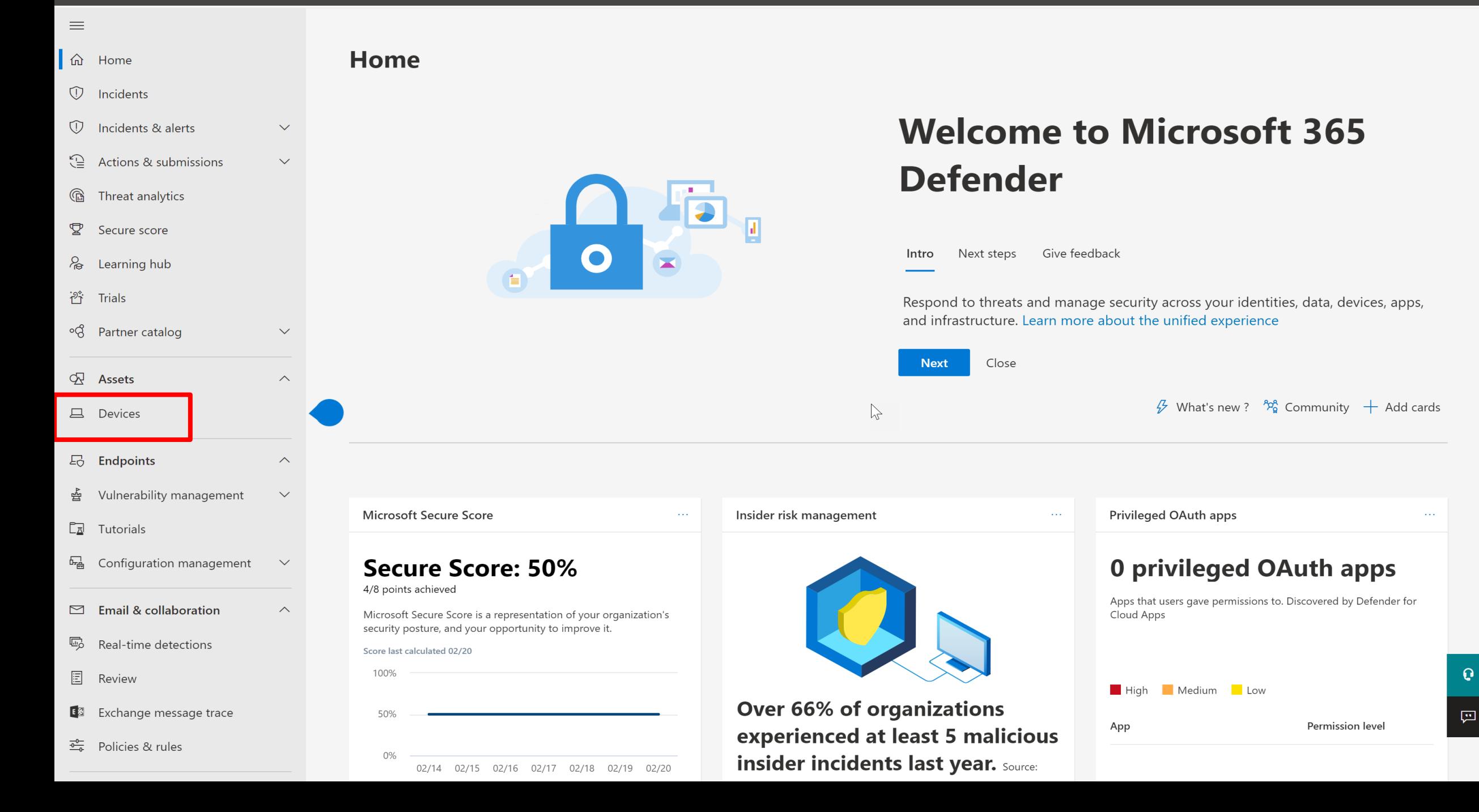

- $\equiv$ d Home
- **1** Incidents
- Incidents & alerts  $\overline{w}$  $\checkmark$
- <sup>2</sup> Actions & submissions  $\checkmark$
- *G* Threat analytics
- ❣ Secure score
- p Learning hub
- <sup>2</sup> Trials
- ∘& Partner catalog

 $\checkmark$ 

 $\curvearrowright$ 

 $\curvearrowright$ 

 $\smallsmile$ 

 $\curvearrowright$ 

- **Assets**
- **旦** Devices
- 
- 马 Endpoints
- Vulnerability management 함
- $\boxed{2}$  Tutorials
- **Hand Configuration management**  $\smallsetminus$
- $\triangleright$  Email & collaboration
- 喝 Real-time detections
- 圓 Review
- **E**<sup>3</sup> Exchange message trace
- $\frac{1}{\sqrt{2}}$  Policies & rules

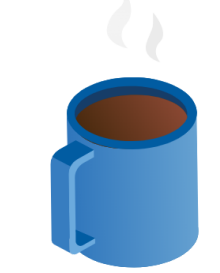

# Hang on! We're preparing new spaces for your data and connecting them.

Loading..

This takes a few minutes. When we're done, your data will gradually consolidate and light up the console in the next few hours. Learn about Microsoft 365 security

### d Home

 $\equiv$ 

 $\circled{r}$ Incidents

Incidents & alerts  $\circledcirc$ 

 $\checkmark$ 

 $\checkmark$ 

 $\checkmark$ 

 $\curvearrowright$ 

 $\widehat{\phantom{1}}$ 

 $\smallsmile$ 

 $\smallsmile$ 

 $\widehat{\phantom{1}}$ 

- <sup>2</sup> Actions & submissions
- **G** Threat analytics
- Secure score 耍
- & Learning hub
- <sup>2</sup><br>行 Trials
- ∘& Partner catalog
- **Assets**
- **旦** Devices
- **B** Endpoints 兽 Vulnerability management  $\Box$ Tutorials **品** Configuration management
- $\triangleright$  Email & collaboration
- 喝 Real-time detections
- 圖 Review
- E B Exchange message trace

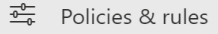

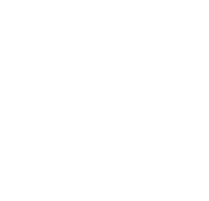

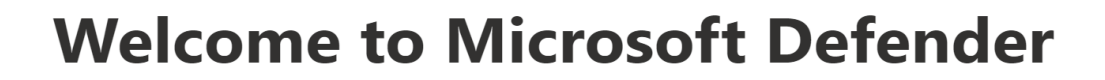

# for Business

Welcome to Microsoft Defender for Business, where you can monitor and manage security across your devices. Learn more about Microsoft Defender for Business

 $\mathbb{Z}$ 

Let's set this up! We'll walk you through these steps of the setup process:

 $\oslash$  Assign user permissions

Set up email notifications

◎ Onboard Windows devices

**Get started** 

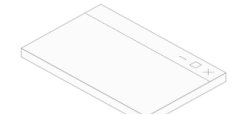

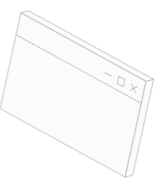

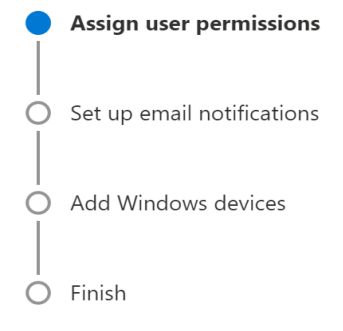

# Let's give people access

Select users or groups to assign the Security Reader or Security Admin role. You can edit role assignments later in Microsoft Azure Active Directory (Azure AD)

Users can be assigned as:

- Security Administrators can view security information and reports, and manage security settings
- Security Readers can view security information and reports  $\triangleright$ Learn more about these roles Name Role AV Adele Vance Security reader  $\checkmark$ 喕

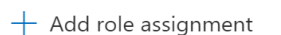

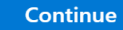

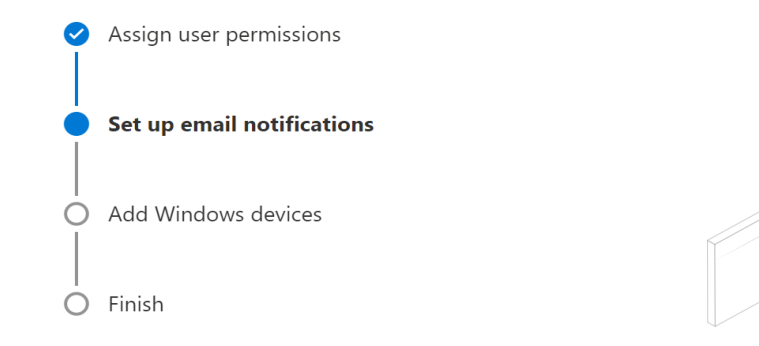

# Set up email notifications

Specify an email address and select the type of notifications you want users to receive. This action creates rules that you can edit later in your email notification settings.

#### **Email notification types**

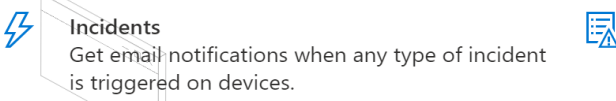

### Vulnerabilities

Get email notifications when certain exploit or vulnerability events occur, such as a new public exploit.

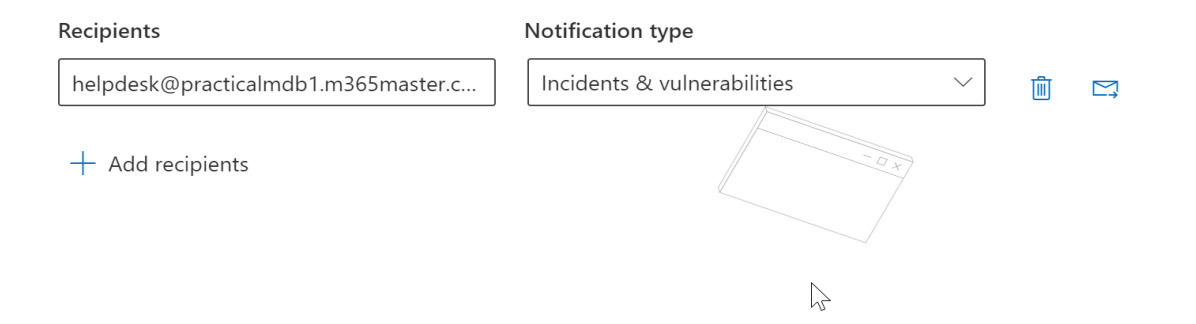

回

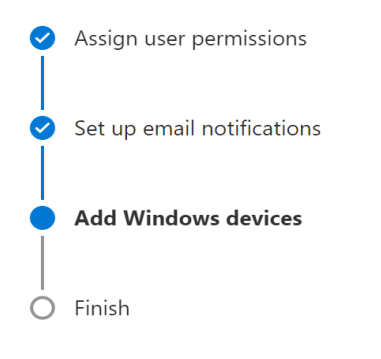

# **Choose a method to onboard devices**

Onboard Windows devices to seamlessly enroll the devices in Azure Active Directory and Microsoft Endpoint Manager. You can add other OS devices later.

To get started, choose the preferred deployment method. Learn more about onboarding devices

#### **Onboarding method**

#### Microsoft Endpoint Manager

 $\curvearrowright$ 

 $\curvearrowright$ 

 $\checkmark$ 

 $\checkmark$ 

Choose this method if you want to use Microsoft Endpoint Manager (MEM), which includes Microsoft Intune. Learn more about onboarding with Endpoint Manager

 $\frac{1}{\sqrt{2}}$ 

 $\downarrow$  Download onboarding package

**Local Script** 

Choose this method to onboard up to 10 devices at a time. Learn more about onboarding with local script

 $\downarrow$  Download onboarding package

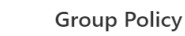

VDI onboarding scripts

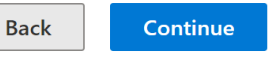

Assign user permissions Set up email notifications Add Windows devices Finish m

# You're almost done..

Review the details below. When you're ready, select Submit to finish setting up your preferences.

#### **Roles and permissions**

Security reader (1)

AV Adele Vance

### **Email notifications**

Set up email notifications for these recipients:

helpdesk@practicalmdb1.m365master.com - Incidents & vulnerabilities

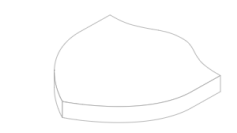

**Devices to add** 

Onboard your organization's devices to Microsoft Defender for Business

### **Security settings to apply** Continue to apply and manage endpoint security policies in Microsoft Endpoint Manager.

 $\triangledown$ 

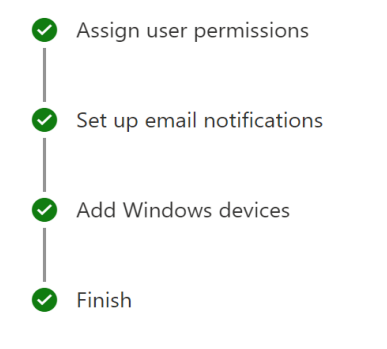

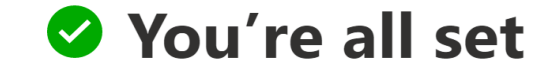

Here are some steps you can take to get started.

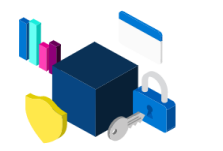

System dashboard

Visit your system dushboard to see<br>real-time status of your organization

Go to System dashboard

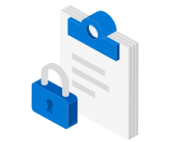

**Device configuration** 

Manage device configurations and security settings.

Go to Endpoint Manager

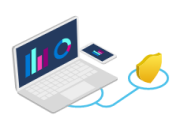

### **Onboard more devices**

Add more devices, including devices with non-Windows operating systems

Go to device onboarding

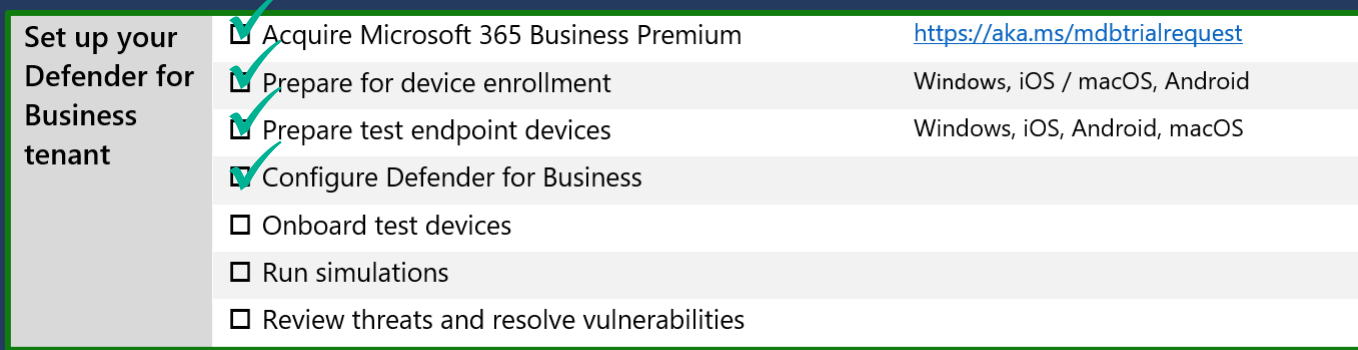

# Set up your Defender for Business tenant Onboard test devices

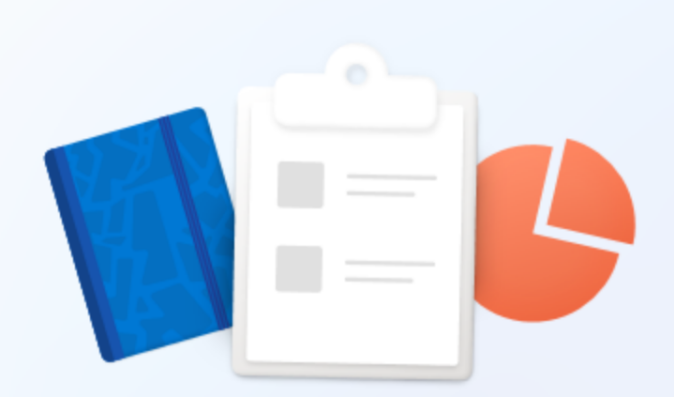

 $\leftarrow$ 

## Let's set things up for your work or school

You'll use this info to sign in to your devices.

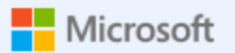

Sign in

someone@example.com

Sign in with a security key  $\circled{?}$ 

Sign-in options

 $\mathbb{P}$ 

Choosing Next means that you agree to the Microsoft Services Agreement and privacy and cookies statement.

**Next** 

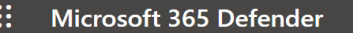

 $\equiv$  $\overline{\phantom{m}}$ 

 $\sim$  11  $\sim$  11  $\sim$ 

**旦** Devices

 $\varphi$  Search

 $\circledS$  ? (MA)

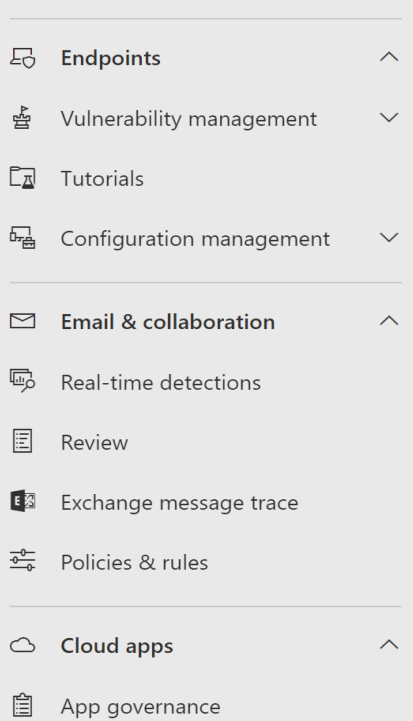

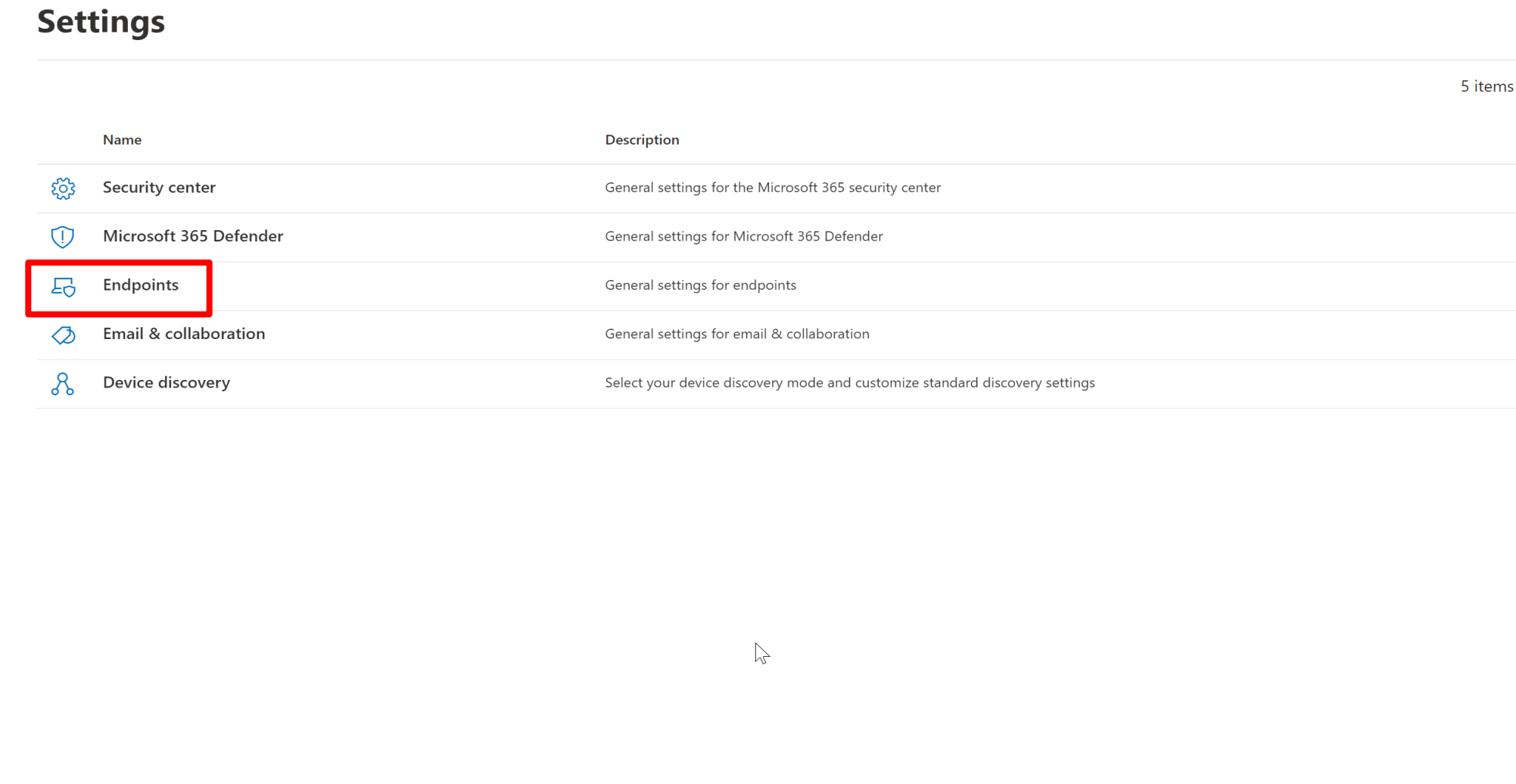

 $\mathbb{R}$  Reports

**Audit** 

 $\otimes$  Health

 $Q_{\rm b}$  Permissions

(i) More resources

 $\equiv$ 

ᇜ

喝

毆

 $\otimes$ 

Settings > Endpoints **旦** Devices **B** Endpoints  $\curvearrowright$ Endpoints Vulnerability management  $\smallsetminus$ Auto remediation  $\Box$  Tutorials Select operating system to start onboarding process: Configuration management  $\checkmark$ macOS  $\checkmark$ APIs  $\triangleright$  Email & collaboration  $\wedge$ **SIEM** Onboard macOS devices through Microsoft Defender for Endpoint  $\curvearrowright$ Real-time detections 1. Install the agent and onboard a device Rules Review Install the agent on the macOS device using the installation package, then onboard devices to Microsoft Defender for Endpoint using the configuration package that matches your preferred deployment method. Alert suppression E B Exchange message trace Deployment method Indicators  $\frac{1}{\sqrt{2\pi}}$  Policies & rules Local Script (for up to 10 devices)  $\sqrt{}$ Web content filtering  $\circlearrowright$  Cloud apps  $\curvearrowright$ You can configure a single device by running a script locally. Note: This script has been optimized for usage with a limited number of devices (1-10). To deploy at scale, please see other App governance Configuration management deployment options above. Before downloading the packages, review the instructions. Enforcement scope  $\sim$  Reports  $\downarrow$  Download installation package  $\downarrow$  Download onboarding package Audit Device management Health 2. Run a detection test Onboarding <sup>Q</sup> Permissions To verify that the device is properly onboarded and reporting to the service, take the following steps on the newly onboarded device: Offboarding a. Ensure Real-time protection setting is ON on your device (via Mac device Client UX or via Mac device policy) <sup>2</sup> Settings  $\mathbf{Q}$ b. Open a Terminal window Network assessments c. Copy and run the command below: 四 (i) More resources Assessment jobs curl -o ~/Downloads/eicar.com.txt https://www.eicar.org/download/eicar.com.txt

 $\mathscr{D}$  Customize navigation

**L** Copy

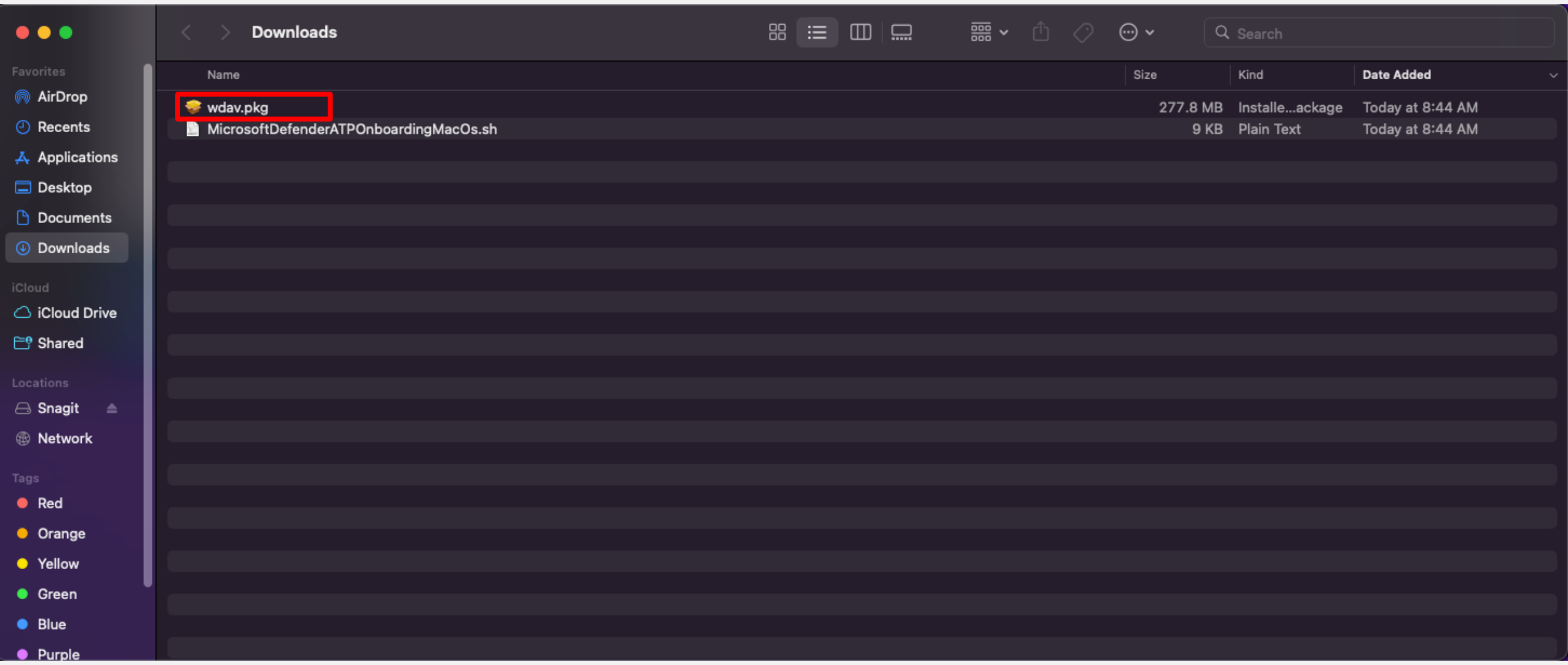

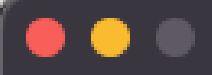

### Standard Install on "Macintosh HD"

Introduction .

- License ۰
- **Destination Select** ۰
- **Installation Type** ۰
- Installation
- Summary

This will take 763.7 MB of space on your computer.

Click Install to perform a standard installation of this software on the disk "Macintosh HD".

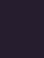

Â

Install Go Back

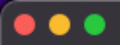

E

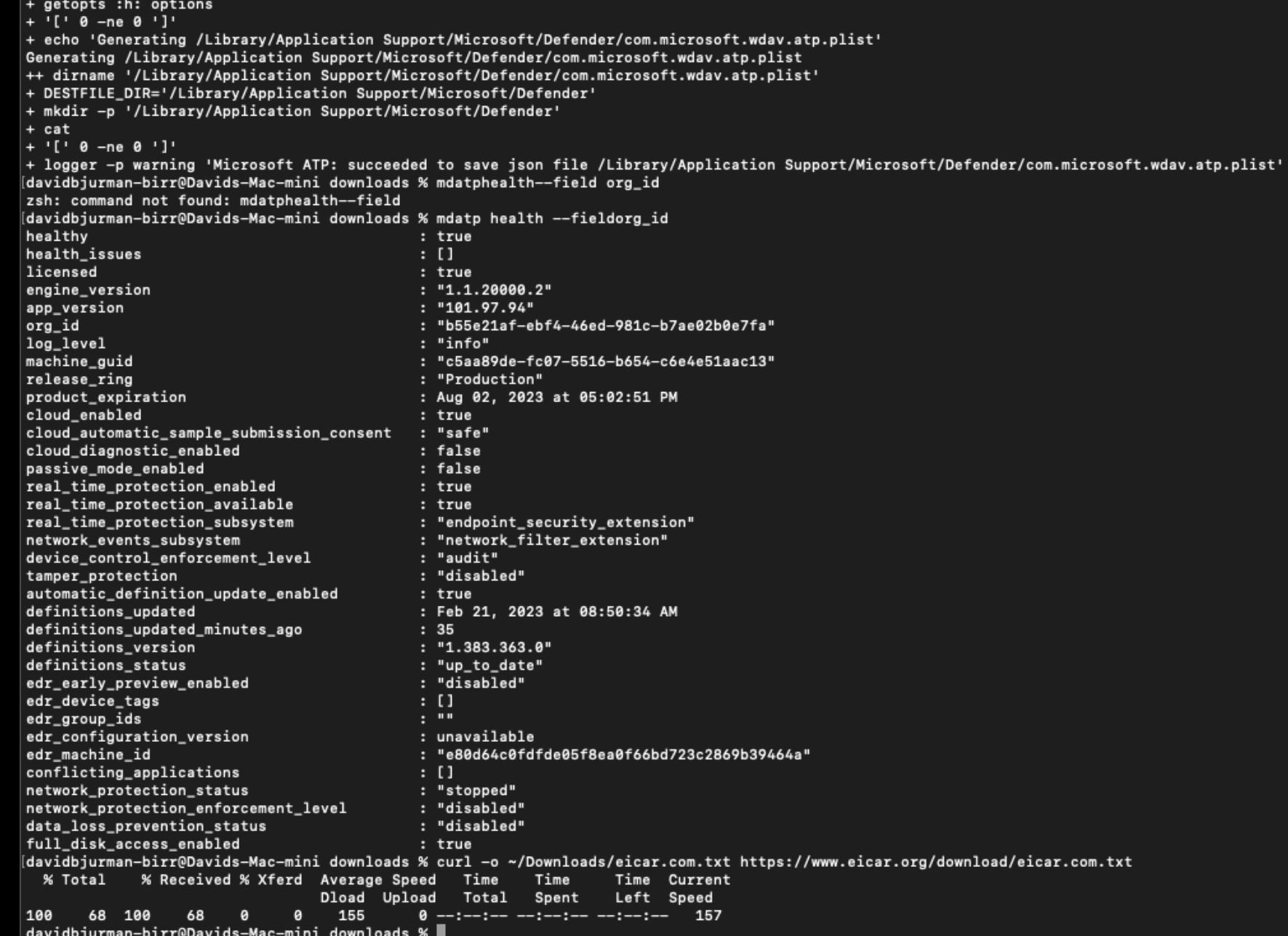

da Home

 $\equiv$ 

- $\overline{\mathbb{Q}}$  Incidents
- **V** Incidents & alerts
- Actions & submissions

 $\checkmark$ 

 $\checkmark$ 

 $\checkmark$ 

 $\boldsymbol{\wedge}$ 

 $\curvearrowright$ 

 $\smallsmile$ 

 $\checkmark$ 

 $\curvearrowright$ 

 $\left\langle \cdot \right\rangle$ 

- **<u></u>** Threat analytics
- **图** Secure score
- & Learning hub
- <sup>诊</sup> Trials
- Partner catalog  $\overline{\mathsf{Q}}$  Assets  $\Box$  Devices  $E_0$  Endpoints
- ☆ Vulnerability management
- $\boxed{\mathbb{Z}}$  Tutorials
- 吗 Configuration management
- $\Box$  Email & collaboration
- 吗 Real-time detections
- **E** Review
- E3 Exchange message trace

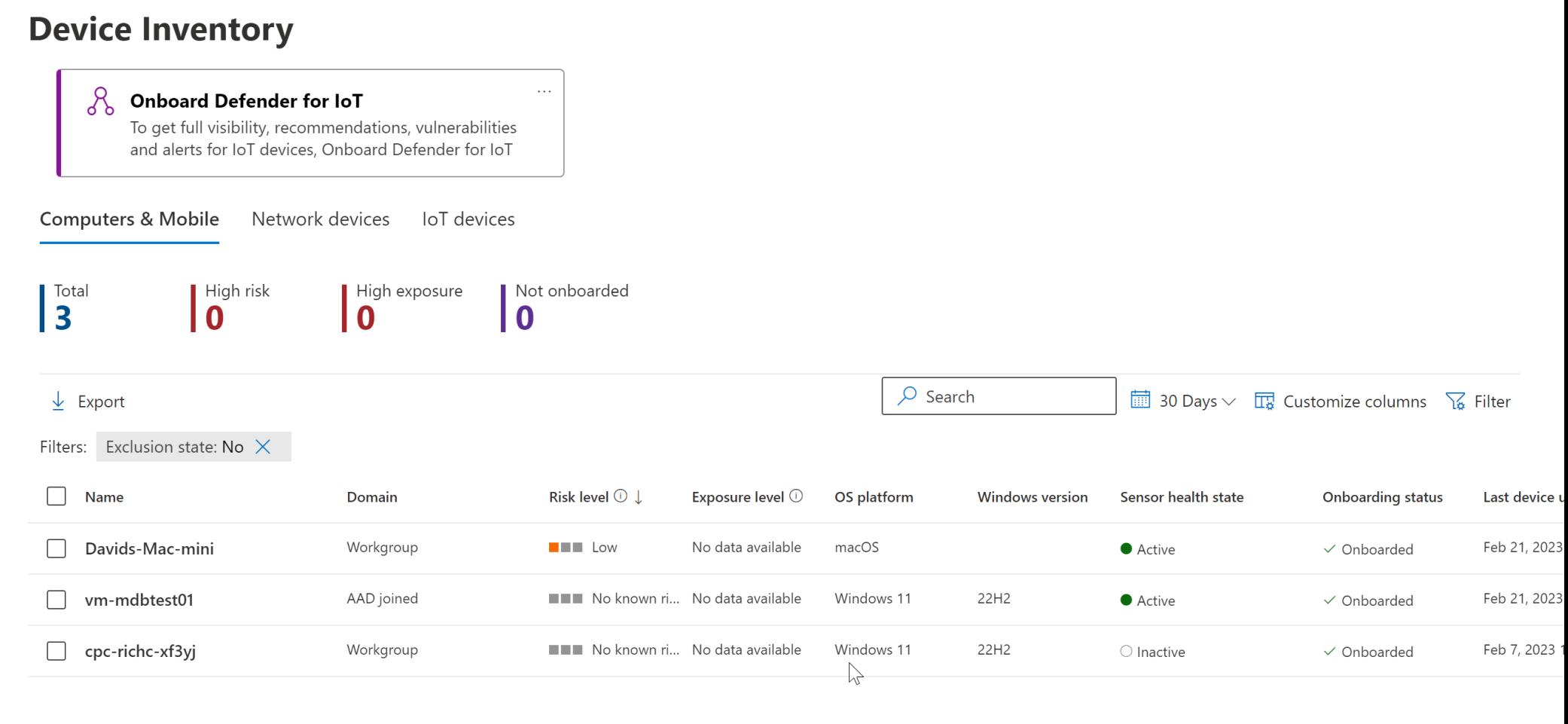

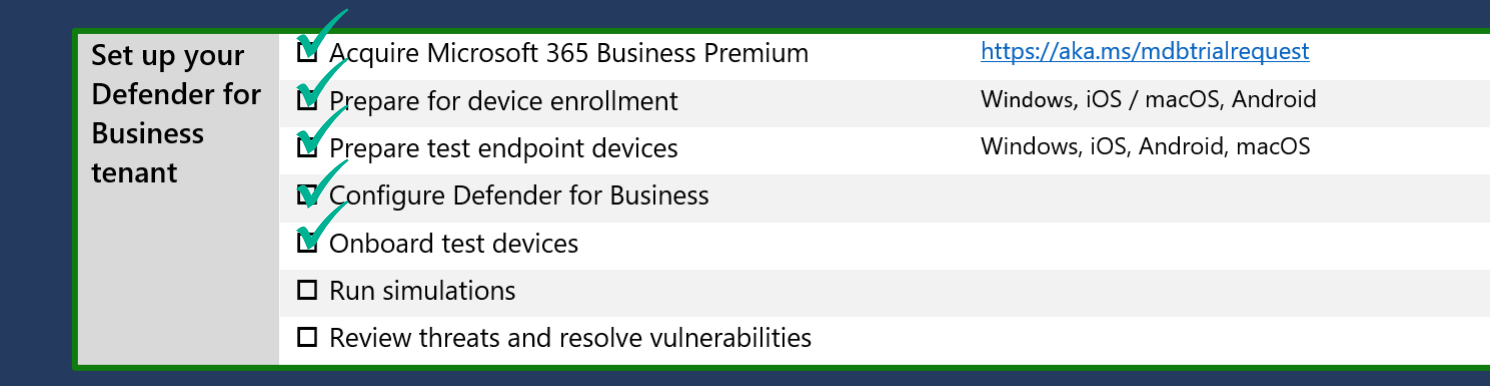

# Set up your Defender for Business tenant **Onboard test devices**

**EX** Exchange message trace

later.

 $\mathcal{D}$ 

 $(DB)$ 

<u> ಭ</u>್ರ

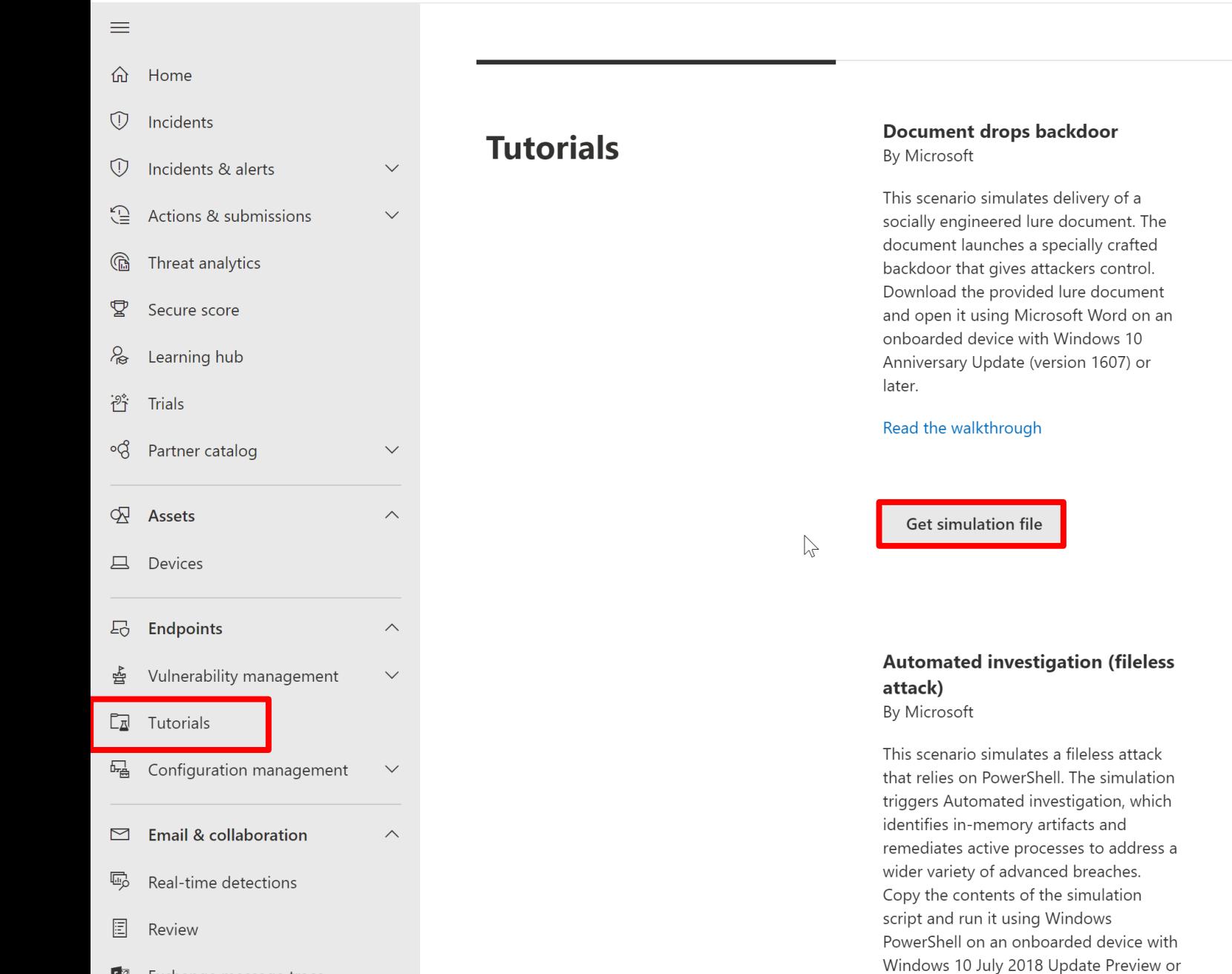

#### Read the walkthrough

**PowerShell script in fileless attack** 

This scenario simulates a fileless attack that relies on PowerShell, showcasing

learning detection of malicious memory

Windows PowerShell on an onboarded

device with Windows 10 Fall Creators

attack surface reduction and device

activity. Copy the contents of the

simulation script and run it using

Update (version 1709) or later.

Copy simulation script

**Live Response tutorial** 

In this tutorial, you'll be guided on how to run basic and advanced commands

and navigate through typical use cases

response. Use the tutorial to look for

common indicators of compromise,

where you can leverage the power of live

locate a suspicious file, and remediate it

how to use scripts and forensic tools to

using live response commands. Learn

gather more information on a device.

By Microsoft

Read the walkthrough

By Microsoft

### **Automated investigation** (backdoor) By Microsoft

This scenario simulates the installation of a backdoor by a lure document, triggering Automated investigation. Automated investigation hunts for and remediates breach artifacts to scale your incident response capabilities. Download the provided lure document and open it using Microsoft Word on an onboarded device with Windows 10 April 2018 Update (version 1803) or later.

#### Read the walkthrough

#### Get simulation file

### **Threat & Vulnerability Management (core scenarios)** By Microsoft

Provides a step-by-step walkthrough for three Threat & Vulnerability Management core scenarios: Exposure level improvement, Remediation requests and monitoring, and Recommendation exception handling. These scenarios do not require a simulation script. Device and environment prerequisites are described in the walkthrough document.

### because the control of the con-

 $\overline{\mathbf{v}}$ 

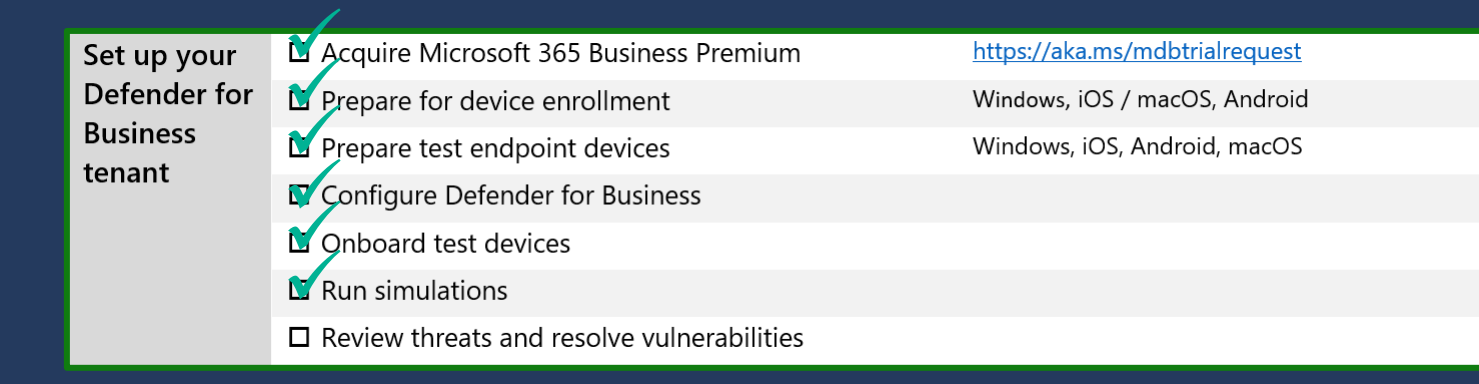

# Set up your Defender for Business tenant **Onboard test devices**

# **Deploy Defender for Business to test customers**

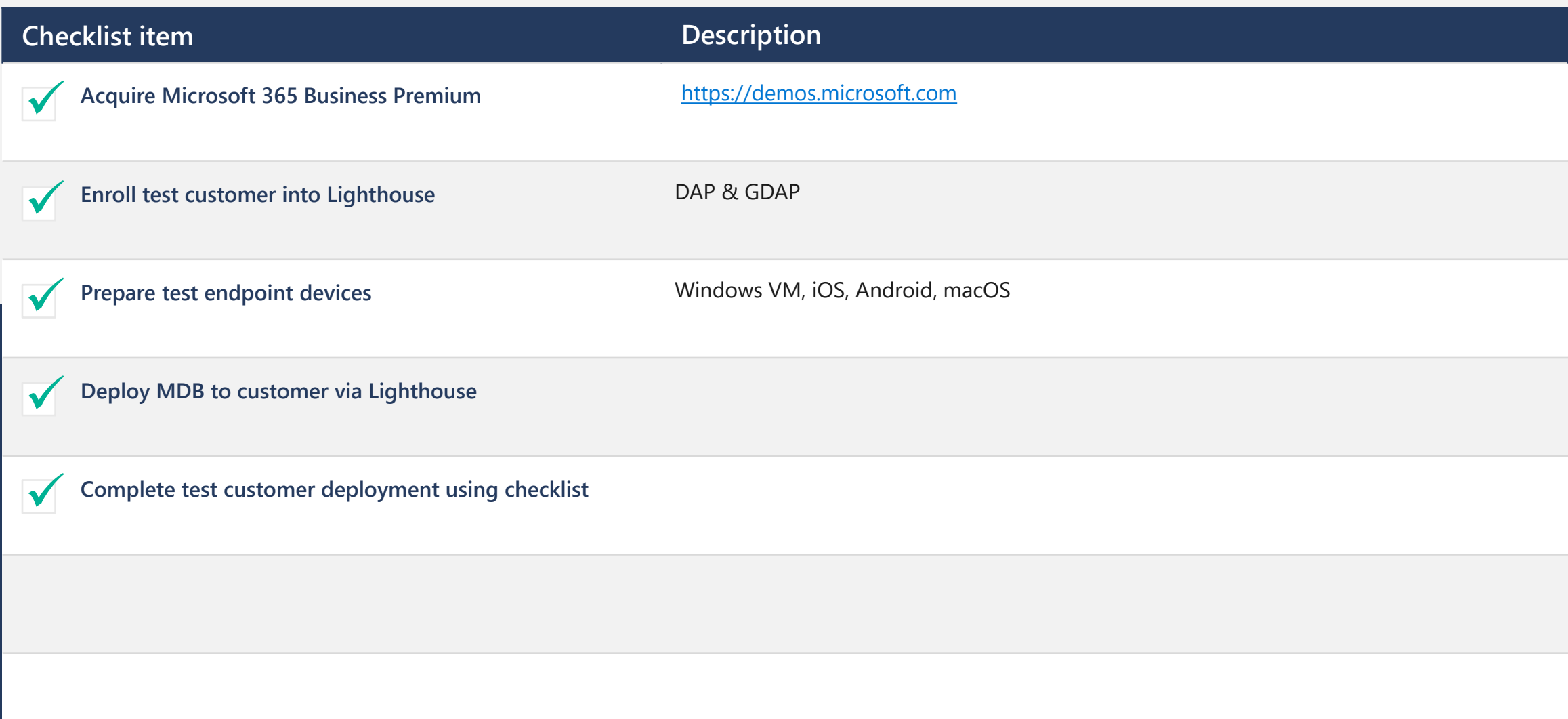
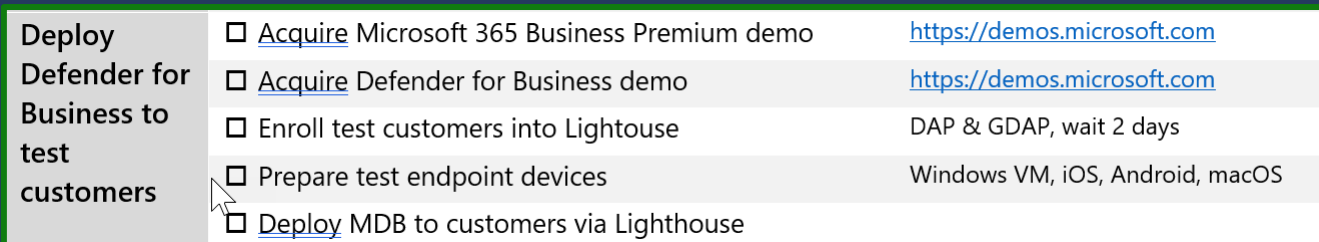

# **Deploy Defender for Business to test customers Acquire M365 Business Premium and Defender for Business**

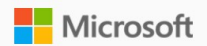

CDX: Experiences My Environments Dashboard What's new Help Service health Tools

## Microsoft Customer Digital Experiences

Search for Experiences by name

Microsoft Customer Digital Experiences (CDX), is a portfolio of immersed digital experiences to demonstrate Microsoft technology and product with hands-on interaction, orchestrated by Microsoft sellers, partners or marketers. There are three major types of experiences: demos, interactive quide, and Customer Immersion Experience. To learn more about how to use CDX, explore each of the experiences below or visit our user quide

I

 $\circ$ 

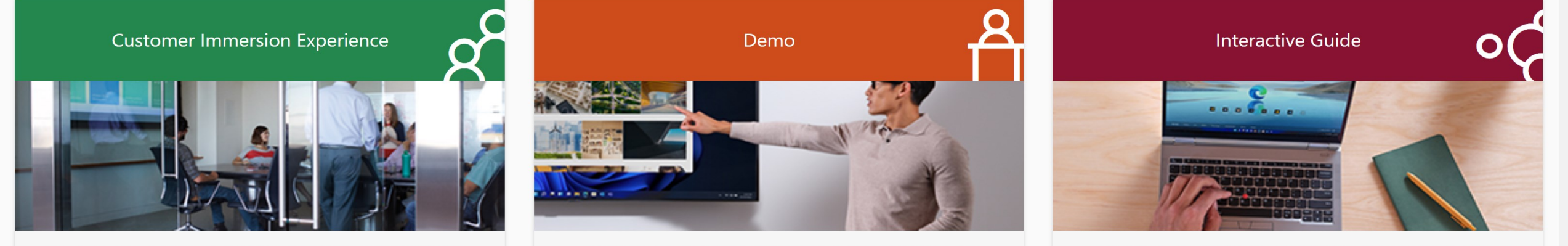

A 1-3 hour on-site or virtual experience with highly active participation, led by a professional facilitator

A deep one-to-many or one-to-few presentations with little to no audience participation led by product owners or SMES

A guided presentation without audience participation led by a presenter

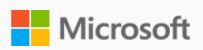

Microsoft Store Promise

. . . . . . . . . . . . .

Accessibility

 $\overline{\phantom{a}}$ 

### **My Environments**

Microsoft 365

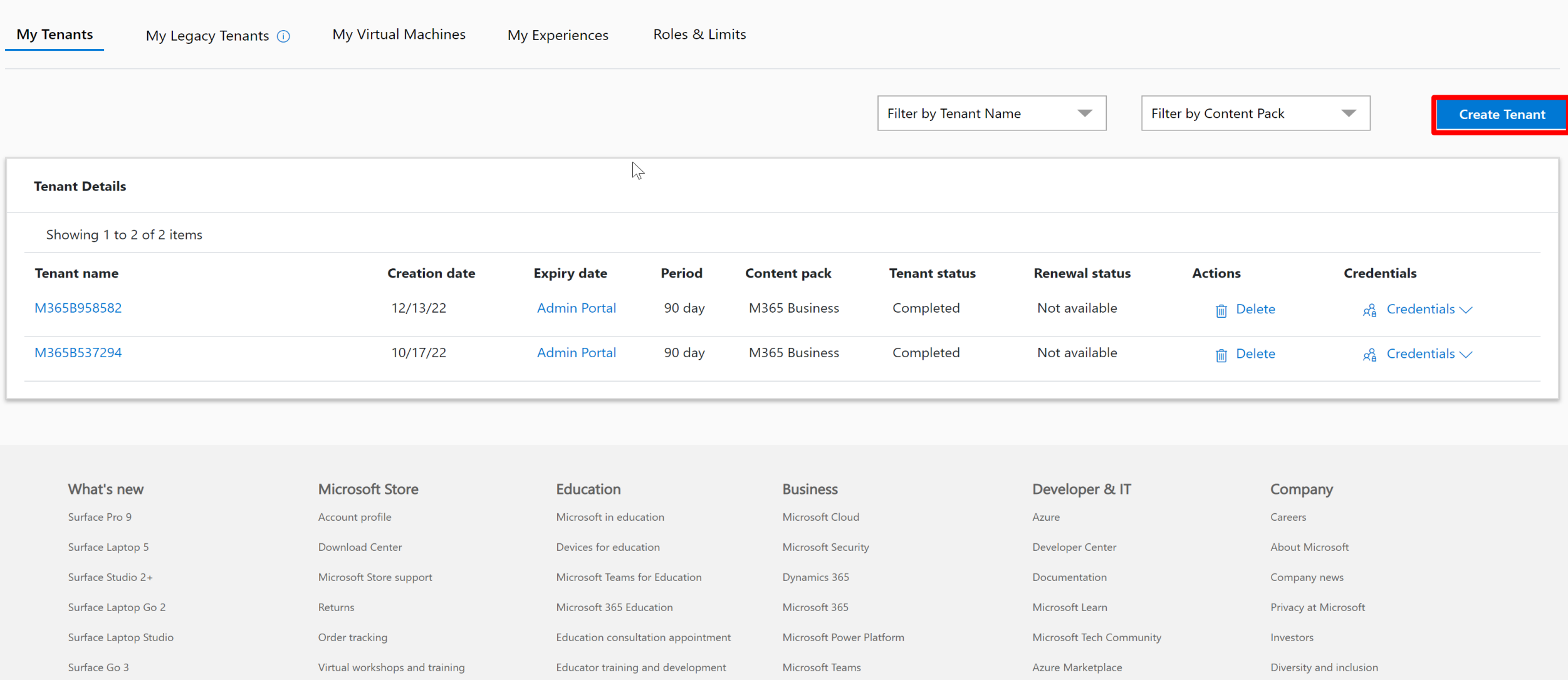

Microsoft Industry

Deals for students and parents

AppSource

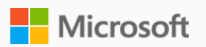

#### Tools | CDX Experiences My Environments: Dashboard What's new Help Service health

 $CDX$  > My Environments >

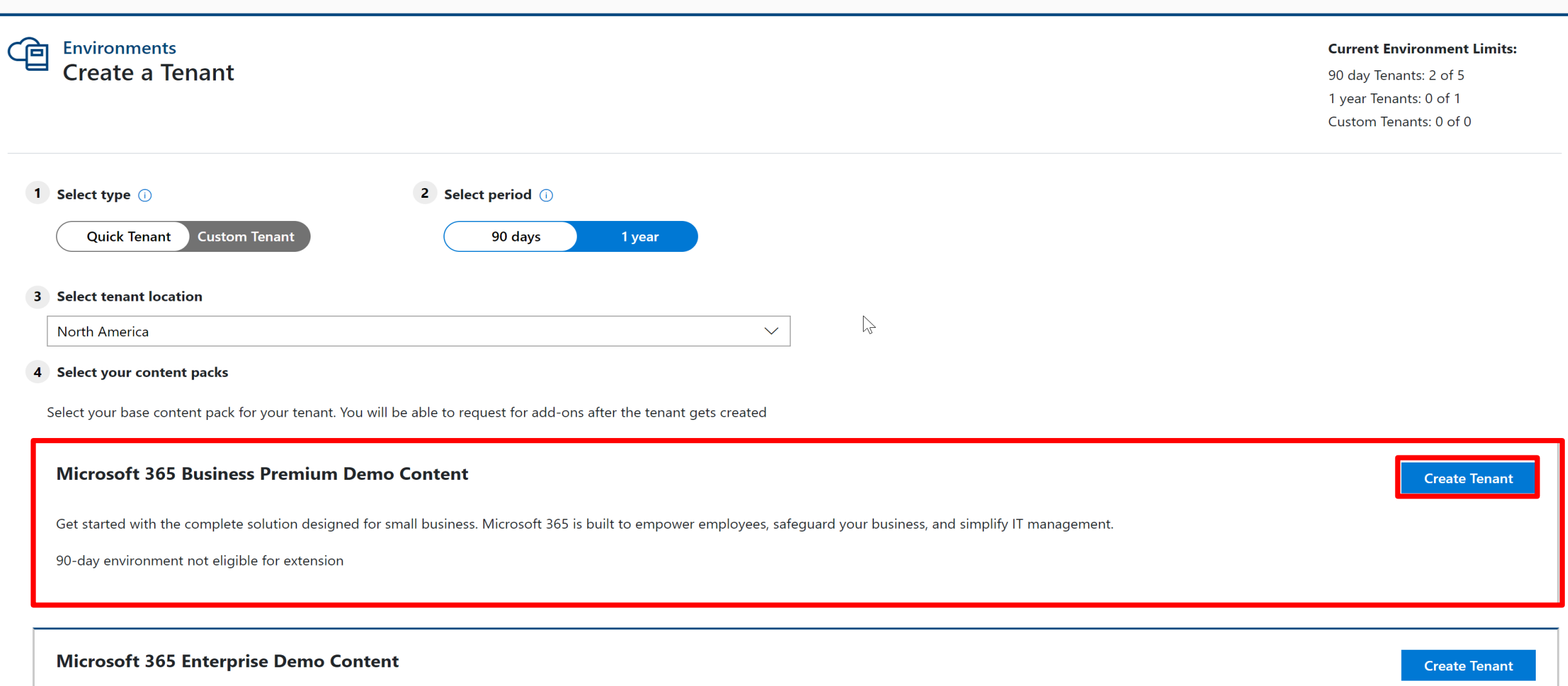

This demo environment contains the most complete demo content to showcase Microsoft 365 products to your customer. We recommend this environment for most demo circumstances. It includes trial licenses and pre-hydrated content for the full Office 365 E5 suite, with the one exception of Microsoft Defender for Endpoint. In addition, you also have the option to include select additional demo content. Available with either a 90-day or 1-year subscription by selecting the appropriate period at the top of the page.

the full Office 365 E5 suite and additional compliance content, with the one exception of Microsoft Defender for Endpoint. Setup instructions can be found on the experience cards for each demo. Please note there are manual setup steps and waiting periods required before running the Compliance Content add-on pack. Available with either a 90-day or 1-year subscription by selecting the appropriate period at the top of the page.

90-day environment not eligible for extension

#### **Microsoft Defender for Business Demo Tenant**

**Create Tenant** 

This demo tenant contains the Microsoft Defender for Business standalone endpoint security solution designed for small business. It will last for 90 days and includes 25 licenses. Each user license allows up to 5 devices to be onboarded. This demo tenant does not include pre-loaded devices, alerts, or incidents and will require devices to be onboarded. Physical devices are not required, Hyper-V Windows will work to demonstrate Microsoft Defender for Business.

90-day environment not eligible for extension

#### **Dynamics 365 Business Central**

**Create Tenant** 

**Create Tenant** 

This demo environment includes Office content to help the user showcase customer scenarios in a live demo environment. To add Business Central to your tenant please log in as your tenant admin once the tenant has been claimed and go to https://signup.microsoft.com/signup?sku=6a4a1628-9b9a-424d-bed5-4118f0ede3fd&ru=https%3A%2F%2Fbusinesscentral.dynamics.com%2F%3FredirectedFromSignup%3D1 and follow the onscreen steps.

90-day environment not eligible for extension

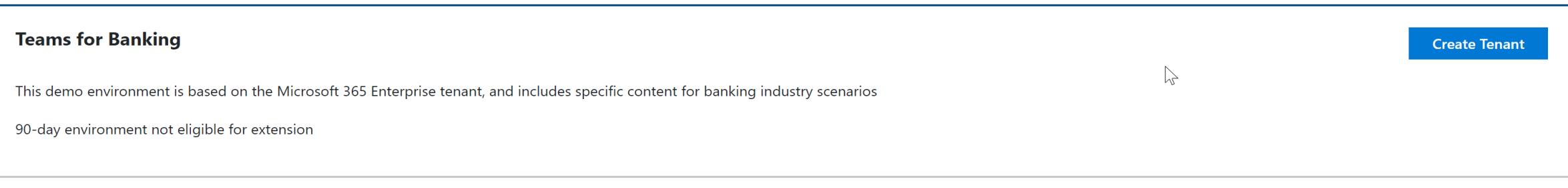

#### **World Wide Government**

This demo environment is based on the Microsoft 365 Enterprise tenant, and includes specific content for government scenarios

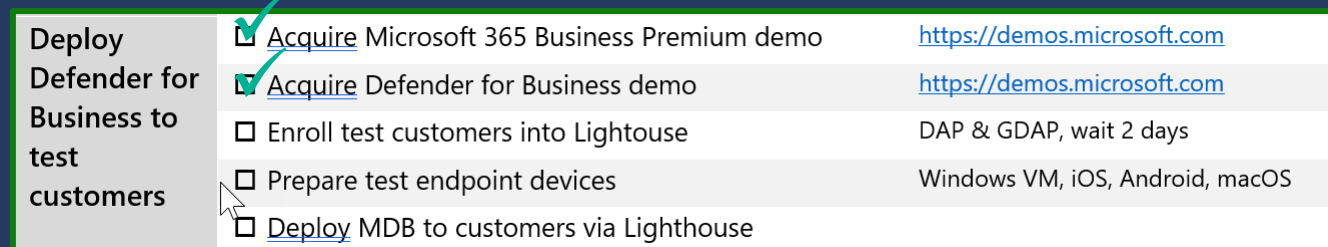

# **Deploy Defender for Business to test customers** Enroll test customers into Lighthouse

## ↓3 ◎ ? ◎ (3)

## Home

Workspaces

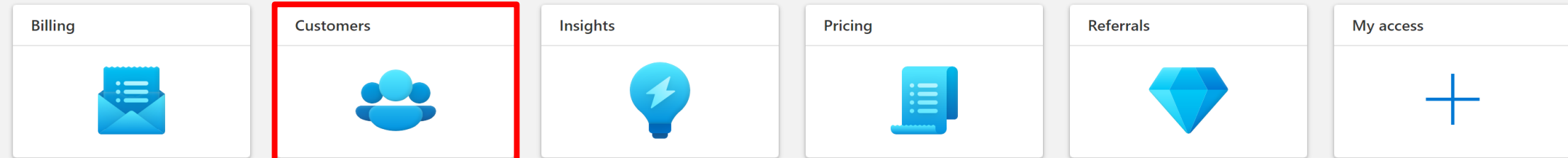

#### **Quick starts**

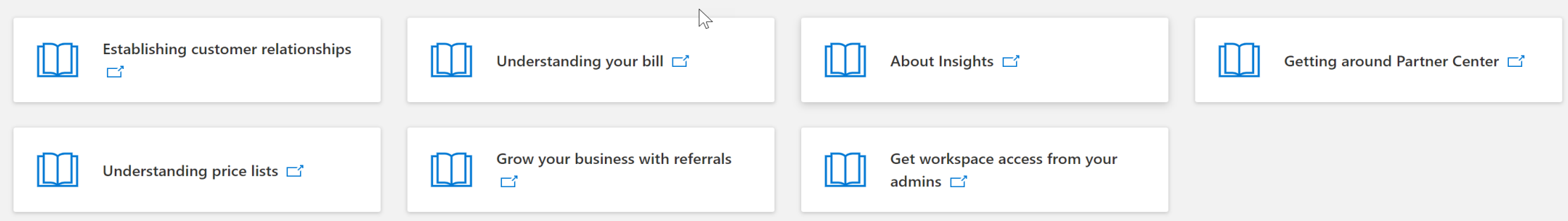

#### $\equiv$  Microsoft Partner Center

 $Q$  Search

 $\overline{\phantom{a}}$ 

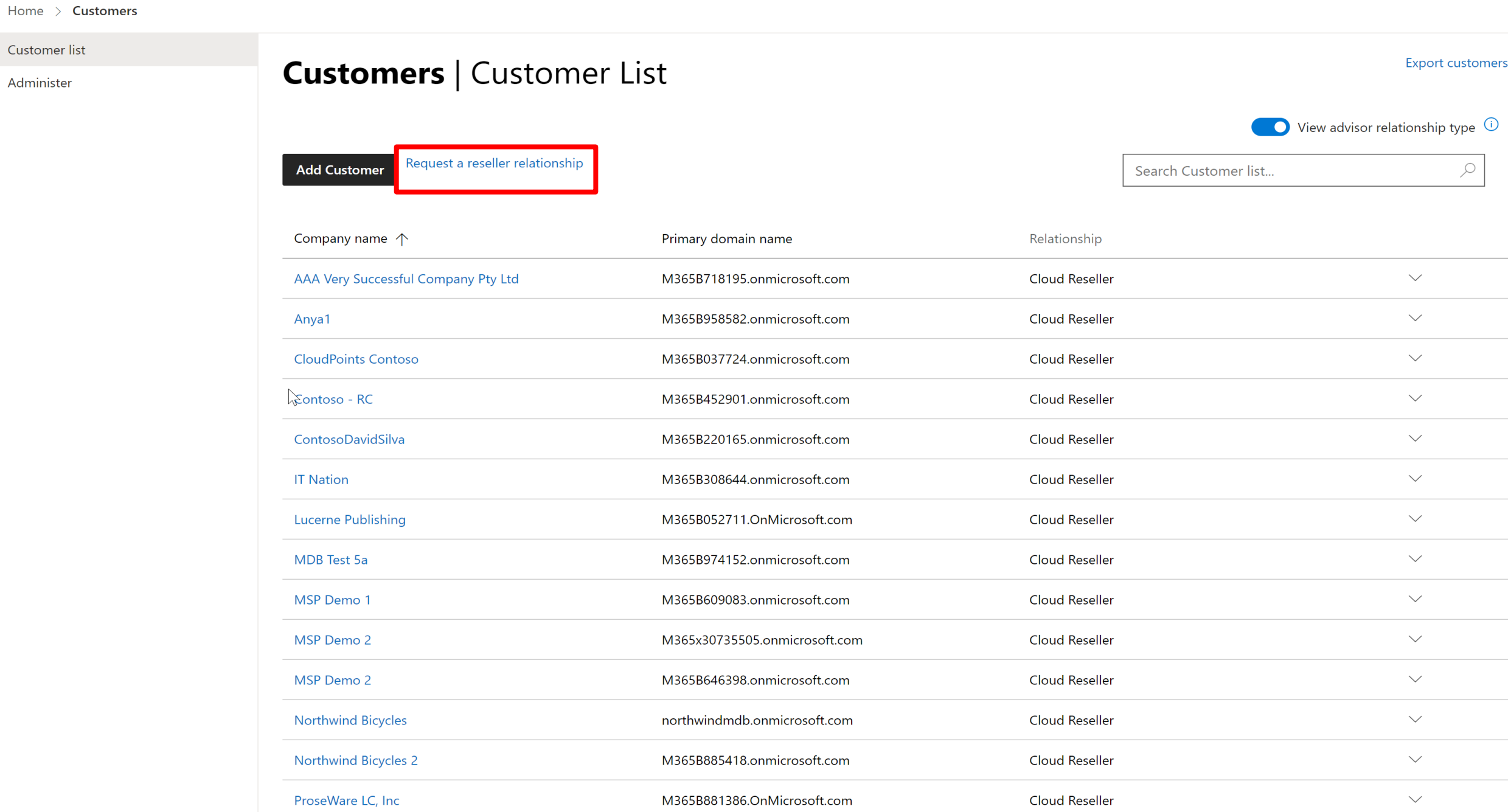

 $Q$  Search

Administer

## **Customer list** | Create a relationship request

To request a reseller relationship with a customer, copy and paste the following text, including the URL, into an email. Edit the text if necessary and send the email to your customer. Please note this will not establish an Admin relationship. Go to the Administer page to request an Admin relationship. Learn more

#### **Delegated Admin Privileges**

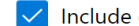

 $\sqrt{\phantom{a}}$  Include delegated administration privileges for Azure Active Directory and Office 365.

#### **Email text**

DAVID BJURMAN-BIRR of TEST TEST ModernWorkPartner would like to be your Microsoft Cloud Solution Provider for your Microsoft Cloud account.

To accept the invitation, do the below 2 steps:

Step 1: Check and make sure customer profile is complete here: https://admin.microsoft.com/Adminportal/Home? #/BillingAccounts/billing-accounts

Step 2: After customer profile is complete (may take up to max 5 minutes to refresh after profile is updated), click the following link to accept this invitation and authorize TEST, TEST, Modern WorkPartner to be your Microsoft Cloud Solution Provider and accept the Microsoft Customer Agreement.

https://admin.microsoft.com/Adminportal/Home?invType=ResellerRelationship&partnerId=840573f9-ce37-4eff-988fe7cc1196efff&msppId=0&DAP=true#/BillingAccounts/partner-invitation

#### Open in email Copy to clipboard

Done

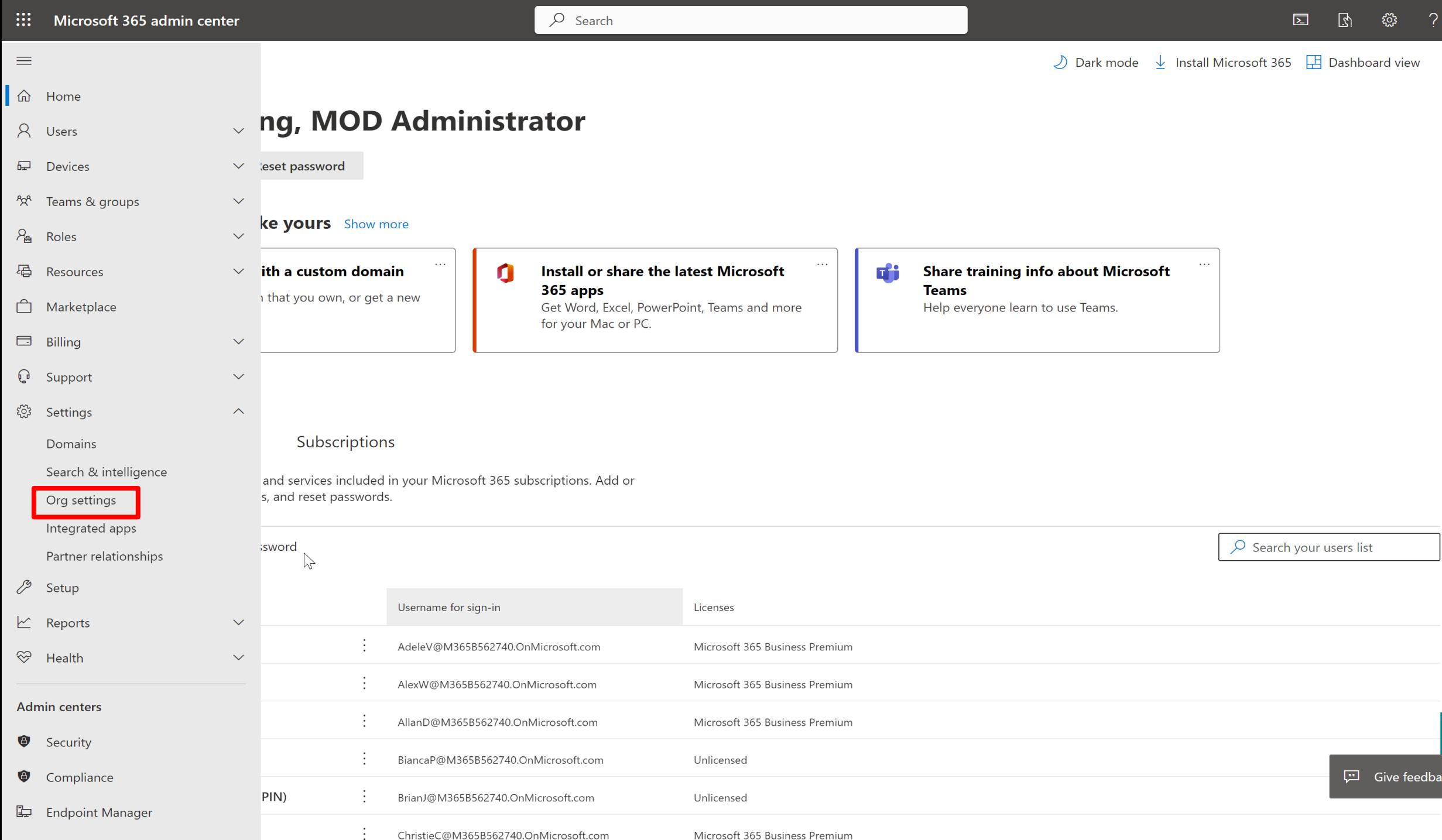

Microsoft 365 Business Premium ChristieC@M365B562740.OnMicrosoft.com

 $\left| \mathbf{Q} \right|$ 

ck

 $\begin{pmatrix} \mathsf{MA} \end{pmatrix}$ 

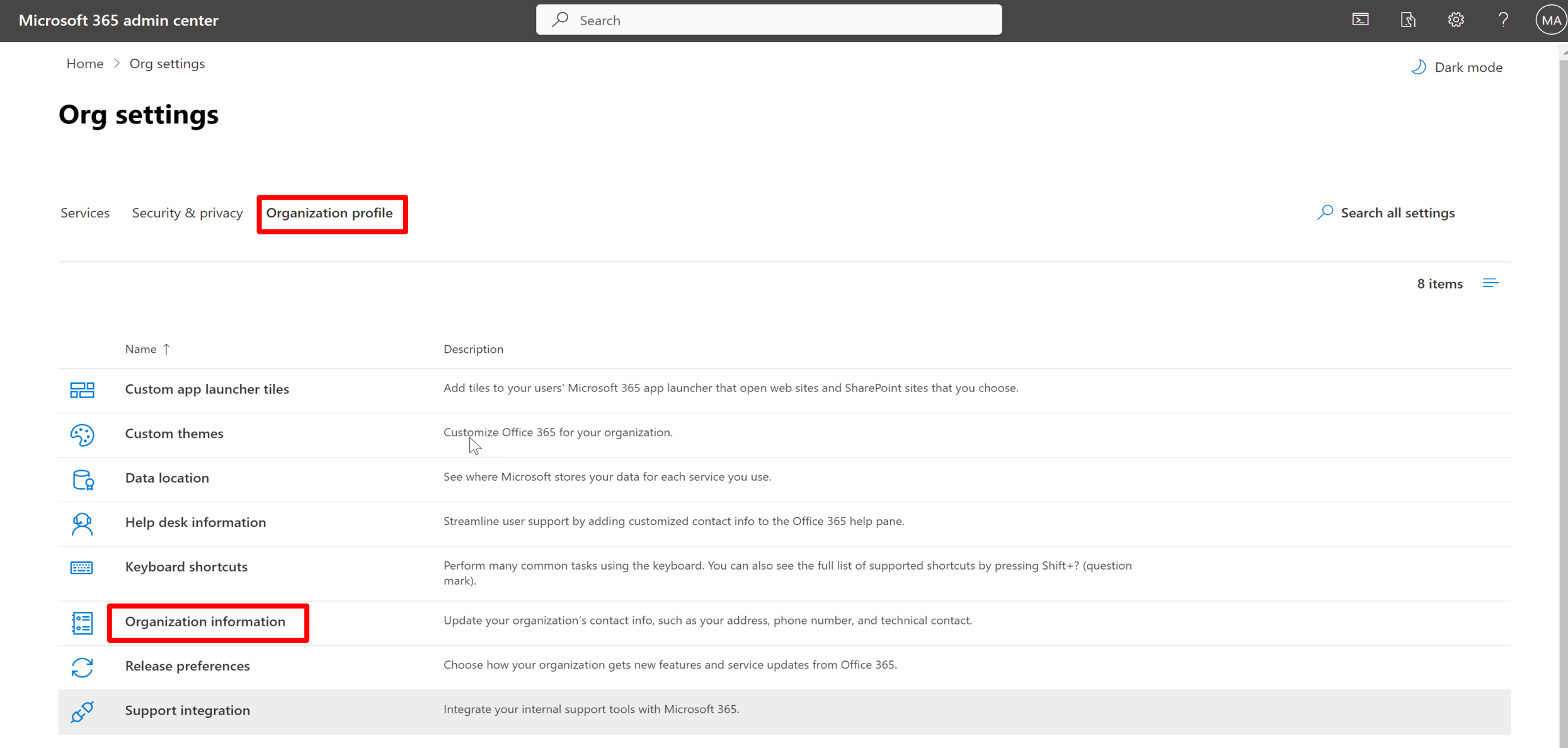

**III** 

 $\equiv$ 

 $\mathbf{Q}^{\top}$ 

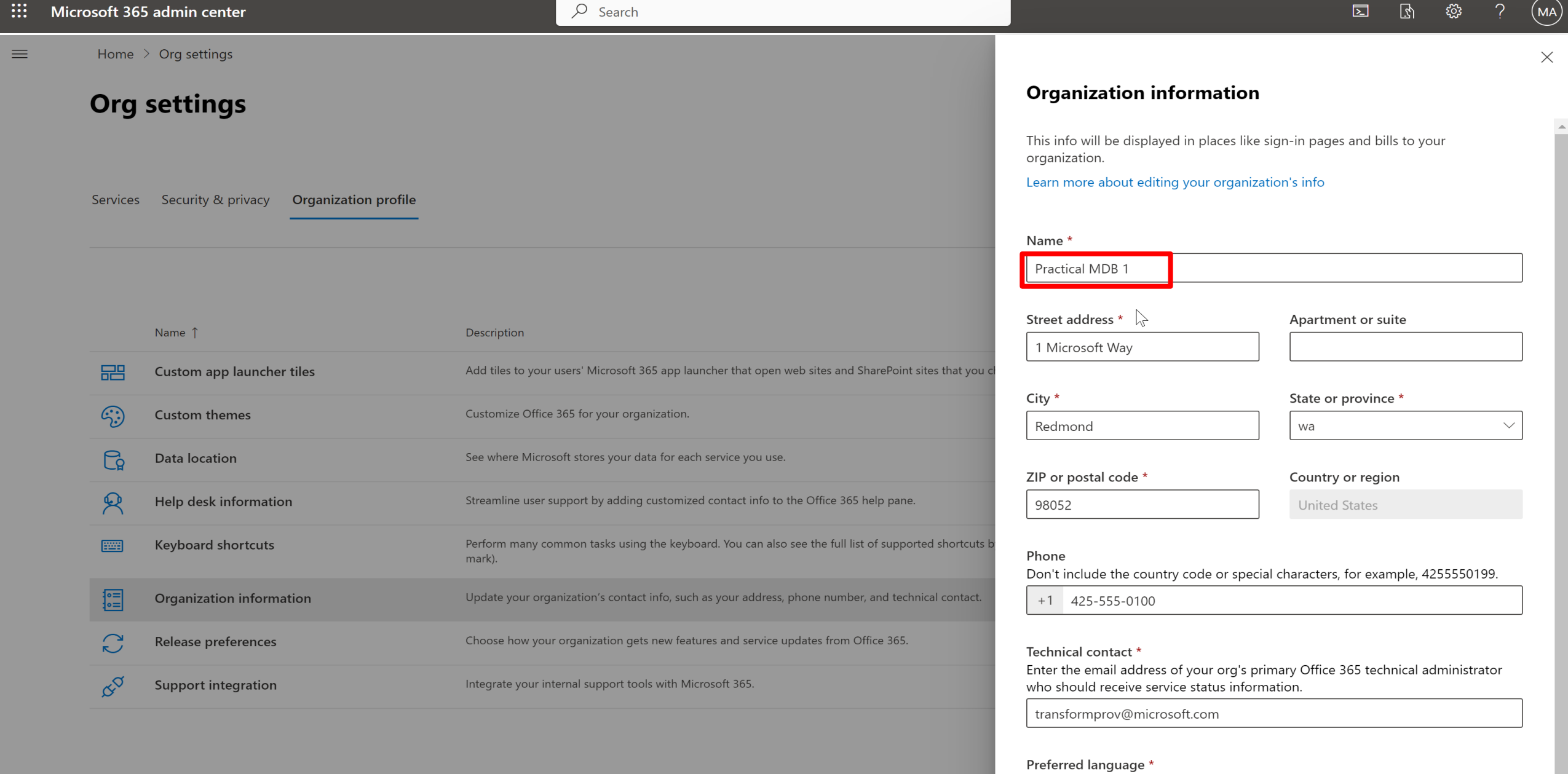

#### English

Save

 $\smallsmile$ 

 $\overline{\phantom{a}}$ 

 $O$  Search

Dark mode

Home > Billing accounts

 $\equiv$ 

## **Billing accounts**

Proposals Overview

Billing accounts manage your purchasing relationship with Microsoft. Each billing account contains defining info about your organization, like addresses, contact info, and any tax info that applies. Purchases made with your billing account are covered by the agreement that you signed with Microsoft. Learn more

1 item  $\sqrt{ }$  Filter  $\equiv$ 

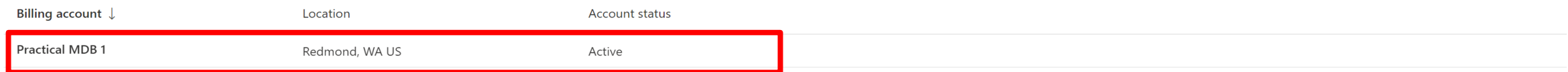

 $\mathbb{R}$ 

**Q** Help & support

 $\Box$  Give feedback

 $\equiv$ 

 $O$  Search

Dark mode

Billing accounts - Overview > Practical MDB 1

## **Practical MDB 1**

#### **Billing account details**

Home > Billing accounts

Sold to address: **MOD Administrator** 1 Microsoft Way Redmond WA 98052 **US** transformprov@microsoft.com 425-555-0100 Edit

Agreement:

View Microsoft Online Subscription Agreement

## **Registration number (Optional)**

These numbers help us review the details of your account. Learn more about registration numbers

None Provided

Edit

 $\gtrsim$ 

**Q** Help & support

Give feedback

 $\Box$ 

 $\equiv$ 

## **Partner relationships**

Review your partner agreements

These are the partners that you authorized to work with your organization. Each partner has different responsibilities for working with your organization, and some might have roles. Learn more about working with a partner

 $\times$ 

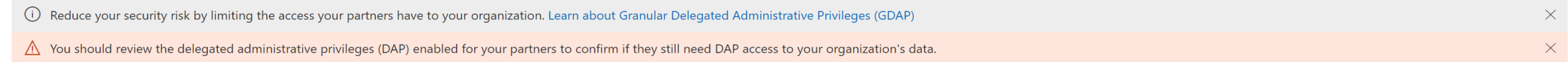

Make sure partners still need their approved roles.  $\overline{Q}$  Search  $\equiv$ 1 item  $\mathbb{R}$ **Granular delegated administrative privileges (GDAP)** Partner  $\downarrow$ Roles **Expiration date** Status **Other partner types** Role authorization  $\odot$ Partner ↓ Partner type Roles  $\checkmark$ TEST\_TEST\_ModernWorkPartner (1)  $\checkmark$ 

TEST\_TEST\_ModernWorkPartner ÷ Reseller **DAP** Global Administrator, Helpdesk Administrator  $\equiv$ 

d Home

**<u></u>** Tenants

R Users

Lap Devices

**图** Data protection

**III** Deployment

 $\otimes$  Service health

**Audit logs** 

**ID** Guided tour

#### Set up GDAP for your organization

**Home** 

Tenants: All

**Begin setup** 

 $\checkmark$ 

 $\checkmark$ 

 $\checkmark$ 

#### 10 of your customers do not have a GDAP relationship

Create GDAP (granular delegated administrative privileges) relationships to continue to have access to manage your customers' tenants.

 $\triangledown$ 

Microsoft Defender Antivirus threat landscape

Microsoft Defender Antivirus protection

#### All of your devices are protected

11 threats blocked across all devices and tenants

Data reflects threats detected on Windows 10 or later devices running Microsoft Defender Antivirus over the past 30 days.

Mitigated Resolved Allowed

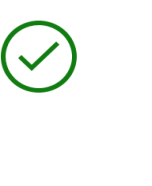

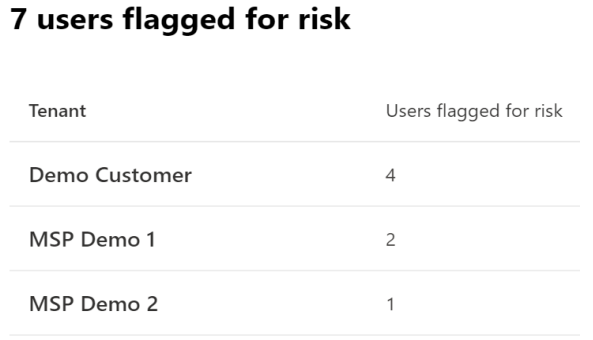

 $\sim$   $\sim$ 

Risky users

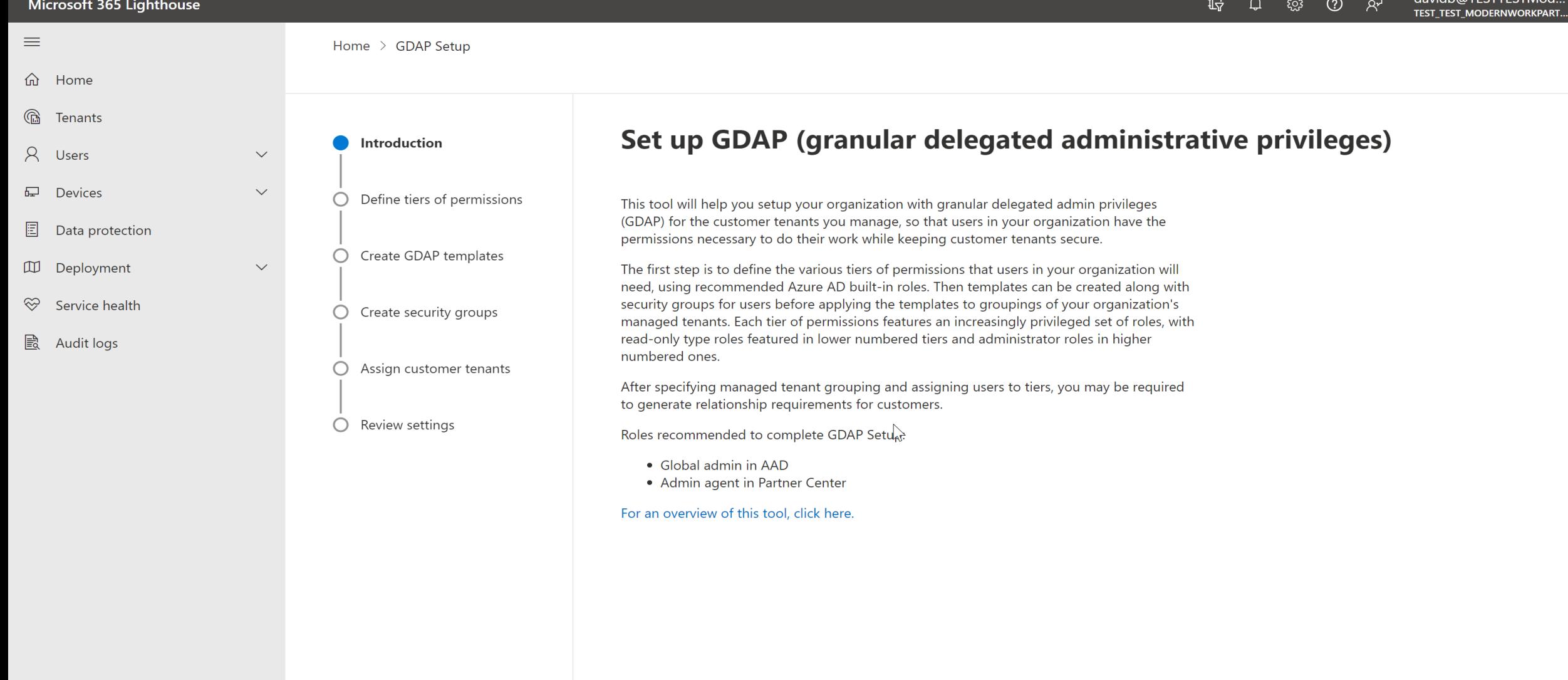

 $\boldsymbol{\times}$ 

 $\equiv$ 

d Home

Tenants

R Users

**L** Devices

**同** Data protection

**III** Deployment <sup>√</sup> Service health

**Audit logs** 

Introduction

 $\bullet$ 

 $\propto$ 

 $\checkmark$ 

 $\propto$ 

davidb@TESTTESTMod...<br>TEST\_TEST\_MODERNWORKPART...  $\begin{array}{ccc} \hline \mathbb{F} & \mathbb{Q} & \mathbb{Q} & \mathbb{Q} \end{array} \quad \mathbb{R}$  $\bullet$  $\Delta$ 

 $\overline{\mathbf{v}}$ 

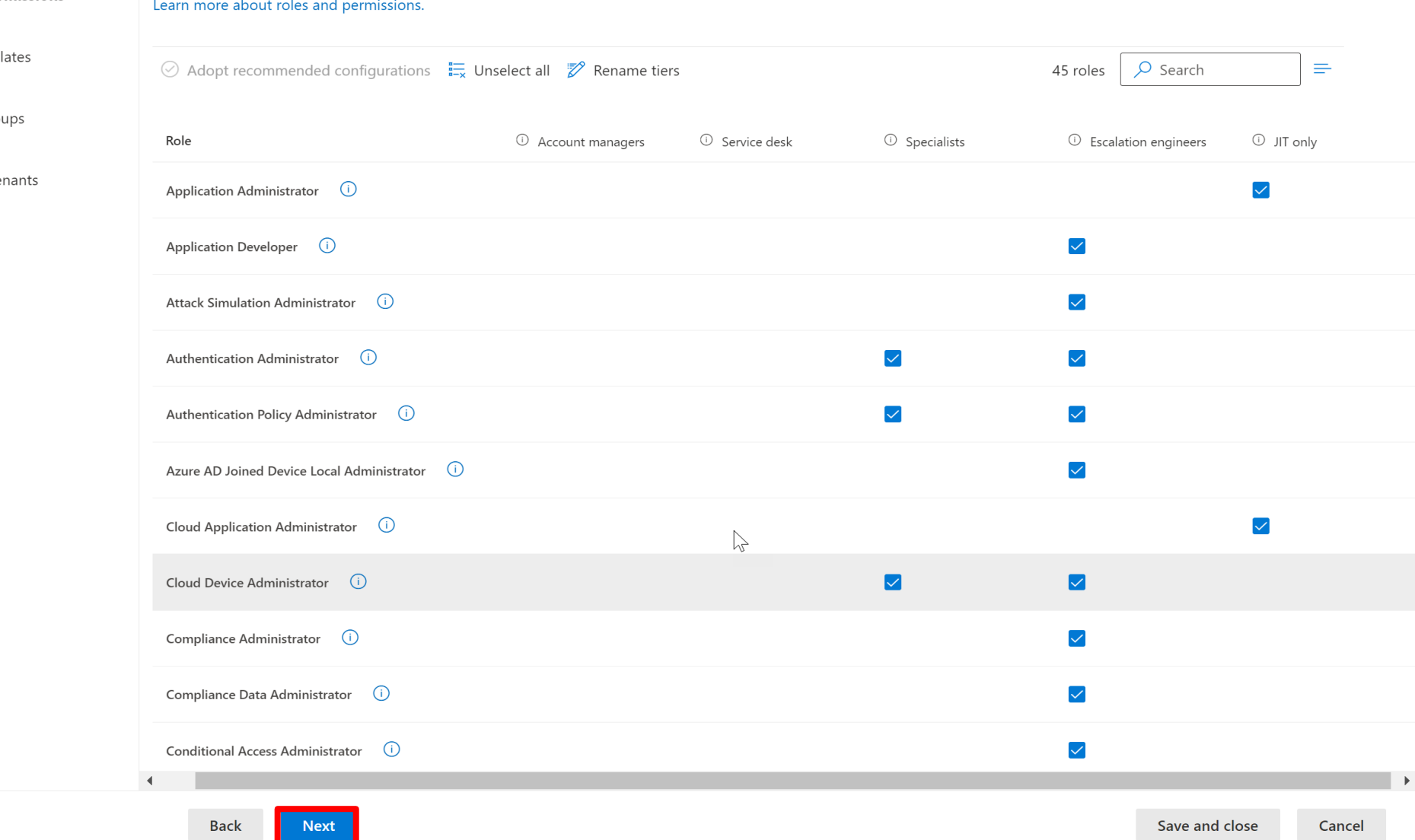

Define tiers of permissions

○ Create GDAP temple

Define tiers of permissions

Choose the roles needed for each tier of support provided across your organization.

 $O$  Create security grou

○ Assign customer ter

 $\bigcirc$  Review settings

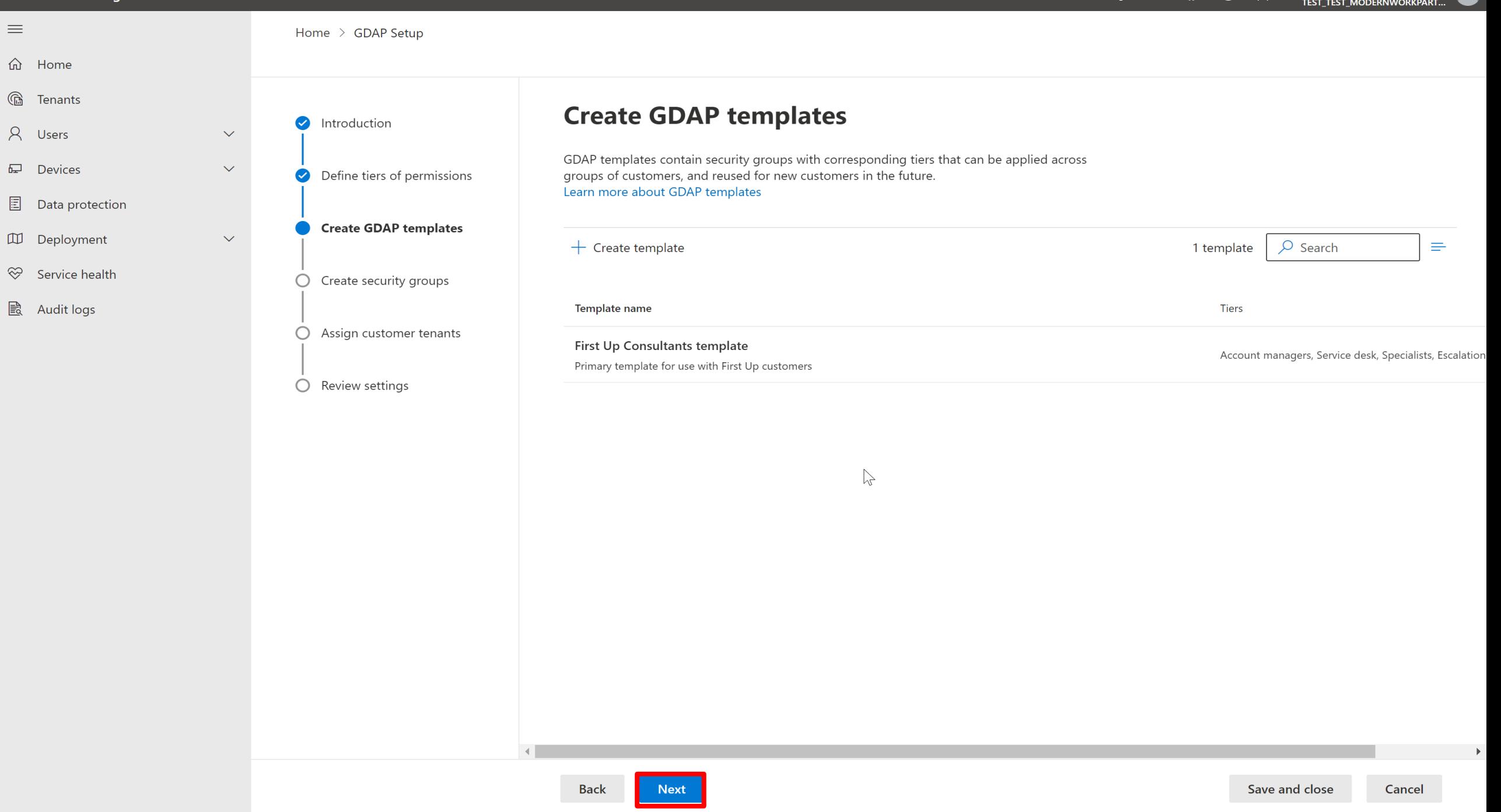

 $\triangle$ 

 $\overline{\phantom{0}}$ 

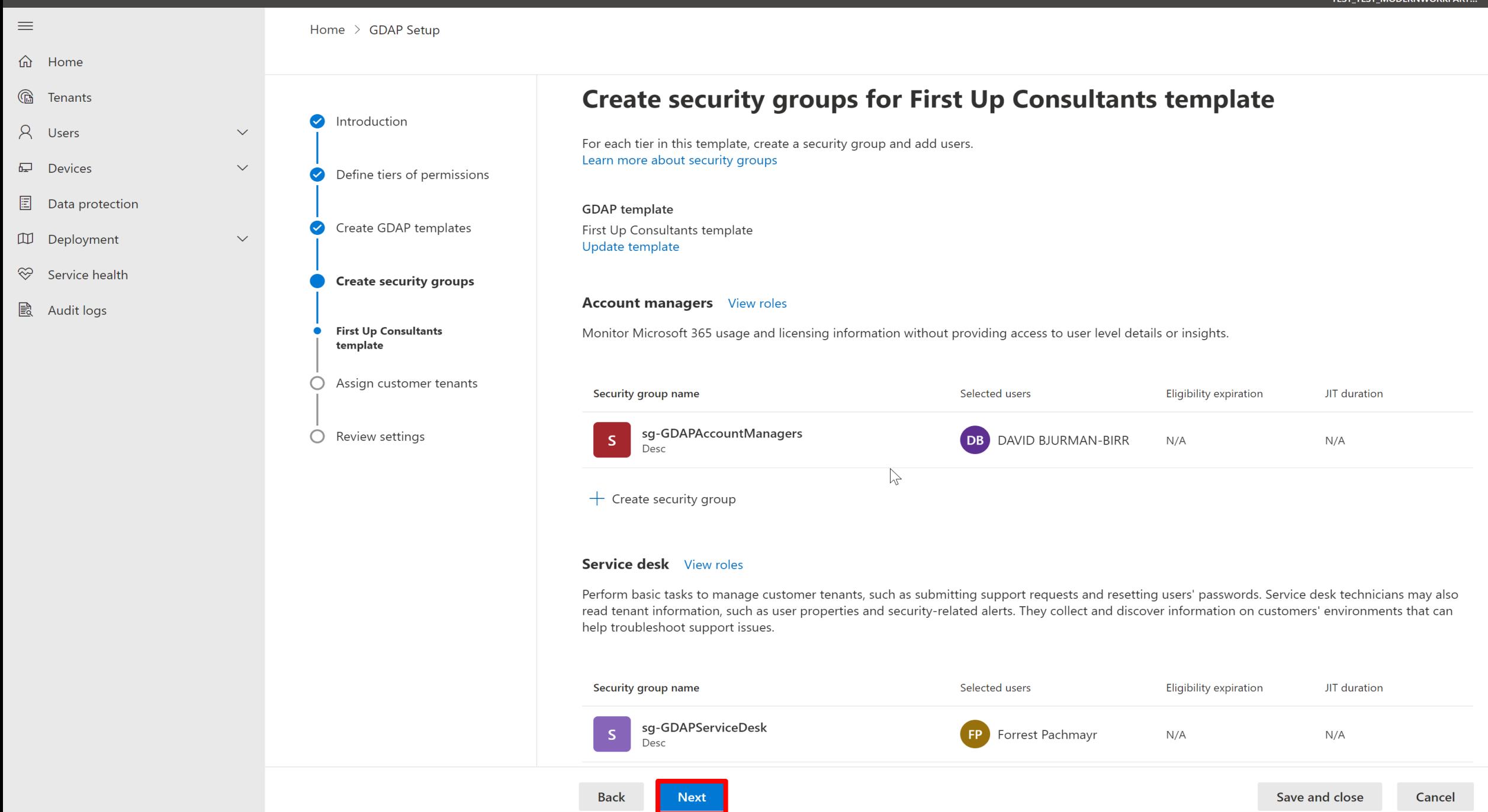

#### Microsoft 365 Lighthouse

15 0 懲 ② &

davidb@TESTTESTMod...

 $\blacktriangle$ 

 $\overline{\phantom{0}}$ 

da Home

 $\equiv$ 

Tenants

R Users

**L** Devices

**E** Data protection

**III** Deployment

 $\otimes$  Service health

**Audit logs** 

Introduction  $\bullet$  Define tiers of permissions Create GDAP templates

 $\checkmark$ 

 $\checkmark$ 

 $\checkmark$ 

Home > GDAP Setup

Create security groups

Assign customer tenants  $\bullet$  First Up Consultants template

Review settings

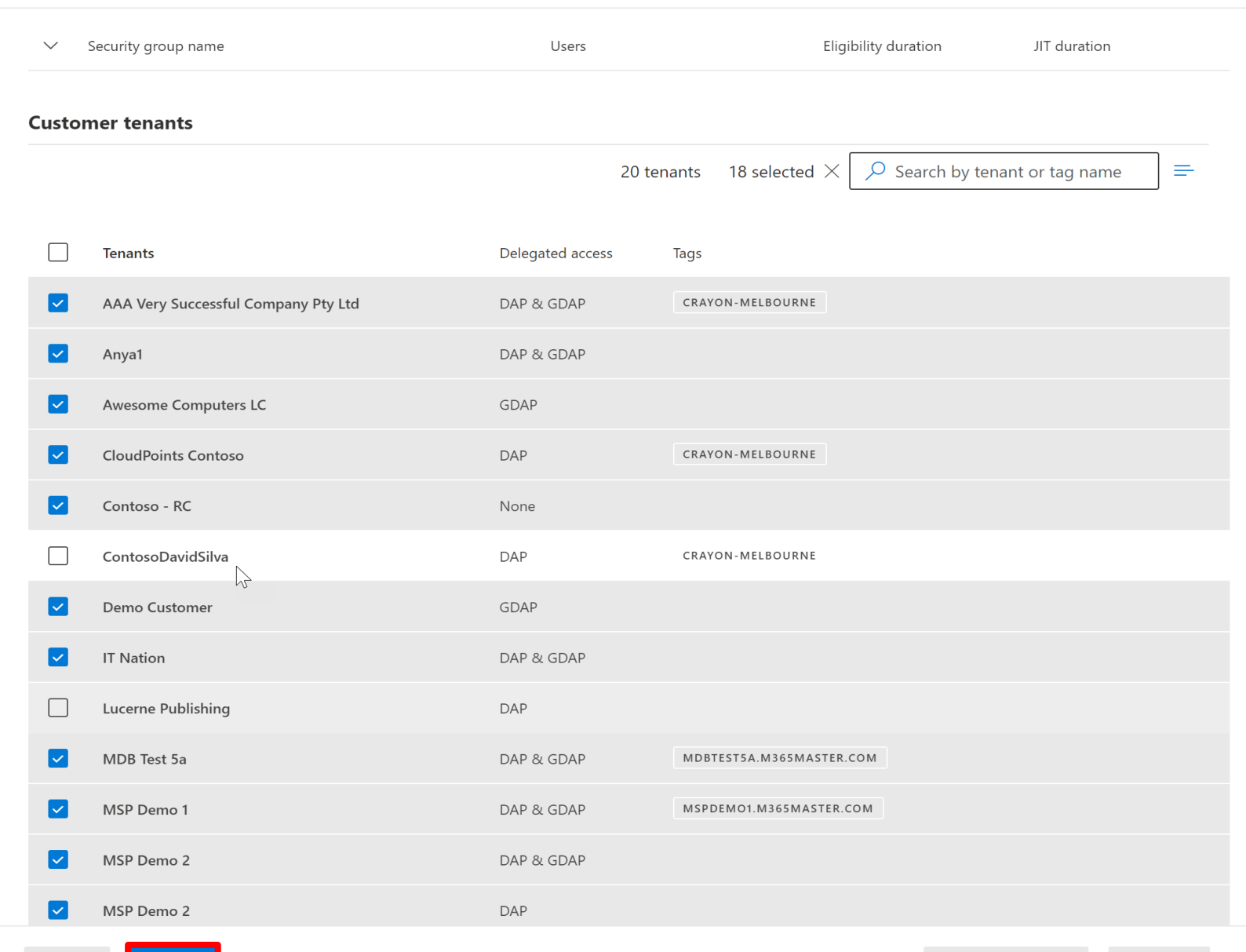

Next

**Back** 

 $\equiv$ 

 $\mathbb{G}$ 

R.

 $\Box$ 

圖

 $\otimes$ 

毆

m Home

Tenants

Users

**Devices** 

**III** Deployment

Data protection

Service health

**Audit logs** 

最 ද්රි}  $\odot$ ਕ੍ਰੋ  $\Omega$ 

davidb@TESTTESTMod... **TEST TEST MODERNWORKPART...** 

Home > GDAP Setup **Review settings** ntroduction  $\checkmark$ Summary of the tiers, roles, and security groups in each template and customers the  $\checkmark$ Define tiers of permissions template was be applied to. To change any of these settings, you can rerun the Setup tool with updates. Learn more Create GDAP templates  $\checkmark$ Create security groups Tier role configuration Ø Assign customer tenants **Tier name** Roles License Administrator Account managers **Review settings** Message Center Reader Monitor Microsoft 365 usage and licensing information without providing access to user level Usage Summary Reports Reader details or insights. Service desk **Directory Readers** Exchange Recipient Administrator Perform basic tasks to manage customer tenants, such askalphitting support requests and resetting Helpdesk Administrator users' passwords. Service desk technicians may also read tenant information, such as user properties Reports Reader and security-related alerts. They collect and discover information on customers' environments that Security Reader can help troubleshoot support issues. Service Support Administrator Teams Communications Support Engineer Printer Administrator Teams Communications Administrator Global Reader Cloud Device Administrator **Specialists** Directory Readers Administer and monitor users, policies, and alerts across major Microsoft workloads. This group has Dynamics 365 Administrator administrative permissions that permit them to take corrective action to resolve issues or implement Exchange Administrator changes on the customer tenant. Global Reader Groups Administrator Helpdesk Administrator Hybrid Identity Administrator Network Administrator Office Apps Administrator Power BI Administrator

**Back** 

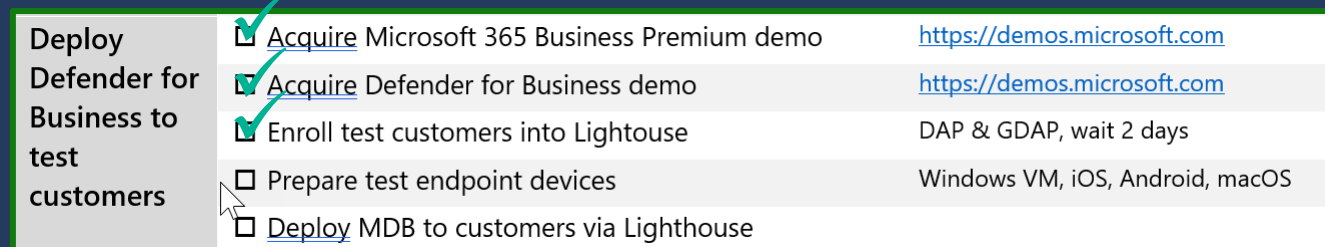

# **Deploy Defender for Business to test customers** Deploy MDB to customers via Lighthouse

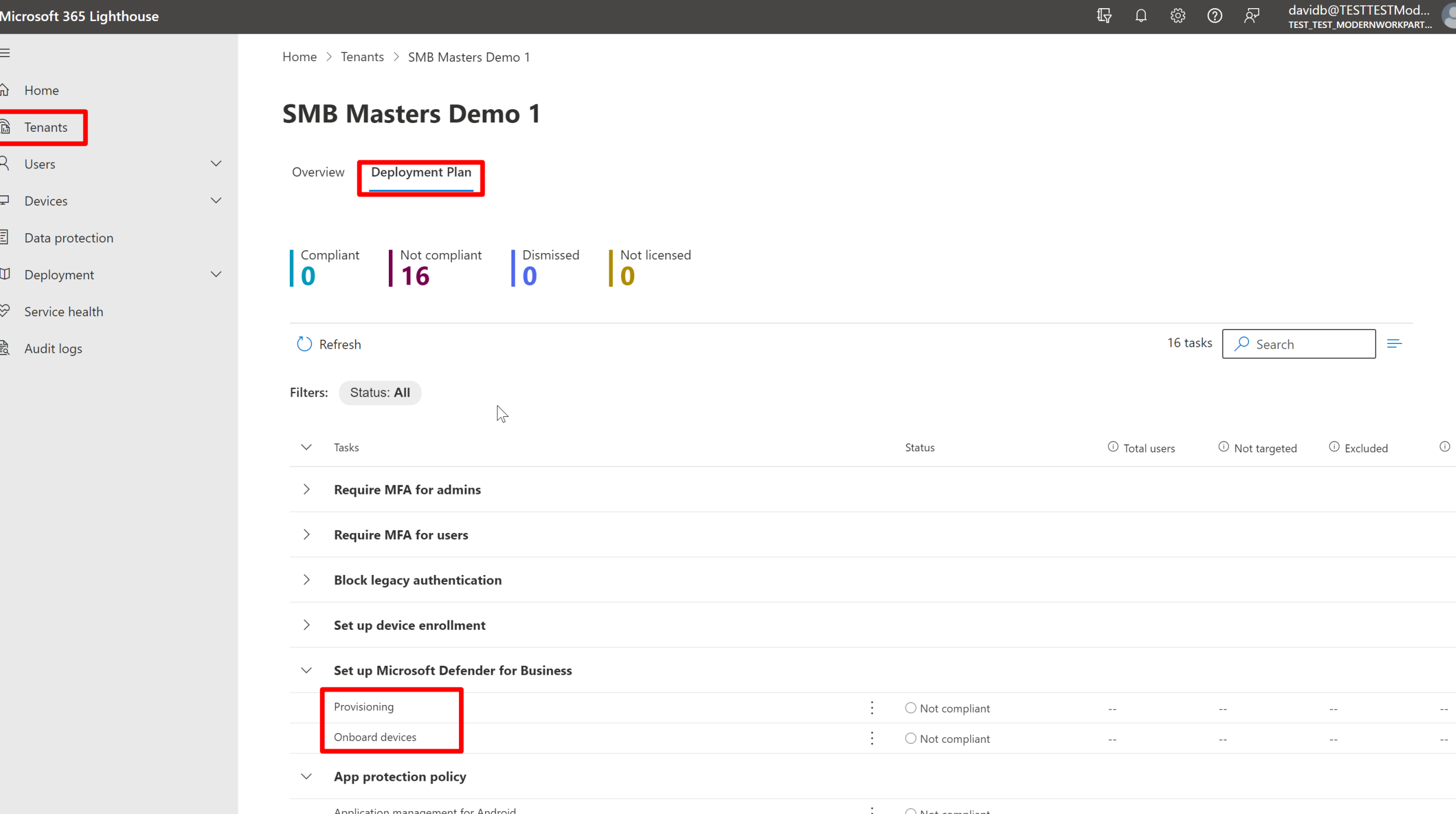

 $\overline{a}$ 

 $\blacksquare$ 

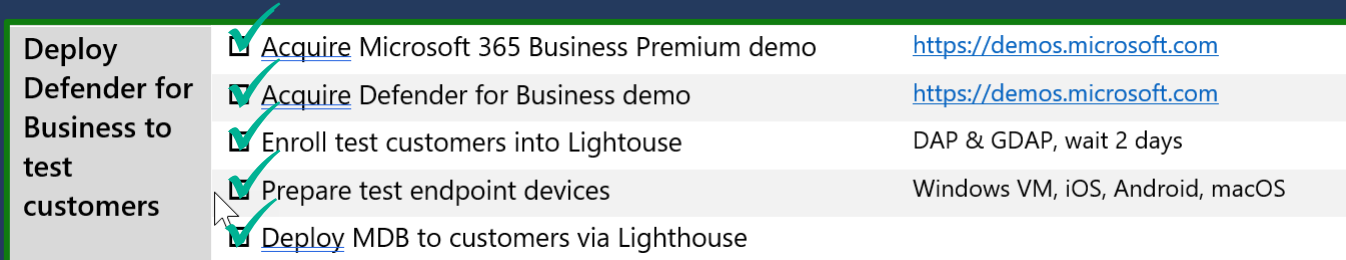

# Get ready to deploy to customers

## **Get ready to deploy to customers**

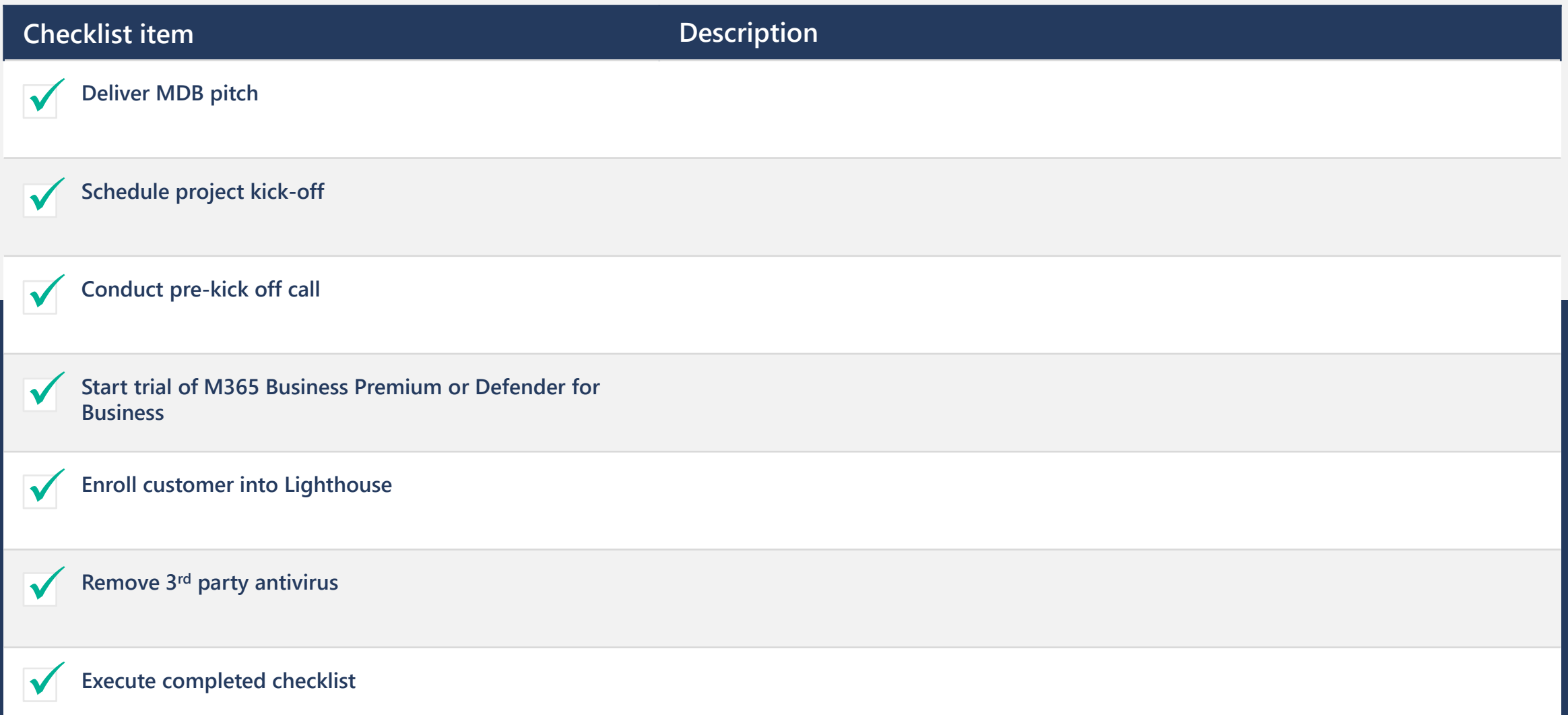

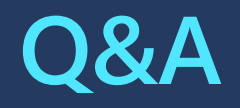

## **Next steps**

### **01**

**Get ready with the SMB Masters Program**

• Aka.ms/smbpractice

### **02**

## **M365 BP Partner Playbook**

• Aka.ms/m365bppartnerplaybook

**03**

### **MDB Partner Kit**

• Aka.ms/mdbpartnerkit

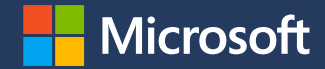

## **Thank you.**

© Copyright Microsoft Corporation. All rights reserved.